# User Manual

 Ultrasonic Anemometer Doc No: 1405-PS-0019

Issue 30

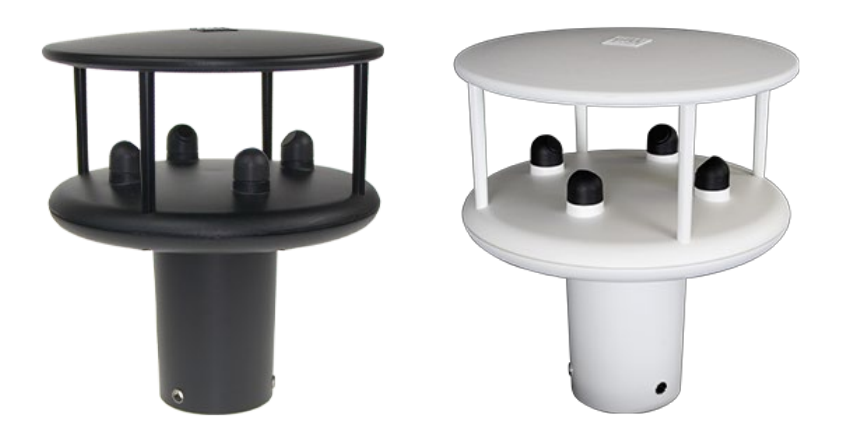

### **APPLIES TO WINDSONIC OPTION 1-3 UNITS SUPPLIED FROM MARCH 2016**

WITH SERIAL NUMBERS 16110001 ONWARDS AND WITH FIRMWARE 2368-110-01 ONWARDS.

### **APPLIES TO WINDSONIC 75 OPTION 1 AND 2 UNITS**

SUPPLIED WITH FIRMWARE 2368-107-01

### **APPLIES TO WINDSONIC 75 OPTION 3 UNITS**

SUPPLIED WITH FIRMWARE 2816-100

### **APPLIES TO OPTION 4 SDI-12 UNITS FROM JUNE 2011**

WITH SERIAL NUMBERS 11220007 ONWARDS.

 Gill Instruments Limited Saltmarsh Park, 67 Gosport Street, Lymington, Hampshire, SO41 9EG, UK Tel: +44 1590 613500, Fax: +44 1590 613555 Email: [anem@gillinstruments.com](mailto:anem@gillinstruments.com) Website: [www.gillinstruments.com](http://www.gillinstruments.com/)

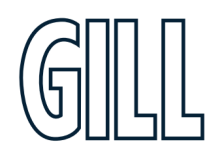

# **Table of Contents**

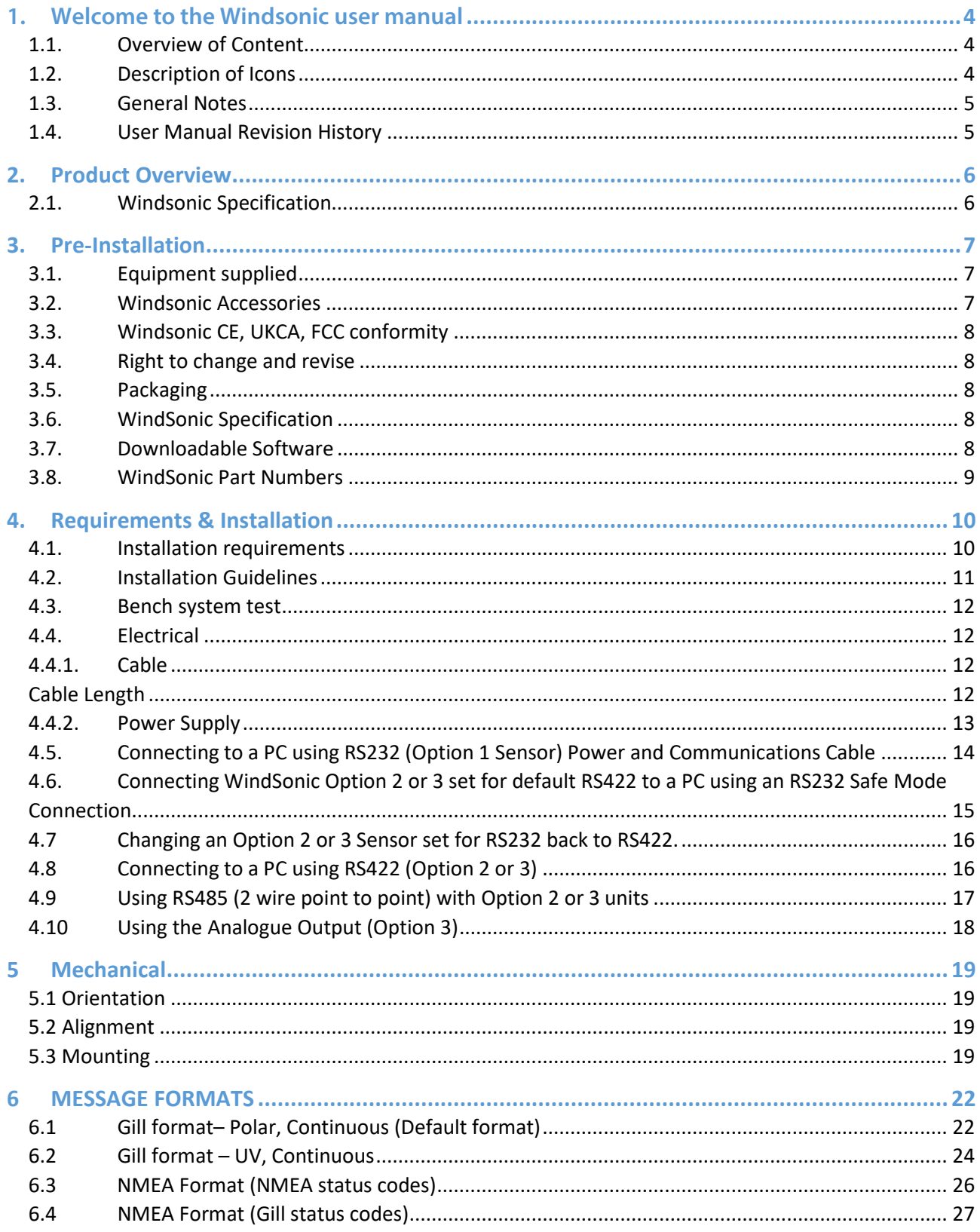

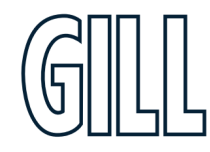

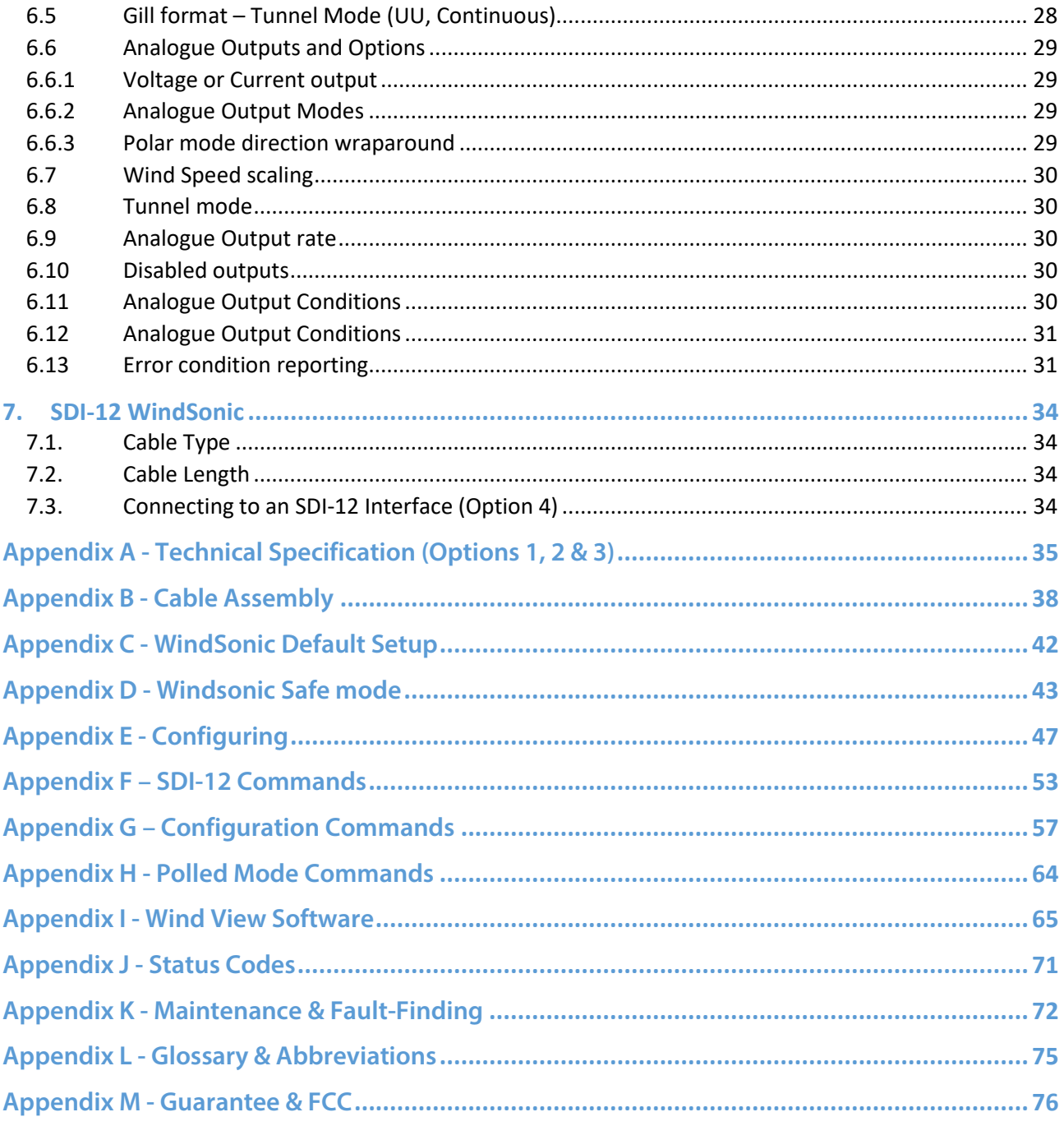

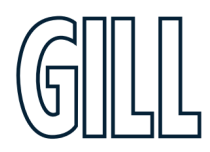

# <span id="page-3-0"></span>1. **Welcome to the Windsonic user manual**

## About this manual

This manual provides the information needed to get the best results from Windsonic. The most recent version of this manual is available at gillinstruments.com. **Please read this manual before setting up and installing Windsonic.**

## <span id="page-3-1"></span>1.1. Overview of Content

The manual is split into 8 chapters. Each chapter represents an activity in the use of the product. Additional detailed information is contained in the Appendices at the end of the manual.

- Chapter 1 explains how the manual is set out
- Chapter 2 provides a brief overview of the product
- Chapter 3 provides the information needed to fast set-up the product
- Chapter 4 provides the information needed to pre-install the product
- Chapter 5 provides the information needed to install the product
- Chapter 6 provides mechanical guidance for product and mounting bracket
- Chapter 7 explains message formats
- Chapter 8 explains SDI-12

### <span id="page-3-2"></span>1.2. Description of Icons

The following icons are used in this manual.

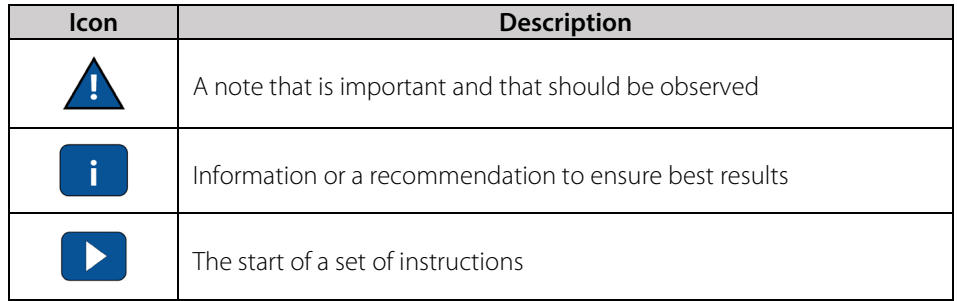

# <span id="page-4-0"></span>1.3. General Notes

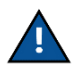

Before Windsonic is used for the first time it is essential to read and understand this manual. Please keep the manual safe for future reference.

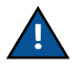

Care should be taken with Windsonic at all times. The product should be transported to site in the box, and only removed when ready to install.

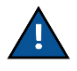

During installation Windsonic should be supported and care should be taken not to drop the product

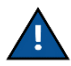

Care should be taken when wiring the Windsonic to power and communications.

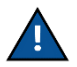

Maintenance should be limited to the procedures described in this manual. Additional maintenance or cleaning may damage the sensors.

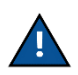

No attempt should be made to open or repair any of the parts of the product. Any attempt to dismantle any part of the product will invalidate the warranty provided by Gill Instruments.

## <span id="page-4-1"></span>1.4. User Manual Revision History

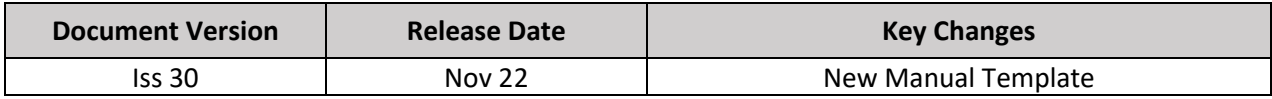

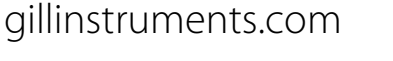

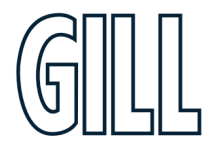

# <span id="page-5-0"></span>2. Product Overview

The Gill WindSonic wind sensor is a very robust, lightweight unit with no moving parts, outputting wind speed and direction. The units of wind speed, output rate and formats are all user selectable.

The WindSonic can be used in conjunction with a PC, data logger or other device, provided it is compatible with one of the standard communication formats provided by the WindSonic.

WindSonic (options 1, 2 and 3) may be configured using Wind software which is available, free of charge, from the Gill website www.gillinstruments.com. The output message format can be configured in Gill format, in Polar or UV (2-axis) format, and to either Polled (requested by host system) or Continuous output. Alternatively, it can be configured in NMEA (0183 Version 3). These are described in Section 9 MESSAGE FORMATS.

WindSonic (option 4) SDI-12 may not be re-configured in any Gill output format and format is SDI-12 (V1.3) and described in Section 14 SDI-12 COMMANDS.

## <span id="page-5-1"></span>2.1. Windsonic Specification

The Windsonic specification can be found in Appendix A (page 35) of this manual.

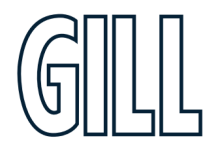

# <span id="page-6-0"></span>3. Pre-Installation

## <span id="page-6-1"></span>3.1. Equipment supplied

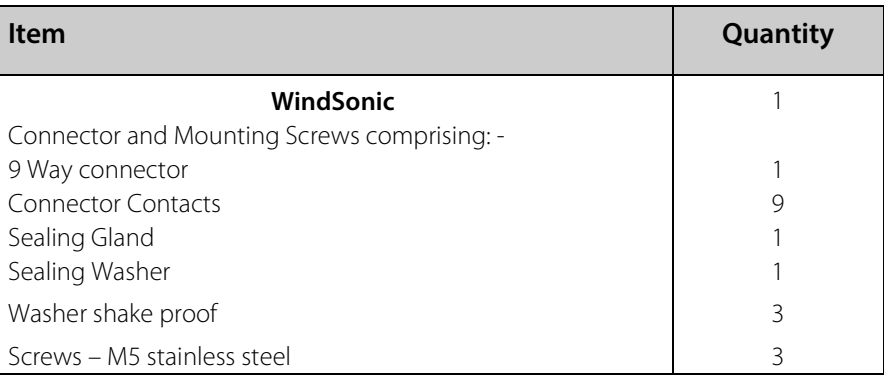

After you have successfully set up the WindSonic, we strongly advise that you then go back and read the rest of the manual to ensure that you get the best results from the WindSonic.

## <span id="page-6-2"></span>3.2. Windsonic Accessories

A range of accessories is available to support Windsonic. A list of accessories is shown below.

More information, and the most up to date list of accessories can be found at gillinstruments.com.

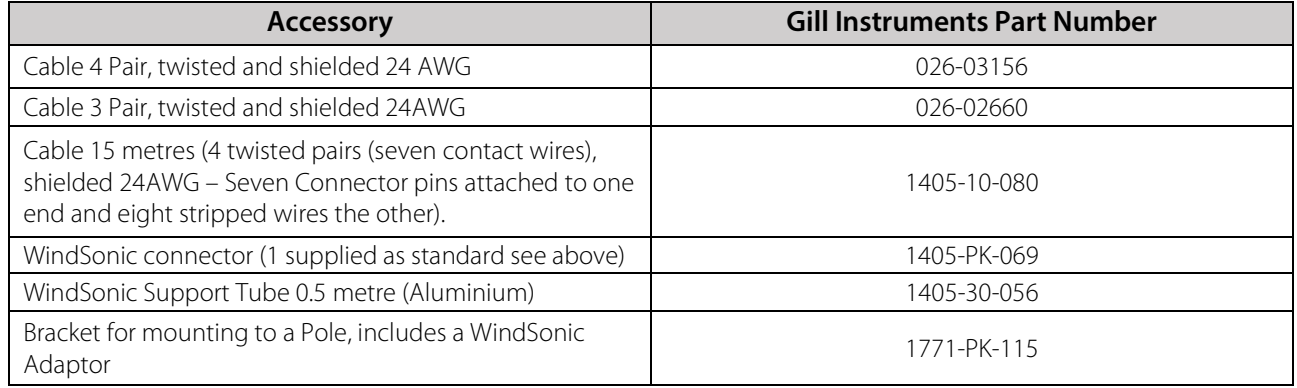

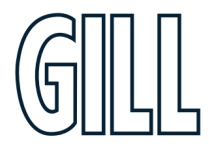

## <span id="page-7-0"></span>3.3. Windsonic CE, UKCA, FCC conformity

This product carries the CE and UKCA marks. A copy of the Declaration of Conformity can be downloaded from gillinstrurments.com.

Note: This equipment has been tested and found to comply with the limits for a Class A digital device, pursuant to part 15 of the FCC Rules. These limits are designed to provide reasonable protection against harmful interference when the equipment is operated in a commercial environment. This equipment generates, uses, and can radiate radio frequency energy and, if not installed and used in accordance with the instruction manual, may cause harmful interference to radio communications. Operation of this equipment in a residential area is likely to cause harmful interference in which case the user will be required to correct the interference at his own expense.

### EMC

Immunity test requirements for equipment intended to be used in an industrial electromagnetic environment have been applied. These test levels are above the levels expected to be experienced in normal use due to the above recommended siting conditions, but disturbances may be expected. If any interruption to performance is experienced due to external electromagnetic signals the product will automatically and autonomously return to specification once the signals levels have diminished.

## <span id="page-7-1"></span>3.4. Right to change and revise

Gill Instruments reserve the right to change or revise the product without notice or the obligation to notify any person or organisation of such change or revision.

Gill Instruments reserve the right to change or revise the information supplied in this manual without notice or the obligation to notify any person or organisation of such change or revision.

The reproduction and distribution of the documentation and software supplied with this product and the use of its contents is subject to written authorization from Gill Instruments.

## <span id="page-7-2"></span>3.5. Packaging

Whilst the WindSonic is being moved to its installation site, the unit should be kept in its inner packaging. All the packaging should be retained for use if the unit has to be returned at any time, or if a self-test is performed.

## <span id="page-7-3"></span>3.6. WindSonic Specification

The WindSonic Specification can be found in Appendix A

## <span id="page-7-4"></span>3.7. Downloadable Software

Two software packages are available to help customers use Windsonic.

- Wind this software can be used to set-up the product
- WindView this software can be used to view the data provided by the product

Both software packages can be downloaded from gillinstruments.com.

## <span id="page-8-0"></span>3.8. WindSonic Part Numbers

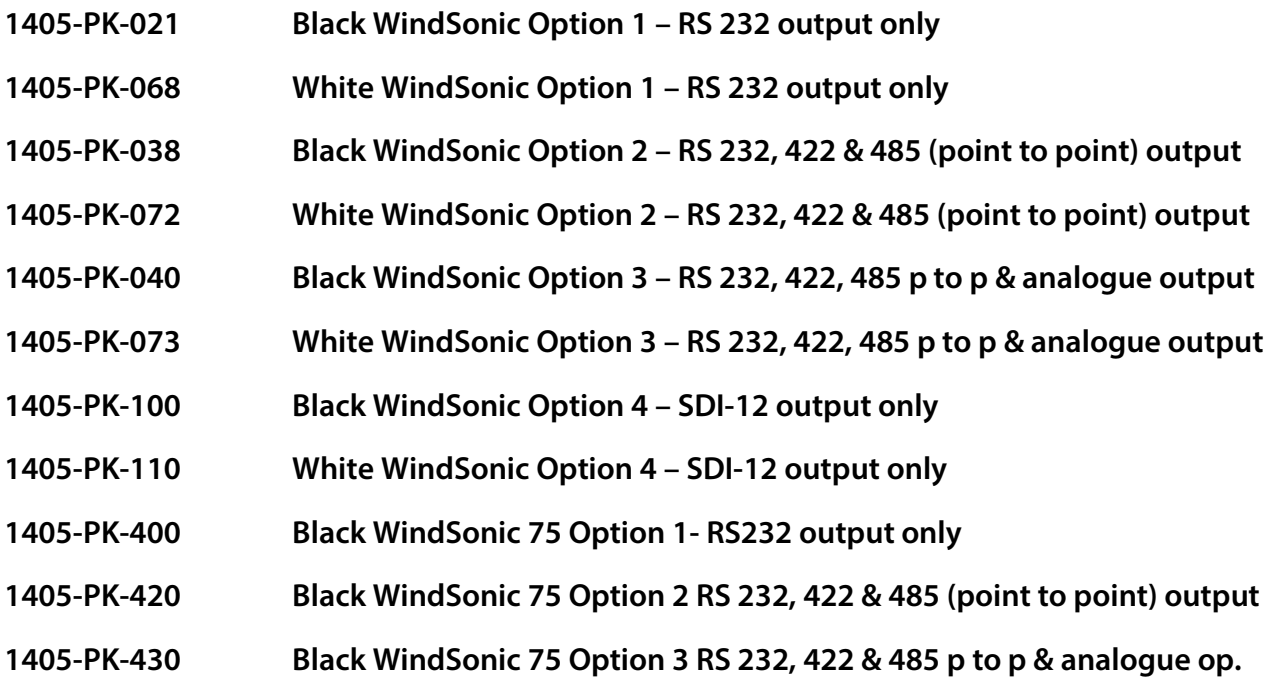

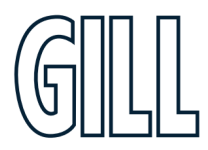

# <span id="page-9-0"></span>4. Requirements & Installation

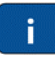

### <span id="page-9-1"></span>4.1. Installation requirements

**Host system** - One of the following:

PC fitted with a suitable interface to match the chosen communication format

(RS232, RS422, or RS485 (point to point), compatible with the WindSonic option selected, and a suitable Terminal Emulation software package. For example, TeraTerm, puTTY or Wind Software that is available from the Gill website at https://gillinstruments.com/downloads/

- Gill WindDisplay (WindSonic option 2 or 3 only).
- $\triangleright$  Other equipment with input/output compatibility to the WindSonic Option selected. For example, Data loggers.

**Cable** - To connect between the WindSonic and the host system

*See Section 4.4.1 Cable type for cable specification.*

- $\triangleright$  There are restrictions on the maximum cable lengths for correct operation.
- $\triangleright$  The cable should be routed up the inside of the mounting tube.

### **Mounting tube (e.g., 0.5-metre-long Gill part 1405-30-056)**

- $\geq$  Standard tube 1.75 inches (44.45mm) Outside Diameter x 3mm wall thickness.
- **Note it is important that the correct diameter tube is used to prevent damage to the WindSonic lower moulding when tightening the screws.**

*See Figure 3, Alignment & Mounting Details on page 21.*

- $\triangleright$  For non-hostile environments, Aluminium tube can be used.
- $\triangleright$  For hostile environments, you should select a material suitable for the intended environment. For example, stainless steel 316 for marine use.

### **Mounting Bracket (Gill Part 1771-PK-115)**

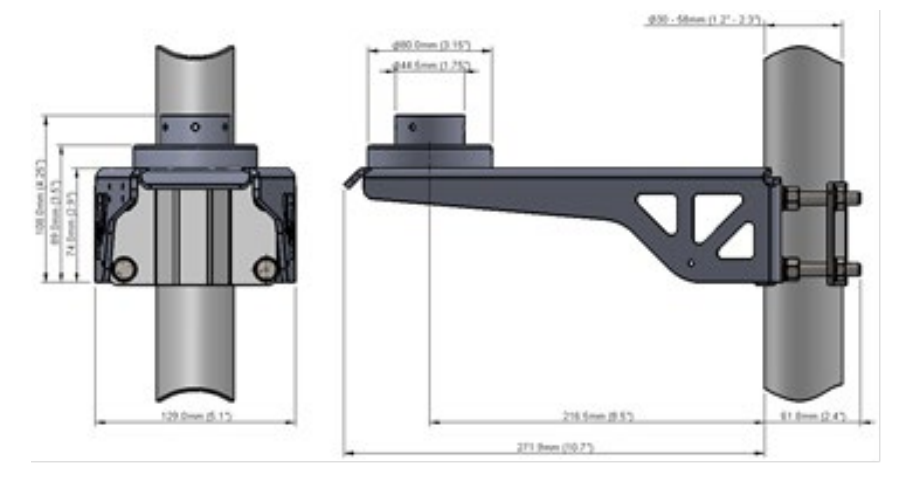

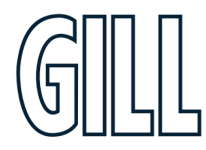

## **Do NOT remove the black "rubber" transducer caps. Warranty is void if the coloured security seal is damaged or removed.**

## <span id="page-10-0"></span>4.2. Installation Guidelines

The WindSonic has been designed to meet and exceed the stringent standards listed in its specification. Operating in diverse environments all over the world, WindSonic requires no calibration and adjustment whatsoever.

As with any sophisticated electronics, good engineering practice should be followed to ensure correct operation.

- Always check the installation to ensure the WindSonic is not affected by other equipment operating locally, which may not conform to current standards, e.g., radio/radar transmitters, boat engines, generators etc. Guidelines –
- Avoid mounting in the plane of any radar scanner a vertical separation of at least 2m should be achieved.
	- Radio transmitting antennas, the following minimum separations (all round) are suggested.
		- $\div$  VHF IMM 1m
		- $\bullet$  MF/HF 5m
		- $\triangleleft$  Satcom 5m (avoid likely lines of sight)
- Use cables recommended by Gill. If cables are cut and re-connected incorrectly (perhaps in a junction box) then EMC performance may be compromised if cable screen integrity is not maintained.
- Earth loops should not be created wire the system in accordance with the installation guidelines.
- Ensure the power supply operates to the WindSonic specification at all times.

Avoid turbulence caused by surrounding structures that will affect the accuracy of the WindSonic such as trees, masts and buildings. Ideally sensors should be mounted on the prevailing wind side of the site.

The WMO make the following recommendations:

The standard exposure of wind instruments over level open terrain is 10m above the ground. Open terrain is defined as an area where the distance between the sensor and any obstruction is at least 10 times the height of the obstruction.

If mounting on a building, then theoretically the sensor should be mounted at a height of 1.5 times the height of the building.

If the sensor is to be mounted on a mast boom, part way up a tower or mast, then the boom should be at least twice as long as the minimum diameter or diagonal of the tower. The boom should be positioned on the prevailing wind side of the tower.

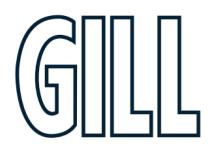

## <span id="page-11-0"></span>4.3. Bench system test

**Prior to physically mounting the WindSonic in its final location, we strongly recommend that a bench system test is carried out to confirm the system is configured correctly, is fully functional and electrically compatible with the selected host system and cabling (preferably utilising the final cable length). The required data format, units, output rate, and other options should also all be set up at this stage.**

## <span id="page-11-1"></span>4.4. Electrical

## <span id="page-11-2"></span>4.4.1. Cable Type

A RS422 compatible cable should be used, with the number of twisted pairs matching the application.

**Generic description** – Twisted pairs with drain wire, screened with aluminised tape, with an overall PVC sheath of 6mm-12mm outer diameter. Wire size 7/0.2mm (24 AWG).

The table shows some suitable manufacturers' references; other manufacturers' equivalents can be used.

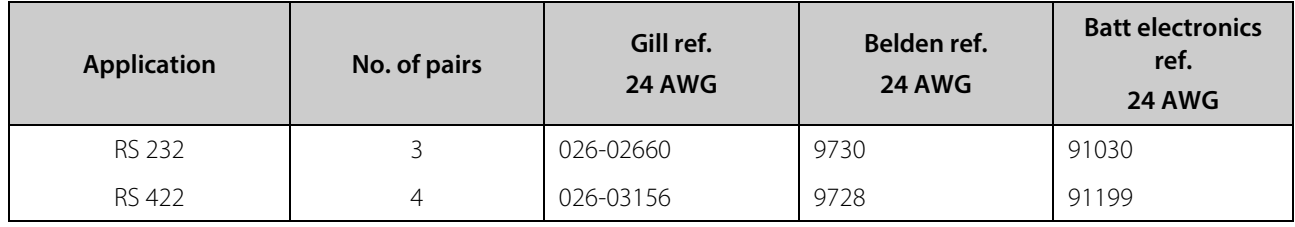

# <span id="page-11-3"></span>Cable Length

The maximum cable length is dependent on the chosen communication format (RS232, RS422 or RS485 (point to point), the baud rate, and, to a lesser extent, on the cable type and the local electrical 'noise' level.

The table shows the typical maximum lengths at the given baud rates, using the recommended cable. If any problems of data corruption etc. are experienced, then a slower baud rate should be used. Alternatively, a thicker or higher specification cable can be tried

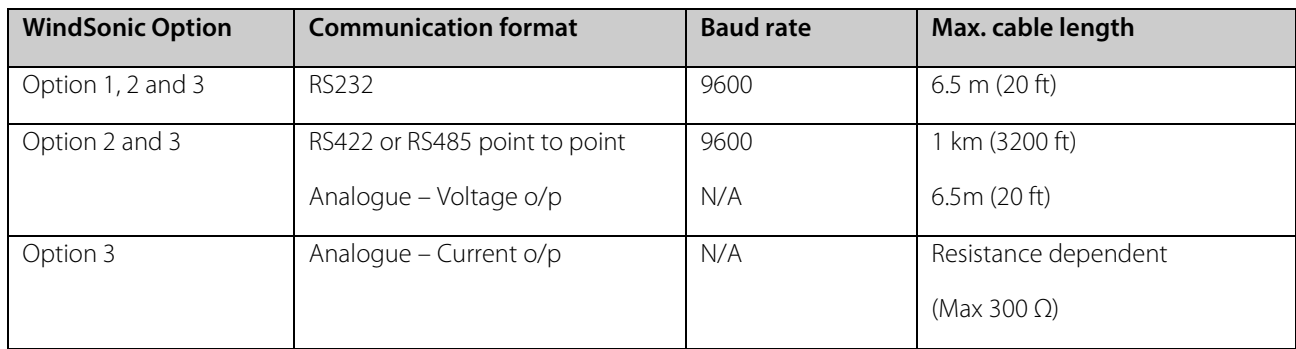

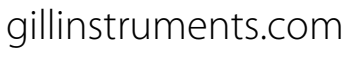

# <span id="page-12-0"></span>4.4.2. Power Supply

WindSonic Option 1 and 2 Units; Require a DC supply of between 5V - 30 V DC (30V DC max).

WindSonic Option 3 Units; Require a DC supply of between 7V-30 V DC (30V DC max).

WindSonic current drain depends on variant i.e. Option 1, RS232 approximately 9mA at 12v dc rising to 44mA for Analogue variant.

Lowest power consumption is obtained with the following configuration: -

M2, P20, B3, S9 (approximately 5.5mA at 12v).

### **WindSonic 75 Option 1, 2 and 3 Units; Require a DC supply of between 12V – 30 V DC (30V DC max).**

WindSonic 75 Option 1 and 2 current drain is typically approximately 13mA at 12v dc.

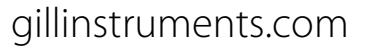

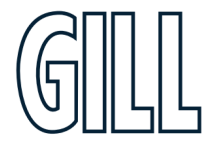

# <span id="page-13-0"></span>4.5. Connecting to a PC using RS232 (Option 1 Sensor) Power and Communications Cable

- 1. The cable length for reliable operation is limited to 6.5m (20ft).  *(*See *Section 4.4.1 Cable length.)*
- 2. For longer cable runs, we recommend using the WindSonic configured with RS422 output, and a RS422/232 converter at the PC.
- 3. Wiring connections below are not applicable to WindSonic Options 2 and 3 set for RS232 operation.

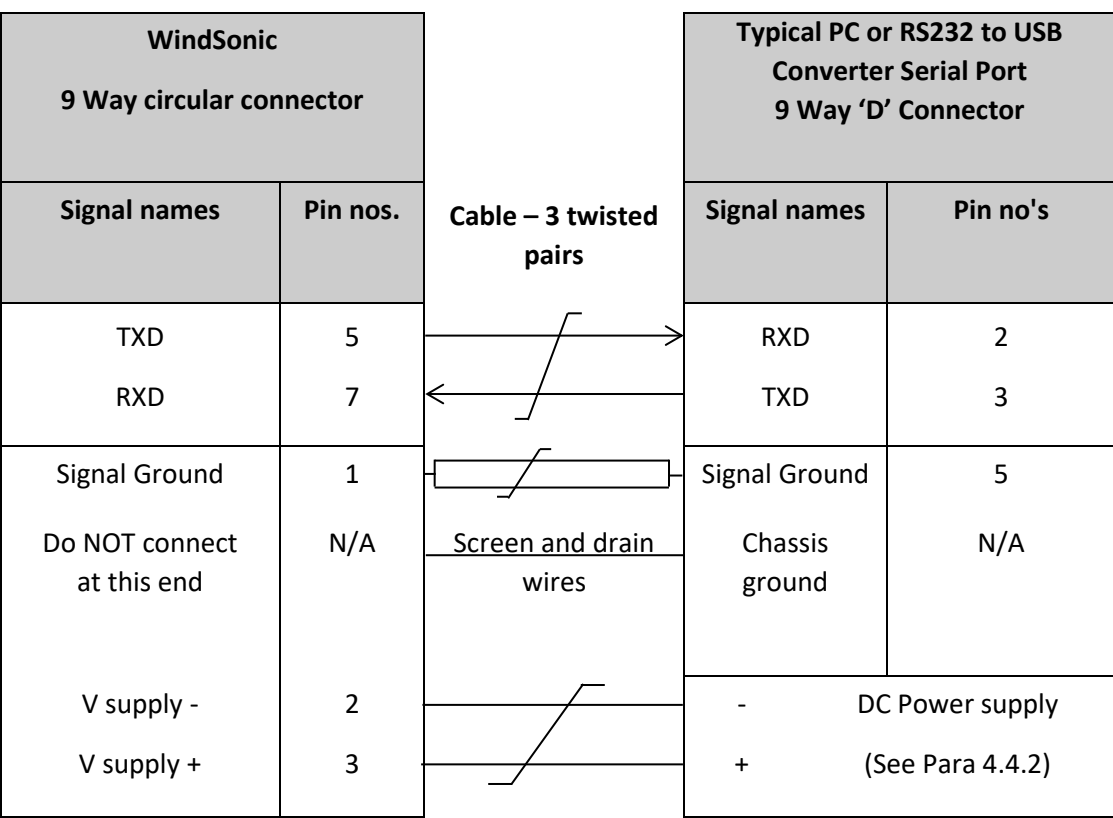

### **Default Settings**

**The WindSonic Option 1** unit is factory configured with the following default settings:

M2, U1, O1, L1, P1, B3, H1, NQ, F1, E3, T1, S4, C2, G0, K50,

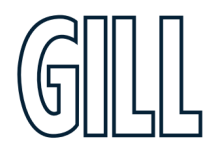

<span id="page-14-0"></span>4.6. Connecting WindSonic Option 2 or 3 set for default RS422 to a PC using an RS232 Safe Mode Connection.

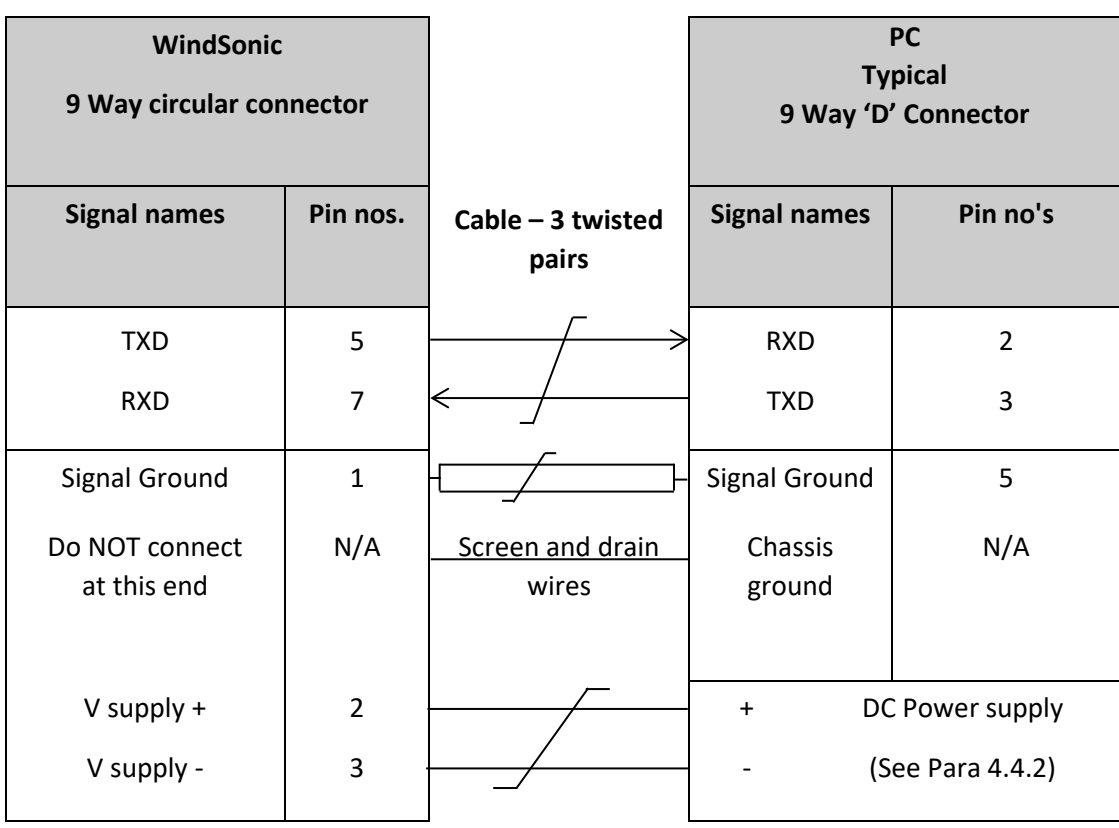

- 1. Connect the Option 2 or 3 WindSonic as per the above connection diagram.
- **2.** With WindSonic power off, set up a Terminal connection as per Page 48 **but with the Baud rate set to 19200 (this can be at variance with the original WindSonic Baud rate setting).**
- 3. **Hold down** the \* character (shift 8) and then apply power to the WindSonic. After approximately 3 seconds the unit will respond with **Safe Mode**.
- 4. To change output communication from RS422 to RS232 then remove any \* characters on screen.
- 5. Type E3 and press Enter (changes E2 setting to E3).
- 6. E3 will be seen twice on screen to confirm the setting change to RS232 has occurred.
- 7. Change any other configuration settings as required.
- 8. Type Q and press Enter to go back into measurement mode (garbled data may appear on screen if the original WindSonic Baud rate setting is not 19200bauds).
- 9. If required close the 19200-baud HyperTerminal connection and re-open at the WindSonic Baud rate. If a continuous data mode has been previously chosen, then data will scroll on screen. See Appendix D

**(Note that supply voltage connections are reversed compared to the Option 1 RS232 unit. Damage will not occur from a reverse voltage connection).**

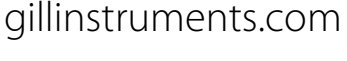

## <span id="page-15-0"></span>4.7 Changing an Option 2 or 3 Sensor set for RS232 back to RS422.

Connect the Option 2 or 3 WindSonic as per Para 4.6.

Repeat instructions shown in Para 4.6 except that in Safe Mode set the E Command to E2 etc.

### <span id="page-15-1"></span>4.8 Connecting to a PC using RS422 (Option 2 or 3)

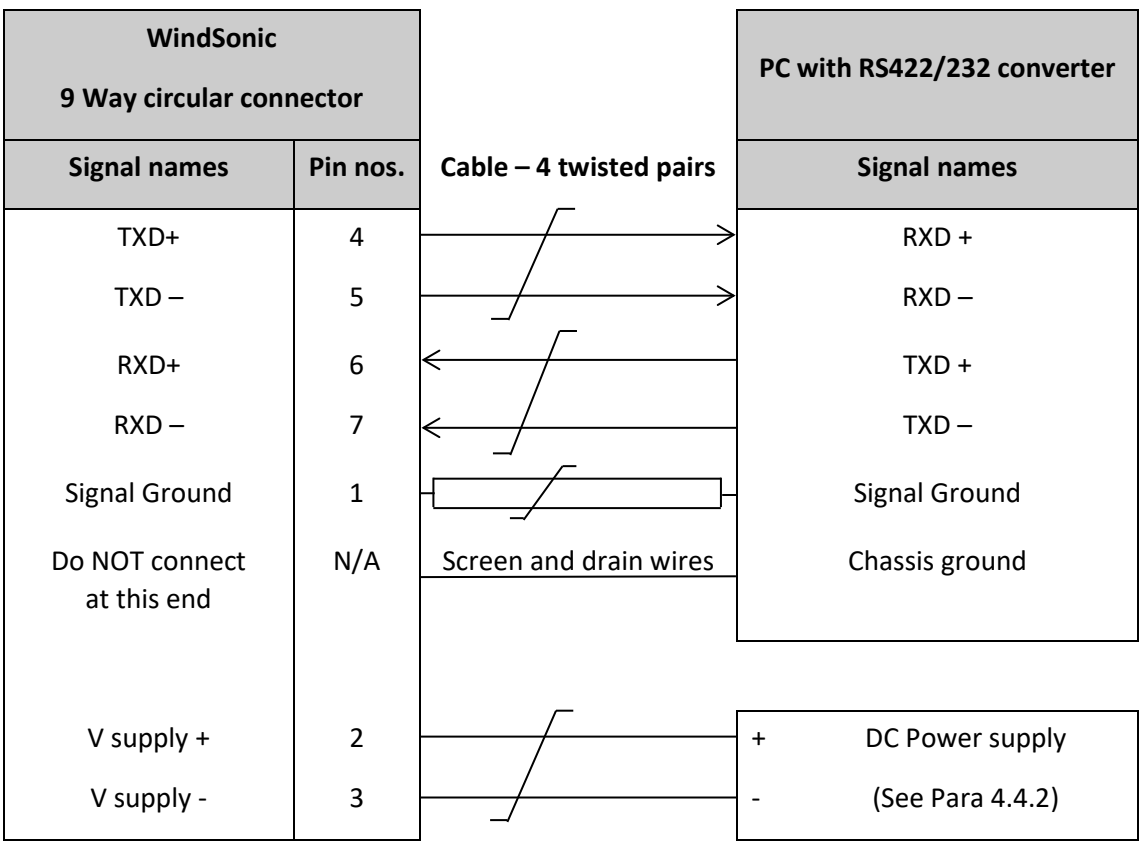

### **Notes**

WindSonic to be set for RS422/RS485 mode (E2, default). Analogue Outputs are also simultaneously available from the **Option 3** unit.

### **Default Settings**

The **WindSonic Option 2 and 3** unit is factory configured with the following default settings:

### **M2, U1, O1, L1, P1, B3, H1, NQ, F1, E2, T1, S4, C2, G0, K50**

 *See Appendix E - Configuring for further detail*

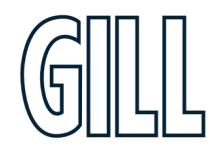

# <span id="page-16-0"></span>4.9 Using RS485 (2 wire point to point) with Option 2 or 3 units

- 1. The unit must be set for RS422/485 mode (E2 setting).
- 2. WindSonics must be set in Polled mode, a node address letter may be given if required. See Section 6.1 WindSonic node address.
- 3. Customers may poll using terminal software (NOT supplied).
- 4. As unit is point to point only it cannot be networked with other RS485 2 wire devices.

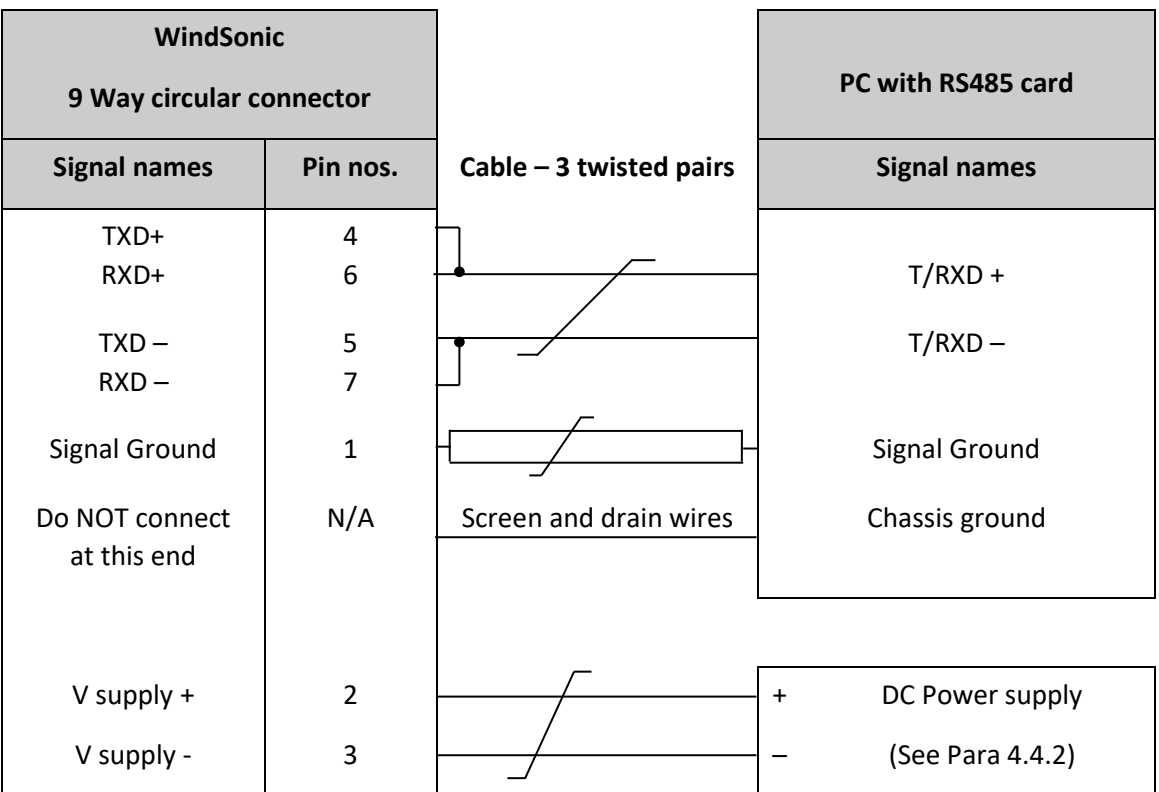

Analogue Outputs are also simultaneously available from the Option 3 unit.

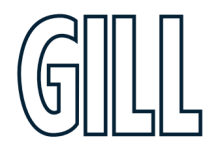

# 4

<span id="page-17-0"></span>4.10 Using the Analogue Output (Option 3)

- 1. If the Current output is used, the total output load **MUST** be below 300 ohms, including the cable resistance.
- 2. The current output loads must be returned to Signal Ground.
- 3. Reconfiguration of the analogue output requires a digital connection (*See section 6 & Appendix E*).
- 4. In addition, the digital output can be connected if required using RS232, 422 or 485 point to point, as shown in the previous sections.

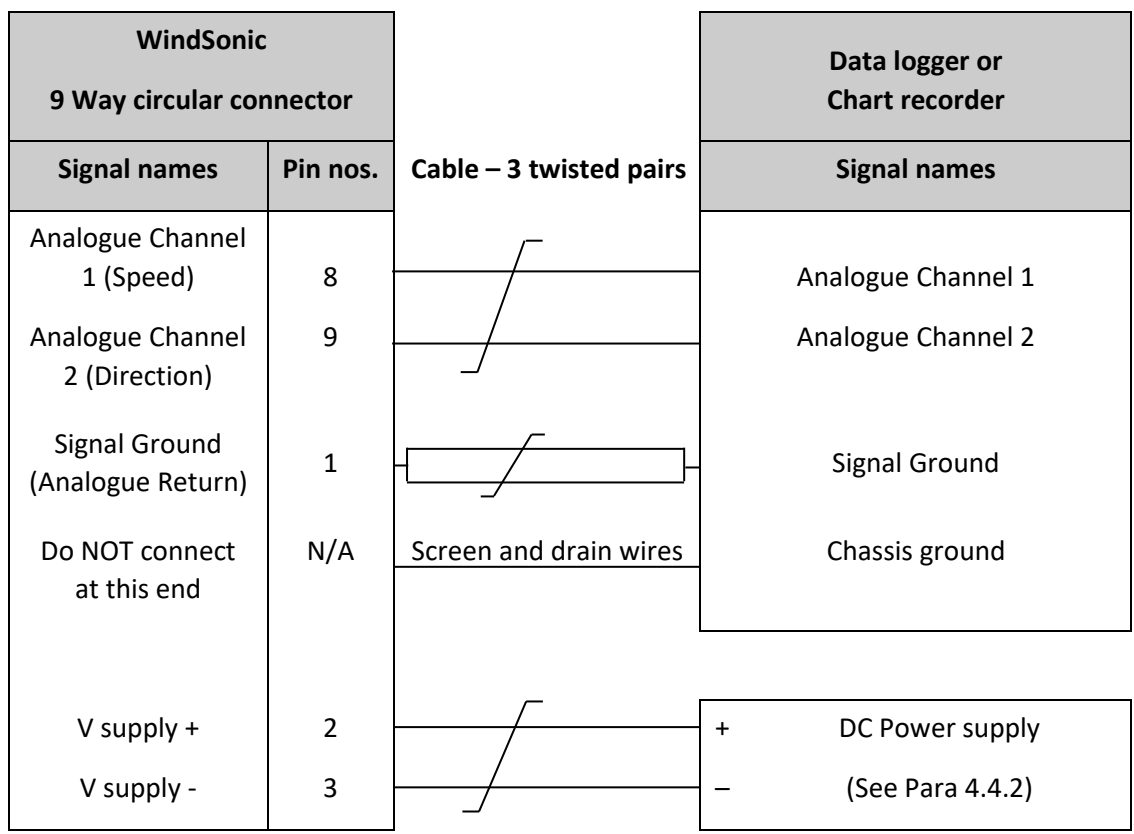

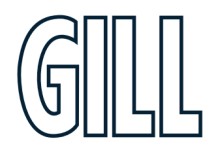

# <span id="page-18-0"></span>**5 Mechanical**

### *Before installing, see note at Section 5.3 Bench system test.*

### <span id="page-18-1"></span>5.1 Orientation

Normally the WindSonic is mounted on a vertical tube, ensuring a horizontal Measuring Plane. *See Figure 3 Alignment & Mounting details*

For indoor use the unit may be mounted with the Measurement Plane set to any required orientation.

### <span id="page-18-2"></span>5.2 Alignment

The WindSonic should be aligned to point to North, or any other reference direction –for example, the bow of a boat.

There are two arrows, a coloured rectangle, and an alignment notch to aid alignment.

### *See Figure 3 p.21 (Alignment & Mounting Details)*

**It is usually simpler to work first with a compass at ground level and identify a suitable landmark and its bearing.**

### <span id="page-18-3"></span>5.3 Mounting

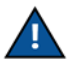

**The support tube requires three 3 equally spaced holes, tapped M5, 7.5mm from the top of the tube. Pass the cable (fitted with the 9-way Clipper plug) through the tube. See Fig 3 p.21**

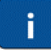

### **The customer must fit appropriate strain relief to the cable.**

Connect the plug by twisting it whilst pushing it gently into the socket on the WindSonic. When it locates, twist the outer sleeve clockwise to connect and lock the plug.

Fix the WindSonic to the tube using the 3 stainless steel screws provided. (Maximum mounting screw torque 1.5 Nm for aluminium and 3 Nm for stainless steel.)

It is the responsibility of the customer to ensure that the WindSonic is mounted in a position clear of any structure, which may obstruct the airflow or induce turbulence.

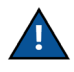

Do NOT mount the WindSonic in close proximity of high-powered radar or radio transmitters. A site survey may be required if there is any doubt about the strength of external electrical noise.

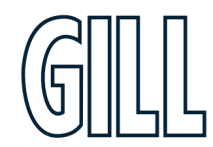

### **Mounting Bracket** (1771-PK-115)

Mount the Sensor on to the bracket mount and if using a Wind Sensor align so that the Sensor North Marker points to the bracket pole.

Secure the sensor to its mount using screws and washers supplied in the Sensor Box.

Torque screws to a maximum of 4 Nm.

The Bracket uses a clamp suitable for attaching to a vertical pipe with a diameter of 30-58mm. When mounting the Bracket Sensor, consider the position, orientation, and alignment of the unit. Mount at the top of a Pipe to ensure a clear unobstructed measurement view.

Note that the mounting pipe should first be degreased and when assembling the Bracket clamp assembly, the outer clamp nuts need to be tightened evenly to a torque figure of 3 Nm.

The moving plate part of the clamp needs to be reversed for poles below 38 mm diameter.

Screw an Earth cable minimum of 6mm<sup>2</sup> to the Bracket chassis using Screw and Terminal Tag fixings supplied.

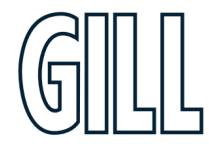

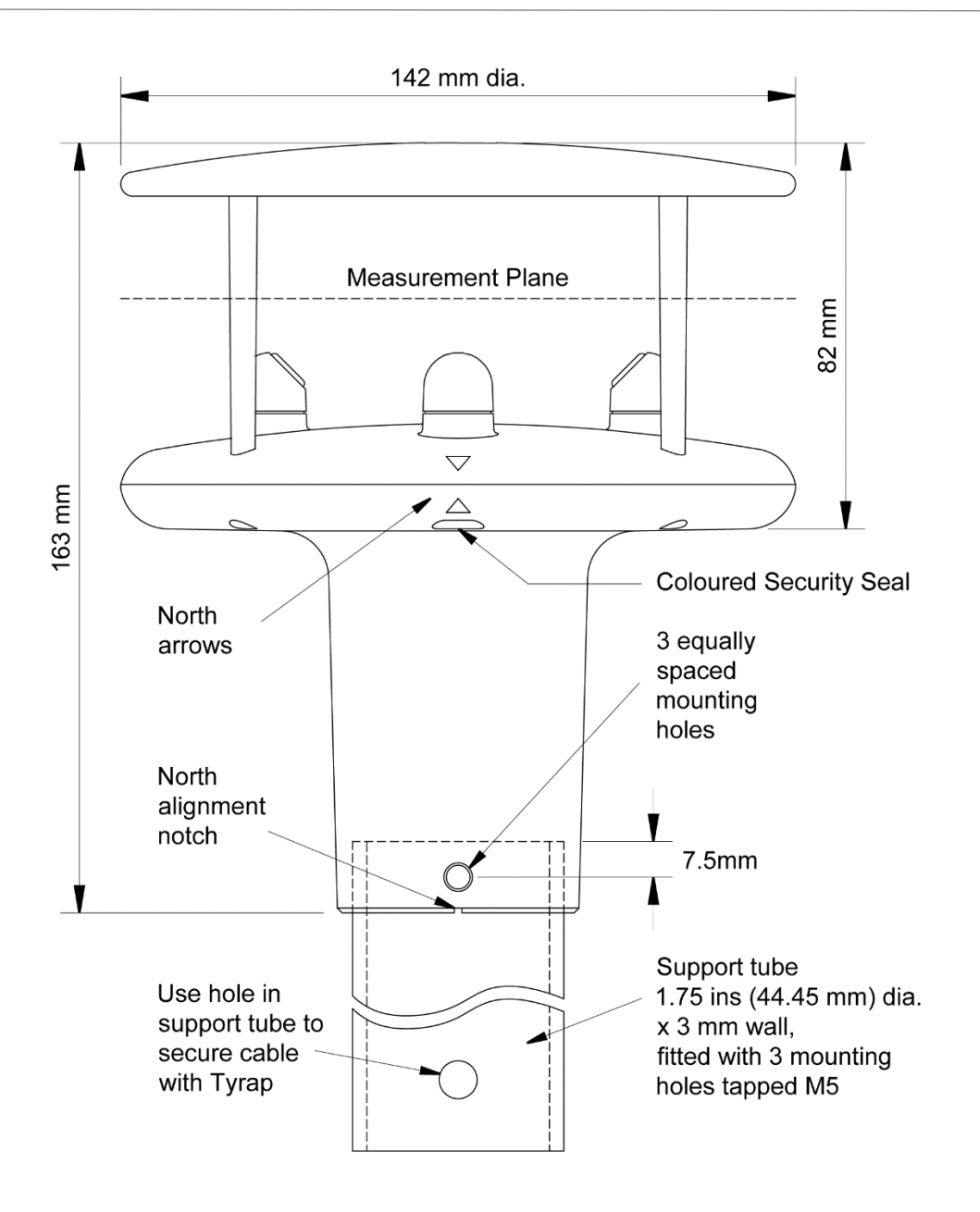

# $\mathbf{i}$

Gill Instruments can supply a 0.5 metre Aluminium support tube with drilled and tapped M5 holes as above, part number 1405-30-056.

**Figure 3 Alignment & Mounting details**

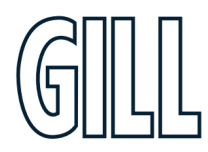

# <span id="page-21-0"></span>**6 Message Formats**

On applying power to the WindSonic, it will provide wind measurements in one of the following formats:

- Gill Polar, Continuous (**default format**)
- Gill UV, Continuous
- Gill Polar Polled
- Gill UV Polled
- NMEA IIMWV or WIMWV (with NMEA status Codes)
- NMEA IIMWV or WIMWV (with Gill Status Codes)
- Tunnel U Direction, U Speed

Each of these is described below.

<span id="page-21-2"></span>Information on how to change the formats and settings follows in Appendix E (CONFIGURING)

# <span id="page-21-1"></span>6.1 Gill format– Polar, Continuous (Default format)

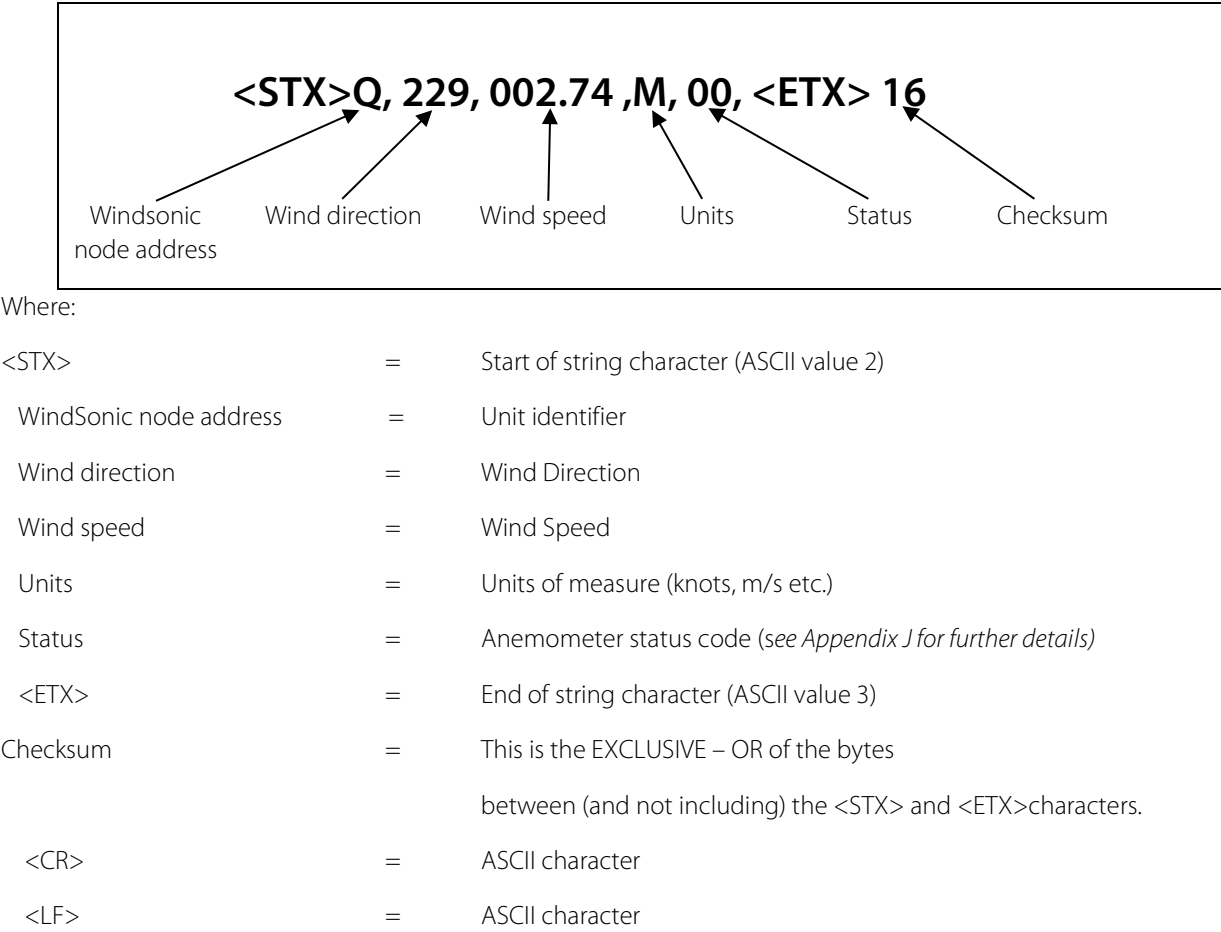

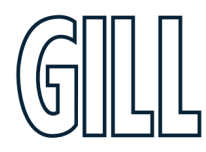

## **WindSonic node address**

The default setting is 'Q'. If required the WindSonic can be configured to show a different alphabetical node letter (A to Z), so as to identify the WindSonic.

It is recommended that ID's A to F and K, M, N and P are not used, as these characters can be present in the data string.

### **Wind Direction**

Indicated in degrees, from 0 to 359°, with respect to the WindSonic North marker.

Whilst the wind speed is below 0.05 metres/sec (K50), then in Comma Separated Variable mode no direction value will be output (e.g. Q,,000.03,M,00,1C). In Fixed Field mode wind direction output will freeze at the last known valid direction value (e.g. Q,133, 000.02,M,00,1A) until a new valid value can be calculated.

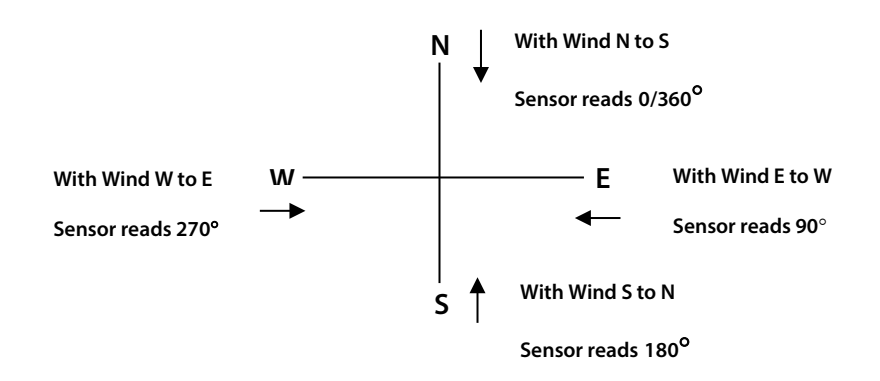

### **Wind speed and units**

Shows the Wind Speed in the Measurement Plane *(See Figure 3 above Alignment & Mounting details)* in one of the following units:

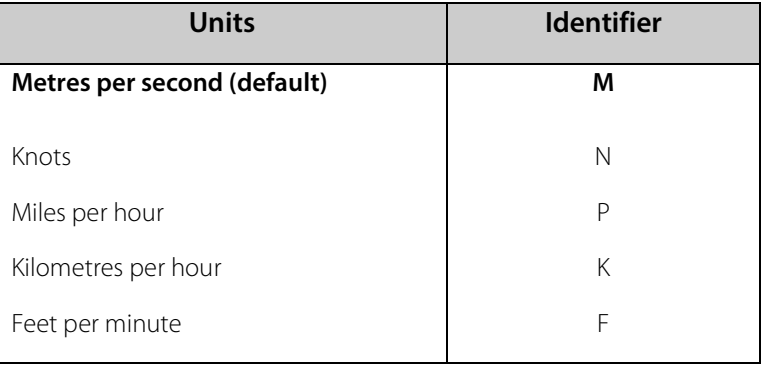

## **Low Wind Speeds (below 0.05ms)**

Whilst the wind speed is below 0.05 metres/sec, the wind direction will not be calculated. In CSV mode no direction value will be output (e.g. Q,000.03,M,00,1C). In Fixed Field mode wind direction output will

# MindSonic

freeze at the last known valid direction value (e.g. Q,133, 000.02,M,00,1A) until a new valid value can be calculated. The above applies with the K command set for K50. If K for instance is set for 100 then the above applies at 0.1m/s.

### **Status**

This indicates either

Correct operation Code 00 and A (NMEA).

or Error codes *See Section Appendix J for explanation of codes.*

### **Checksum**

This enables the host system to check that the data has been correctly received. This is the EXCLUSIVE – OR of the bytes between (and not including) the <STX> and <ETX> characters.

### **Output rate (not displayed)**

The WindSonic samples continuously and delivers wind information at ¼, ½, 1 (default setting), 2, or 4 outputs / second.

### <span id="page-23-0"></span>6.2 Gill format – UV, Continuous

In this mode, the output is given as signed (i.e., positive, or negative) speeds along the 'U' (= South – North) axis and the 'V' (= East – West) axis.

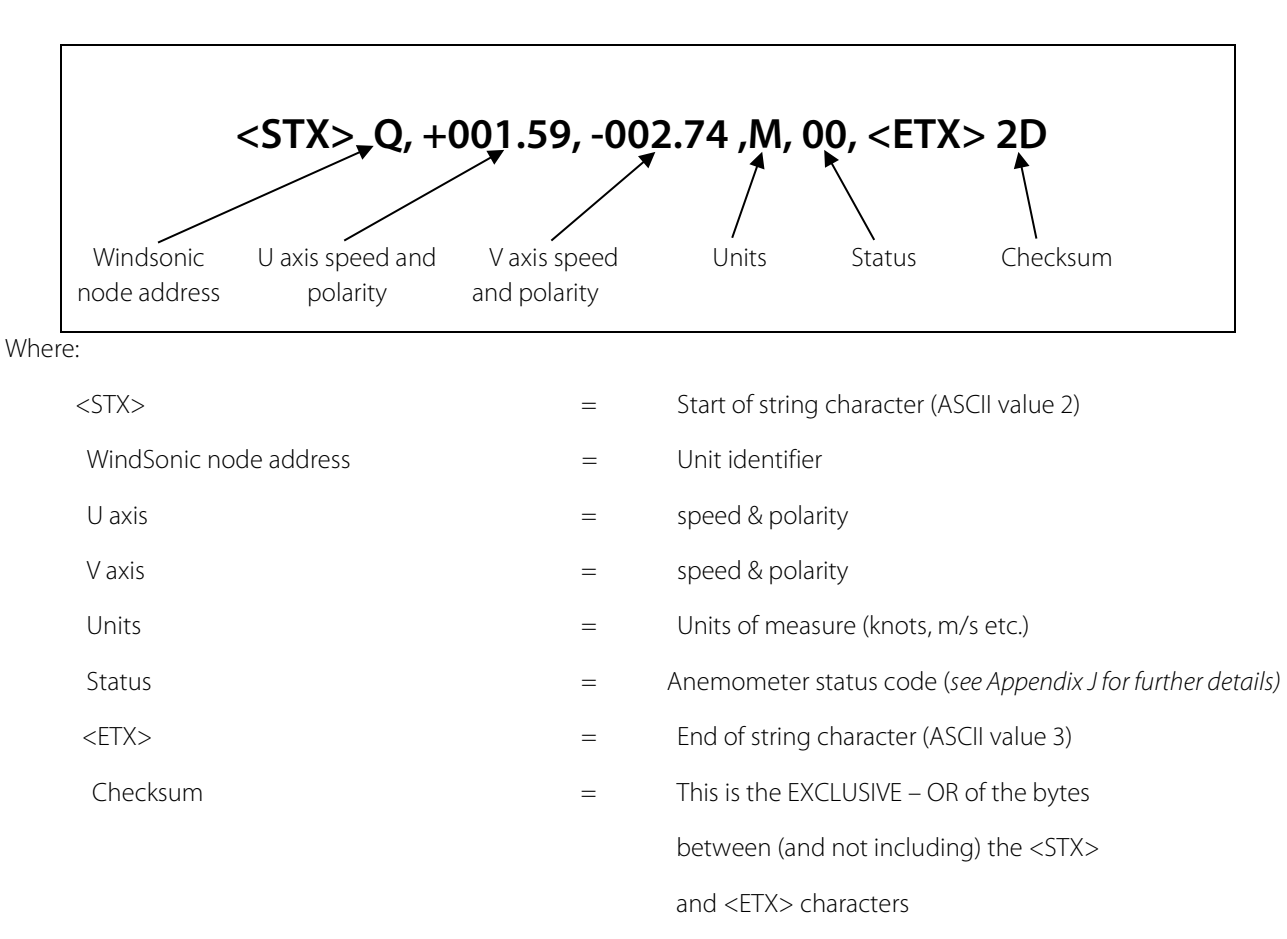

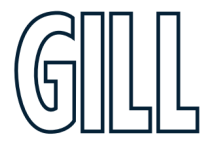

The WindSonic unit identifier, Units, and Checksum are as described in Sectio[n 0](#page-21-2) above.

[Figure 5](#page-24-0) shows the polarity of U and V if the wind components along the U and V axis are blowing in the direction of the respective arrows.

<span id="page-24-0"></span>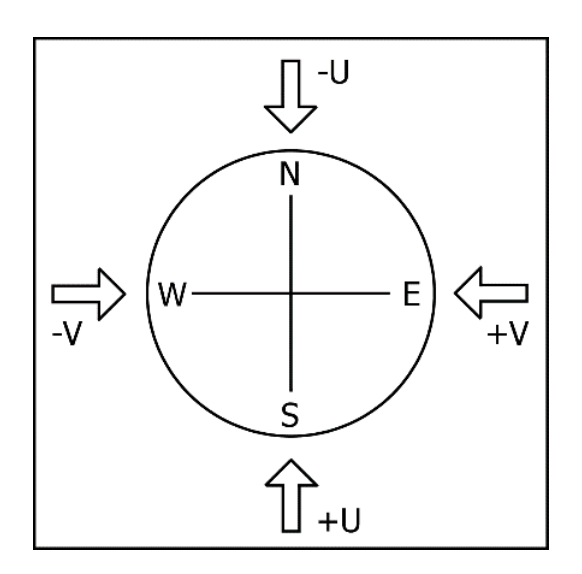

**Figure 5 UV Polarity**

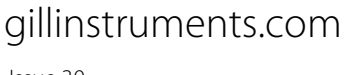

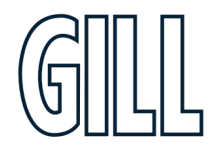

## <span id="page-25-0"></span>6.3 NMEA Format (NMEA status codes)

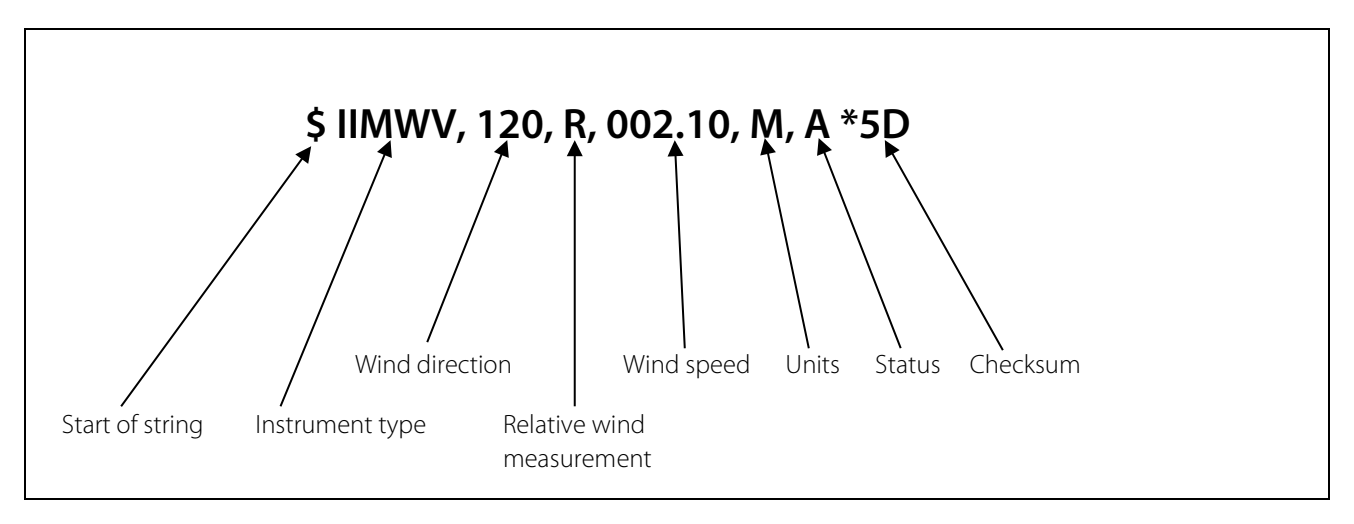

The **Wind Direction, Wind Speed,** and **Units** are as described in Section 6.1.

The **Instrument Type** – IIMWV - is a mnemonic for Integrated Instrument Mean Wind direction & Velocity (alternative start of string format WIMWV can be selected).

The **Gill Status** codes are as described in Appendix J

A typical WindSonic configuration suitable for NMEA (See Appendix E)

M5, U1, O1, L1, P1, B3, H1, NQ, F1, E2, T1, S4, C2, G0, K50

Consult specification NMEA 0183 version 3 (available on the web) for complete interface details.

The WindSonic can also be set for the alternative start of string NMEA format WIMWV (Mode 14, which is a Mnemonic for:

Wind Instrument Mean Wind direction and Velocity.

-

The string format will appear as above but with WIMWV at the start of the string.

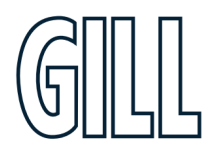

## <span id="page-26-0"></span>6.4 NMEA Format (Gill status codes)

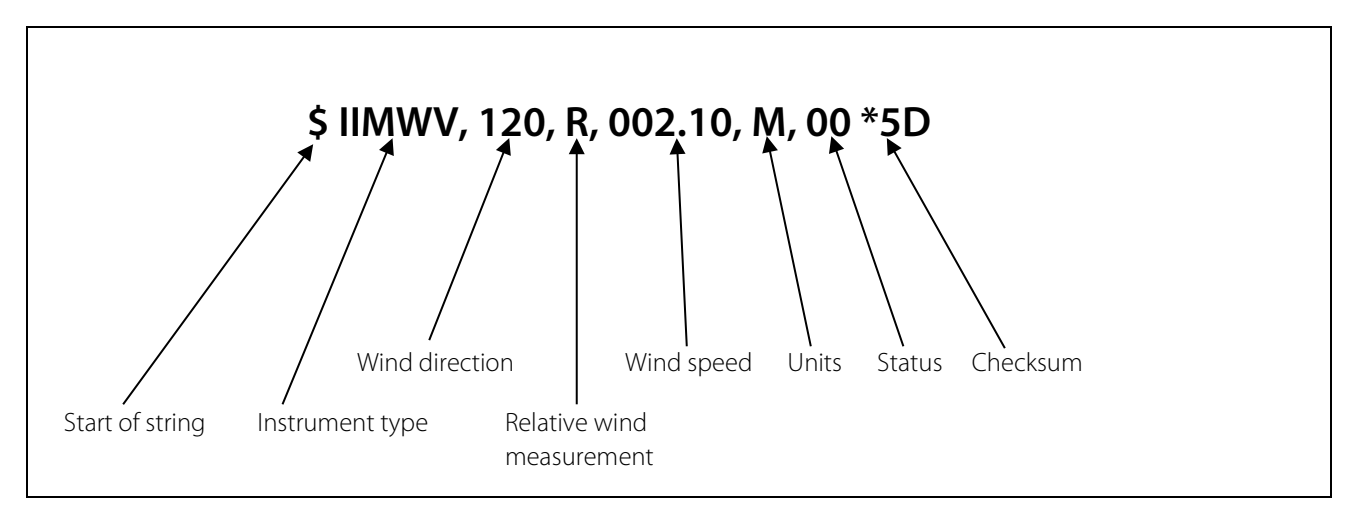

The **Wind Direction, Wind Speed,** and **Units** are as described in Section 6.1.

The **Instrument Type** – IIMWV - is a mnemonic for Integrated Instrument Mean Wind direction & Velocity (alternative start of string format WIMWV can be selected).

The **Gill Status** codes are as described in Appendix J.

A typical WindSonic configuration suitable for NMEA (Appendix E)

M16, U1, O1, L1, P1, B3, H1, NQ, F1, E2, T1, S4, C2, G0, K50

Consult specification NMEA 0183 version 3 (available on the web) for complete interface details.

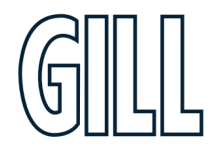

## <span id="page-27-0"></span>6.5 Gill format – Tunnel Mode (UU, Continuous)

In this mode, the output is given as a signed figure (i.e. positive or negative) along the 'U' (= South – North) axis.

Direction is indicated by a 0 or 1.

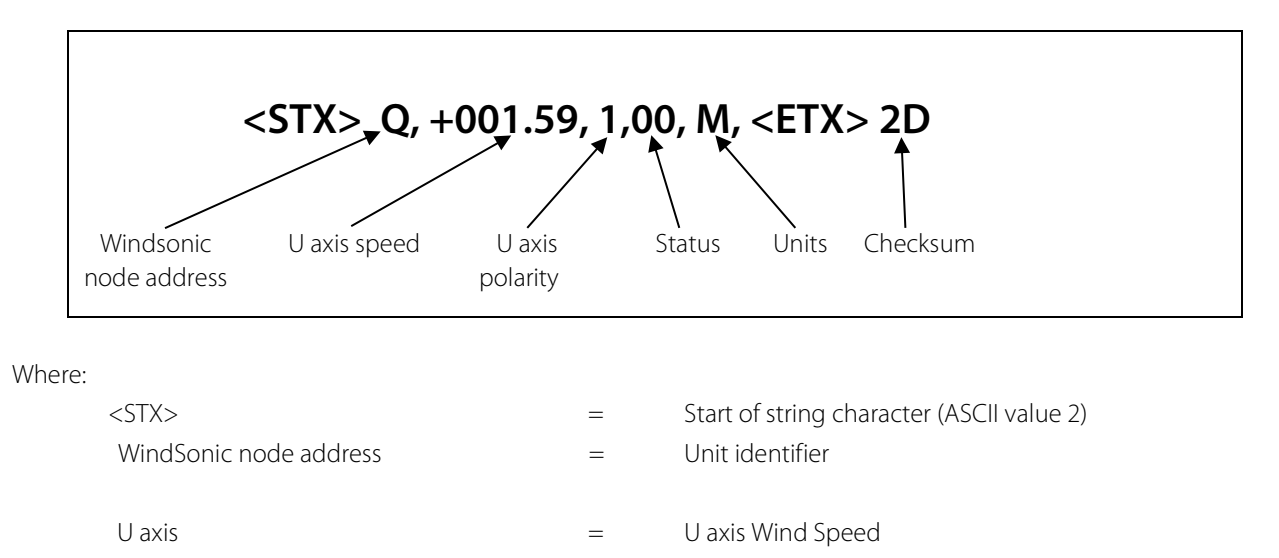

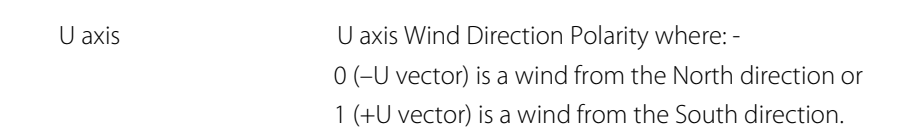

See Section 6.1 for other string information.

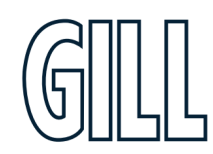

## 6.6 Analogue Outputs and Options

<span id="page-28-0"></span>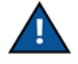

**Analogue outputs are only available from WindSonic Option 3.**

**Analogue Wind Speed output is in Metres/Second only.** 

## <span id="page-28-1"></span>6.6.1 Voltage or Current output

The WindSonic (Option 3) can be configured for either Voltage (0 – 5 V) or Current (0 –20mA and 4 – 20 mA) outputs.

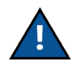

- 1. When using the current outputs, the load resistance between the Analogue outputs (Pins 8 & 9) and Signal Ground (Pin 1) must be <= 300 ohms, including cable resistance. *This is to ensure that the voltage levels on Pins 8 & 9 do not exceed 5V.*
- 2. The current outputs must be returned to Signal Ground (Pin 1).

## <span id="page-28-2"></span>6.6.2 Analogue Output Modes

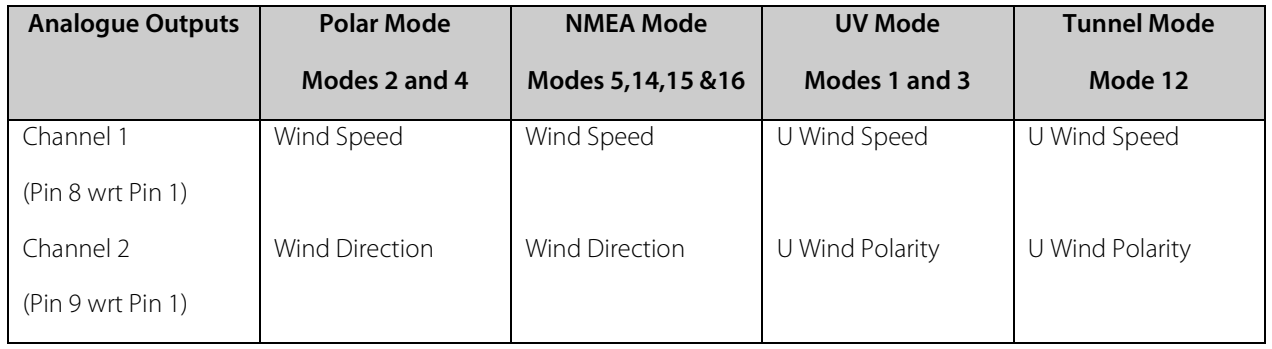

## <span id="page-28-3"></span>6.6.3 Polar mode direction wraparound

The Wind Direction in Polar mode can be configured for either Standard (0 - 359°) or Wraparound (0 - 539°) options. If the Standard mode is used with a chart recorder, large swings of the recorder pen will be experienced each time the wind direction passes between 0 and 359°. Using the Wraparound mode, when the wind first changes from 0° to 359°, there will be a step change on the output, but after this first time the output will change smoothly each time the wind passes through 360°. (Similarly, the first time the wind veers from 539° to 180°; there will be a step change, after which the output will change smoothly).

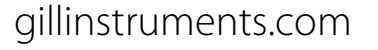

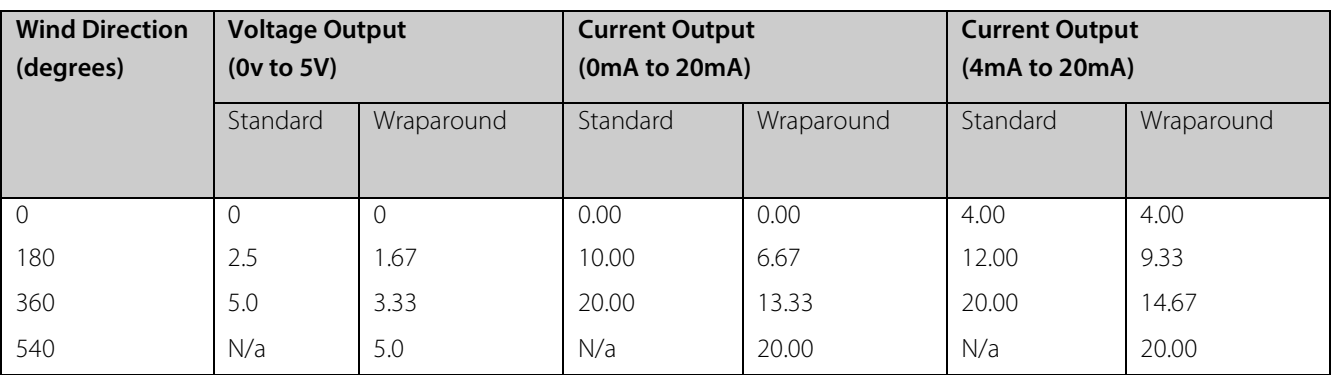

## <span id="page-29-0"></span>6.7 Wind Speed scaling

### **Analogue Outputs are always scaled in m/s irrespective of the digital output units of measurement setting.**

The Wind Speed output can be configured such that full-scale output represents 5, 10, 20, 30, 40, 50, 60 (or 80 on Windsonic 75) metres/sec.

In all cases zero Wind Speed is represented by 0V, 0mA or 4mA.

### <span id="page-29-1"></span>6.8 Tunnel mode

When configured in Tunnel mode, Channel 1 output represents the wind speed along the U axis (South – North) scaled as described above.

Channel 2 gives the direction of the wind along the U axis, where a –U vector (= wind from the N direction) is represented by 0V (or 0mA, 4mA), and a +U vector is represented by 5V (or 20mA).

### <span id="page-29-2"></span>6.9 Analogue Output rate

In Continuous and Polled modes, the analogue output update rate will be determined by the P command setting.

## <span id="page-29-3"></span>6.10 Disabled outputs

If the analogue outputs are not required, they can be disabled (Command S9).

### <span id="page-29-4"></span>6.11 Analogue Output Conditions

Analogue signals are output together with Digital Outputs signals. Analogue signals are output continuously when in Digital Polled Mode.

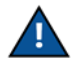

The WindSonic provides the power for current output loads. Do not connect the WindSonic output to instruments where power for the current loop is provided by the instrument connecting to the WindSonic current output connections.

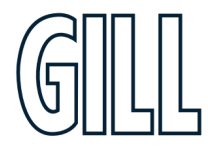

# <span id="page-30-0"></span>6.12 Analogue Output Conditions

Whilst the wind speed is below 0.05 metres/sec, the wind direction will not be calculated. In both CSV mode and in Fixed Field mode, Channel 2 wind direction output will freeze at the last known valid direction value until a new valid value can be calculated.

The above applies with the K command set for K50. If K for instance is set for 100 then the above applies at 0.1m/s.

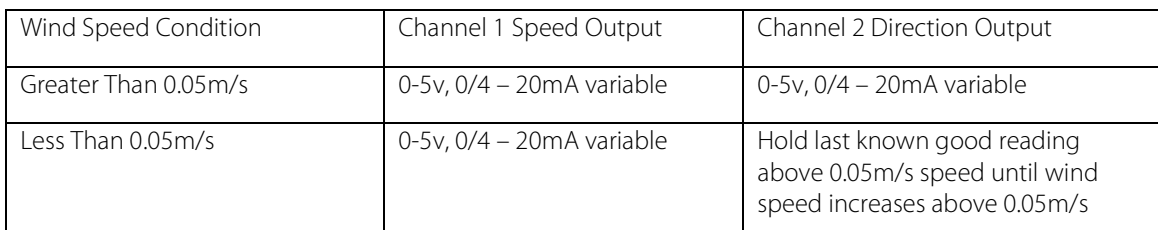

## <span id="page-30-1"></span>6.13 Error condition reporting

In both CSV and Fixed Field Modes, if a valid wind measurement cannot be calculated due to a fault condition (for example all paths blocked), the Analogue outputs on Channels 1 and 2 can report a digital error status condition depending on the Y command setting.

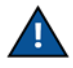

**The Y command is not applicable to WindSonic 75 Analogue output units. WindSonic 75 units will report Error conditions as though set for Y1 below.**

### **Y1 setting (Default).**

Under data error conditions will switch back and forth between 0 and 5V (or 0/4 to 20mA) at the selected output rate.

The following table summarises the above reporting conditions with Analogue Outputs set for Polar Continuous Output and 0-5v (T1), 0-20mA (T5) and 4-20mA (T3).

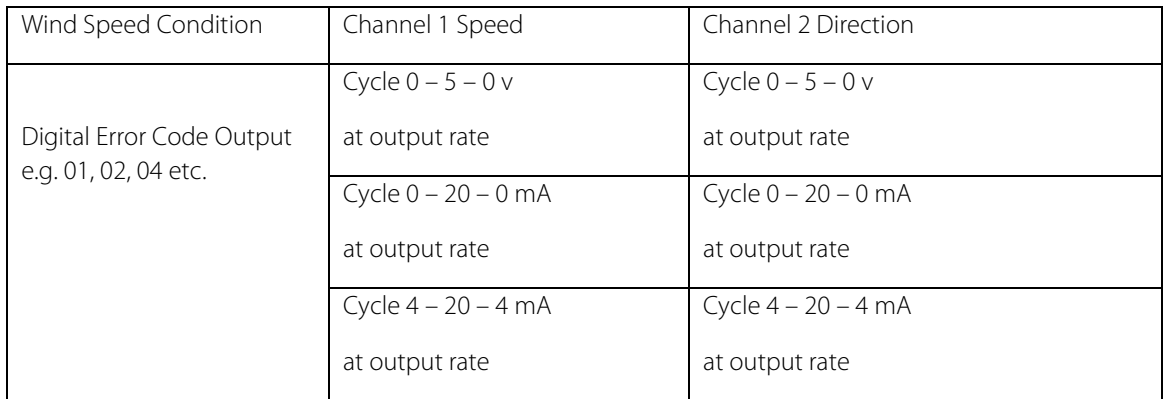

### **Y2 nnn Setting, User Set Fixed Analogue Output level in an error mode.**

The unit will output a fixed Voltage (T1 setting) or fixed milli-amp (T5/T3 settings) signal on the analogue output with a value depending on the Y2 nnn setting.

nnn is user-selectable value between 000 to 200.

Scale factor for fixed voltage output is 0.025V.

Scale factor for fixed current output is 0.1mA.

Therefore: -

nnn value = Required fixed Error Voltage/0.025 (voltage output setting T1).

nnn value = Required fixed Error Current/0.1 (current output settings T5/T3).

Under data error conditions then by setting the unit for Y2 configuration the analogue outputs will read a user set error value for the period of the error condition as follows with the unit in Polar Continuous Output and 0-5v (T1), 0-20mA (T5) and 4-20mA (T3).

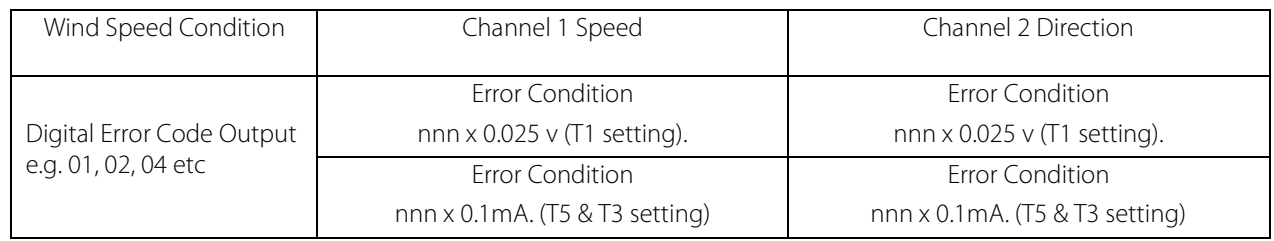

### **Y3 nnn setting Analogue Output cycles to a user determined level in an error mode.**

Under data error conditions the analogue outputs will switch back and forth between a user determined level (voltage or current) with a value depending on the Y3 nnn setting.

nnn is user-selectable value between 000 to 200.

Scale factor for upper voltage output is 0.025V.

Scale factor for fixed current output is 0.1mA.

Therefore: -

nnn value = Required Error Voltage/0.025 (voltage output setting T1).

nnn value = Required Error Current/0.1 (current output settings T5/T3).

The following table summarises the above reporting conditions with Analogue Outputs set for Polar Continuous Output and 0-5v (T1), 0-20mA (T5) and 4-20mA (T3).

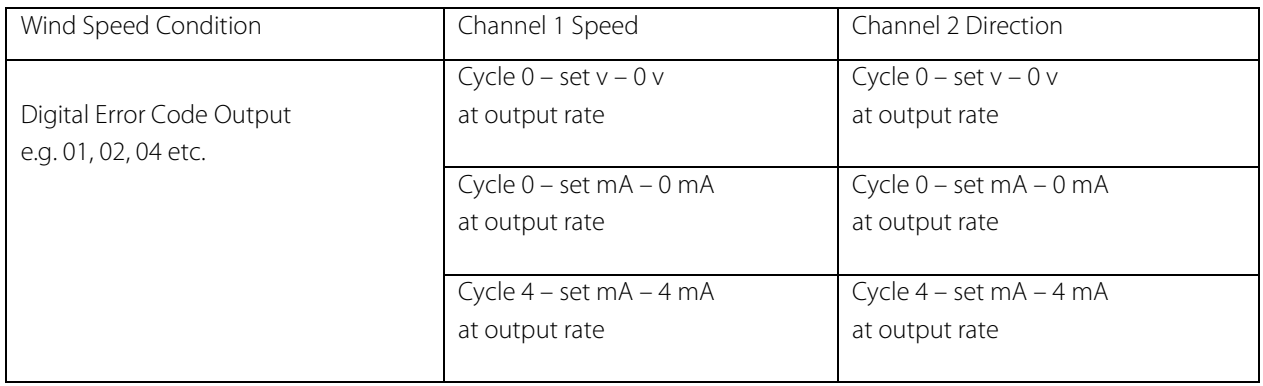

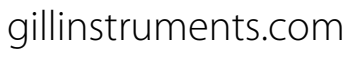

### **ERROR CONDITION REPORTING NOTES:**

- 1. Y1, Y2 and Y3 settings are implemented in firmware version 2368-110-01 and onwards.
- 2. The Y command is not reported in the D3 string, a Terminal Program is used to set up the Y Command.
- 3. When setting Y2 or Y3 level note that there is a space character after Y2 or Y3 and before the nnn value e.g., Y2 150.

For instance, if the unit is set for 0-5v analogue outputs and it is required to report a fixed voltage level of 3.75v under error conditions (Y2 150) then: -

Open a terminal program (e.g., HyperTerminal, Tera Term or Gill Wind Software (Wind Wizard not applicable)) at the matching COM Port connection and Baud rate.

Type \* to place the unit into CONFIGURATION MODE.

Type Y2 150 and press the Enter key.

Type Q and press Enter to return to Measurement Mode.

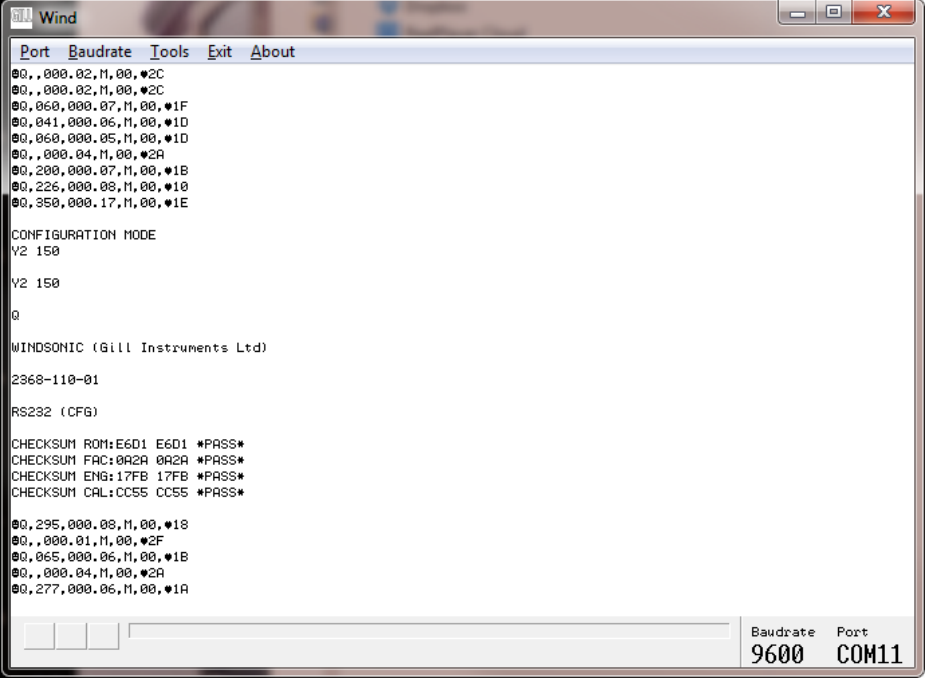

4. To check the Y settings then in Configuration Mode Type Y and press the Enter key and the unit will report Y1 or the full Y2 or Y3 setting e.g.

```
Y
Y2 0 (=Y2 000)
\veeY2 1 (=Y2 001)
Y
Y2 10 (=Y2 010)
Y
Y2 100 (=Y2 100)
```
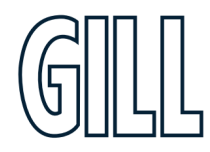

# <span id="page-33-0"></span>7. SDI-12 WindSonic

WindSonic option 4 SDI-12 is factory configured in SDI-12 mode and complies with SDI-12 Interface Standard V1.3, see Appendix F, SDI-12 Commands for details.

**WindSonic Option 4 is not compatible with Gill Wind or WindView Software.**

# <span id="page-33-1"></span>7.1.Cable Type

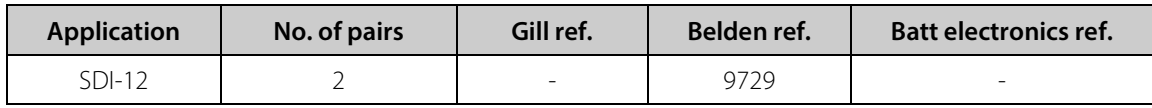

## <span id="page-33-2"></span>7.2.Cable Length

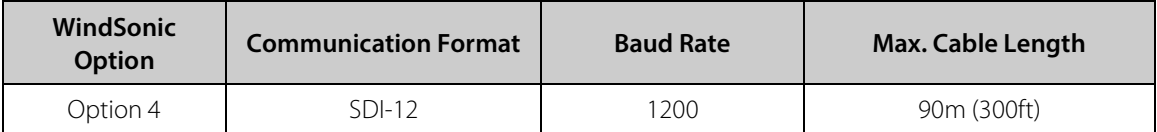

## <span id="page-33-3"></span>7.3.Connecting to an SDI-12 Interface (Option 4)

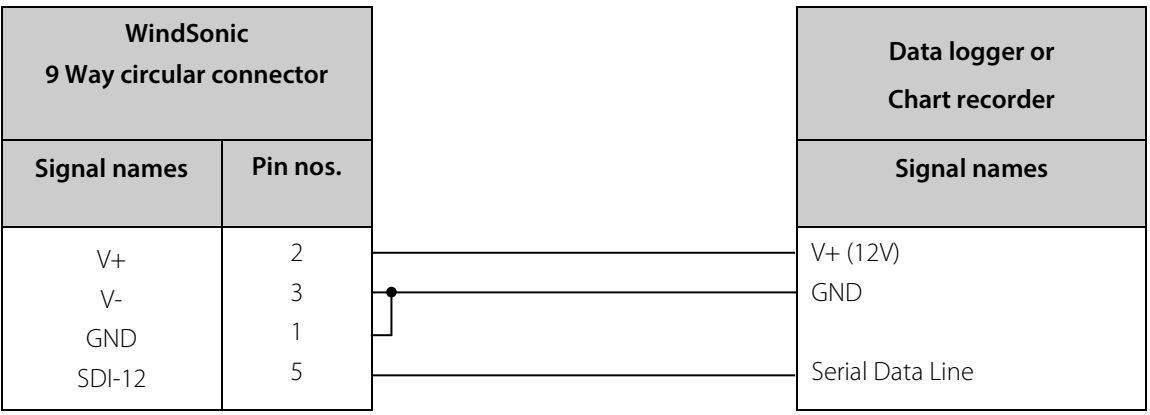

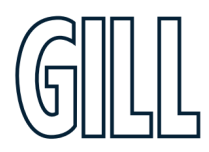

# <span id="page-34-0"></span>**Appendix A - Technical Specification (Options 1, 2 & 3)**

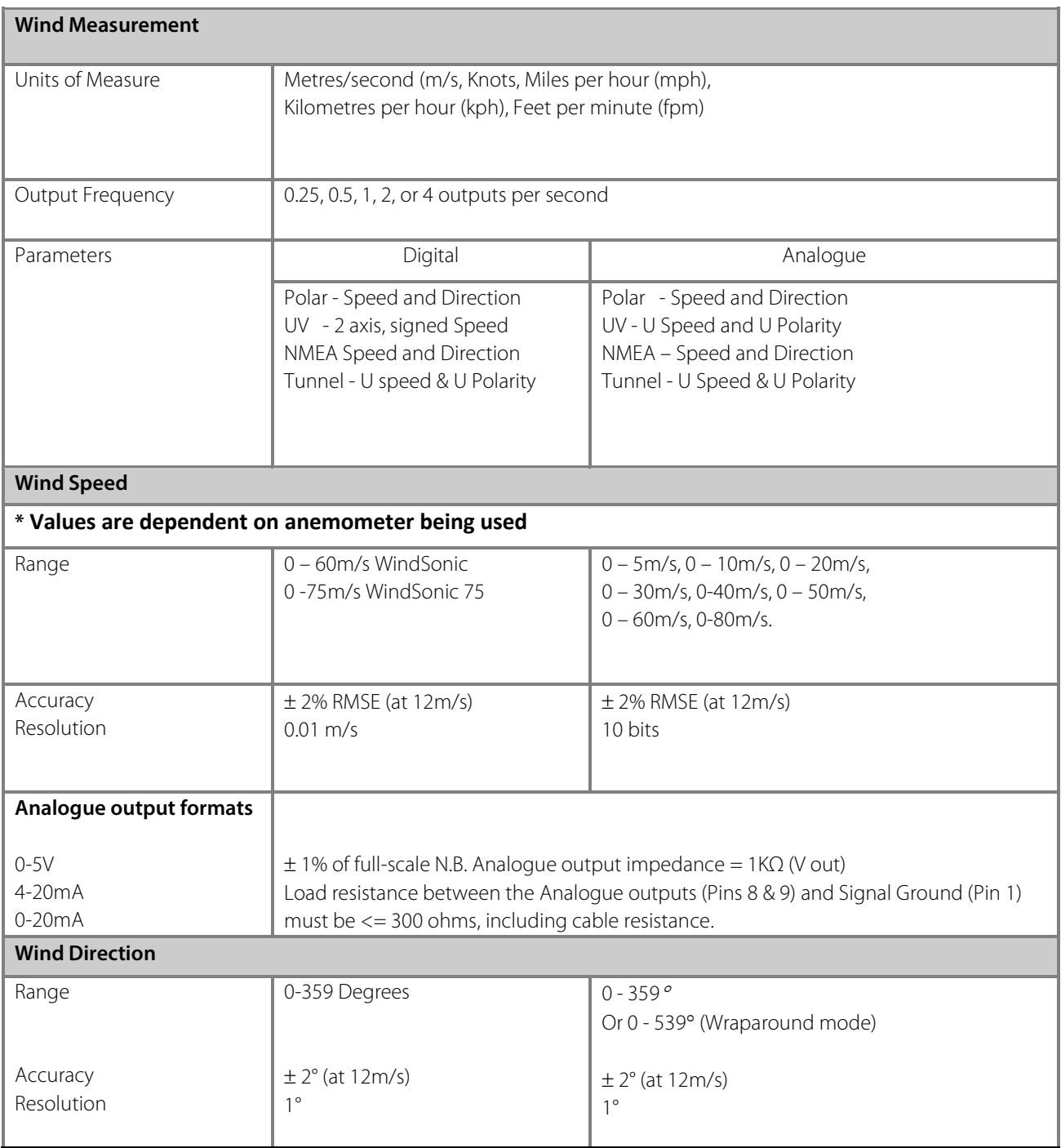

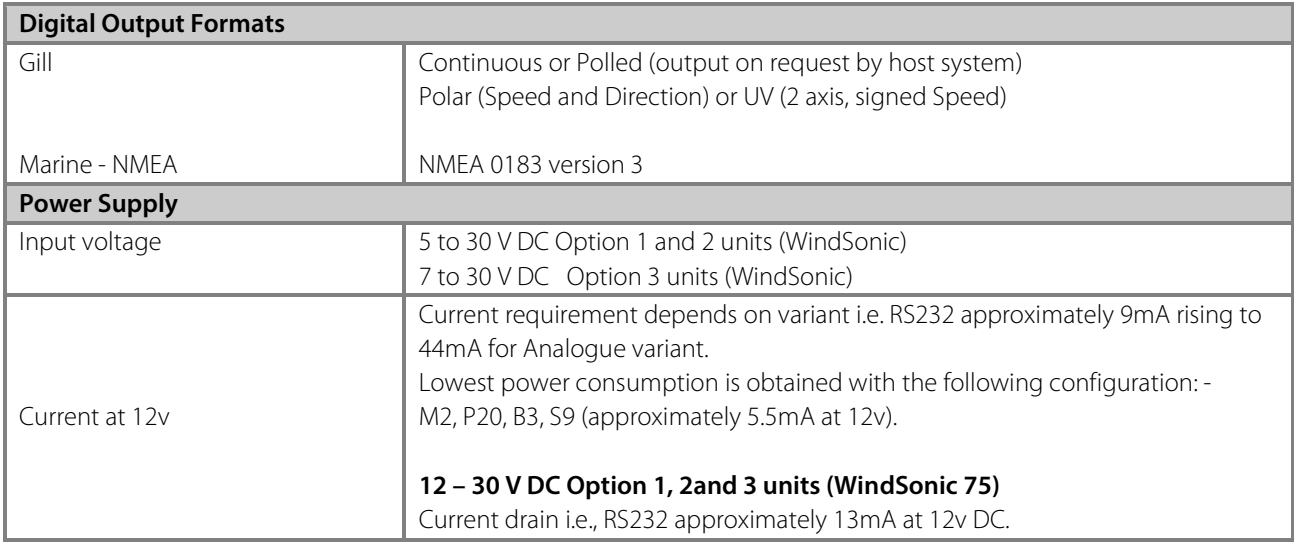

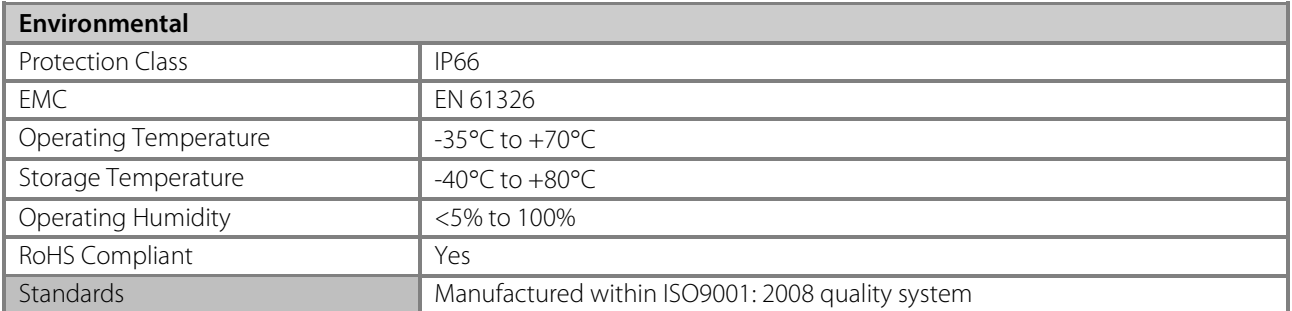

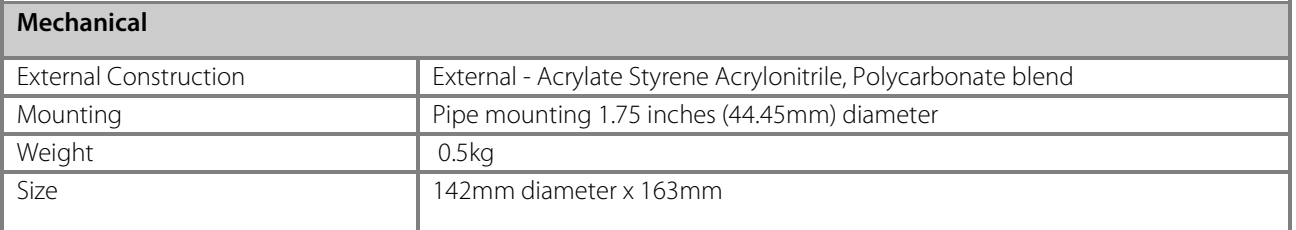

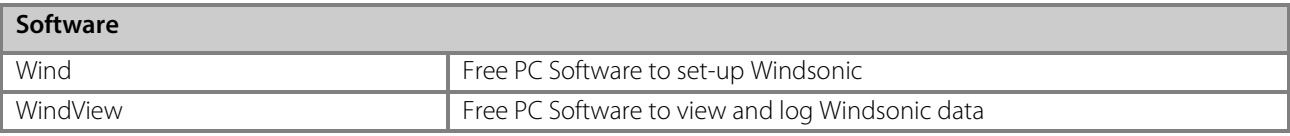

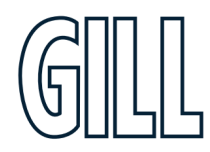
### WindSonic Option 4 Specification

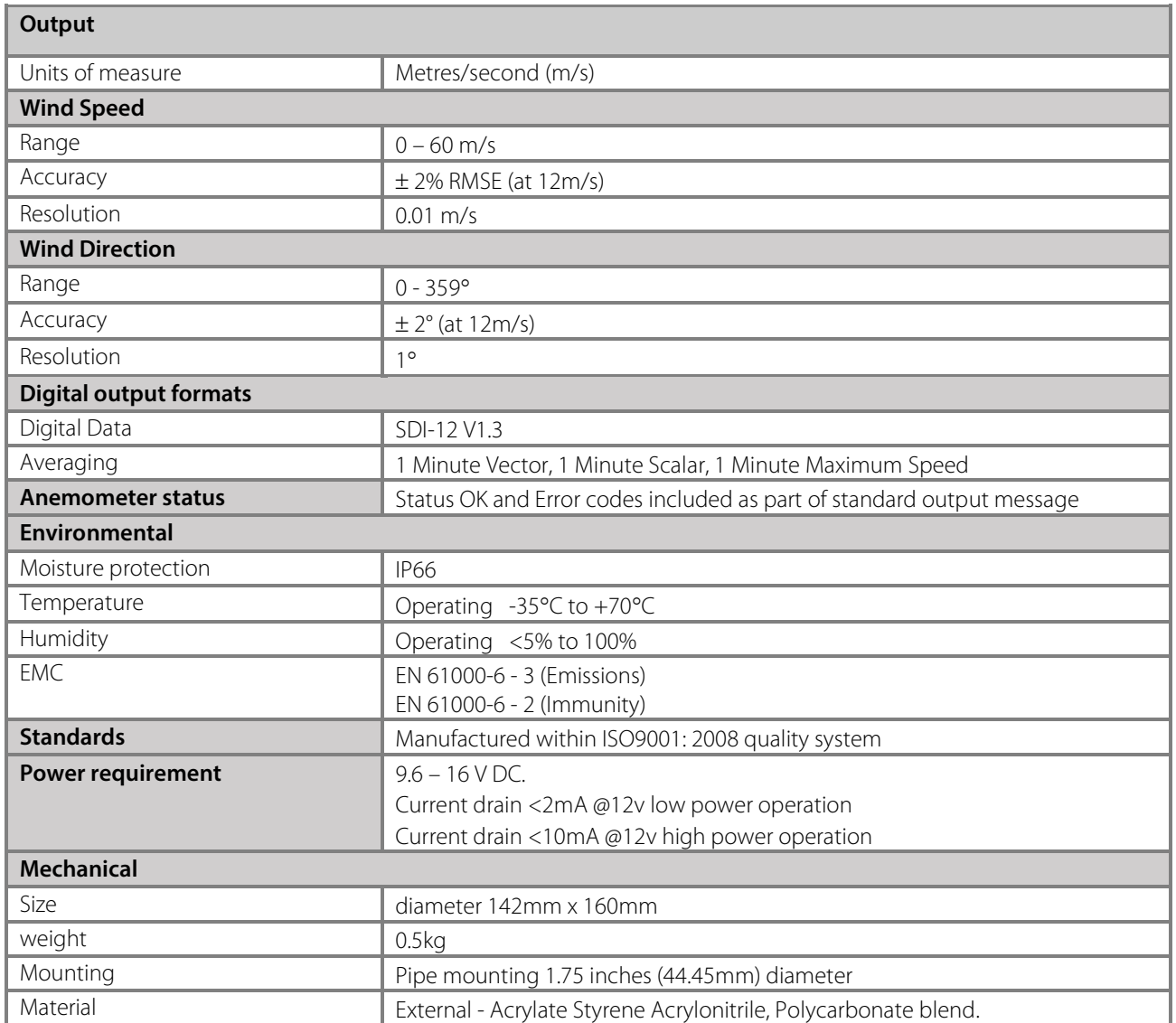

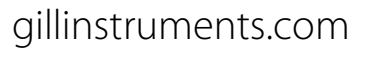

## **Appendix B - Cable Assembly**

#### **Preparation.**

Open the pack of parts provided with the WindSonic or as part 1405-PK-069.

Note that the connector supplies the correct strain relief for cables with an outside diameter of 6-12mm).

Trim back the screened cable outer and screen sleeves 40mm.

Trim back the screen drain wires flush with the outer sleeve.

Strip back the connection wires by 5mm.

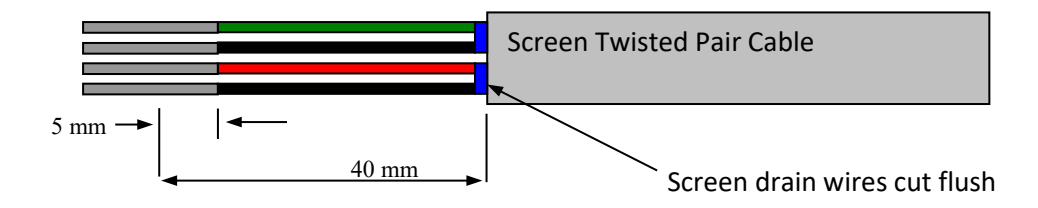

#### **Soldering Contacts.**

Note that the supplied size 20 contacts are suitable for wire gauges 20 AWG to 24 AWG.

Tin solder the stripped wires.

Solder the contact pins to the wires.

#### **Crimping Contacts.**

Note that the supplied size 20 contacts are suitable for wire gauges 20 AWG to 24 AWG.

Example crimp tools are: -

Daniels Manufacturing Corporation Tool AF8 and Turret TH1A.

[https://www.dmctools.com/oscar/catalogue/af8\\_271/](https://www.dmctools.com/oscar/catalogue/af8_271/)

https://www.dmctools.com/oscar/catalogue/th1a\_3128/

or

Astro Tool Corporation Crimp tool 615708 and Turret 615709.

<https://www.astrotool.com/products/615708-m22520-1-01-crimping-tool-dmc-af8/> https://www.astrotool.com/products/615709-m22520-1-02-turret-head-dmc-th1a/

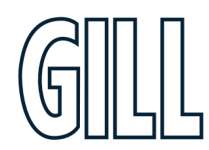

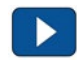

Lightly twist the stripped wires (do not solder the wires).

Insert the wire into the supplied contact barrel and ensure that it can be seen through the contact inspection hole.

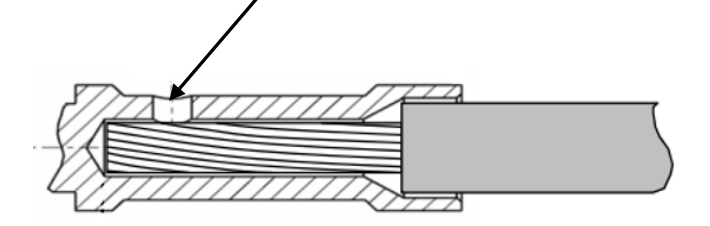

With the crimp tool fully open place the contact and wire into the crimp tool barrel.

Fully close the crimp tool allowing it to re-open on its own.

Visibly check that the wire is visible through the inspection hole.

#### **Connector Assembly.**

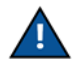

#### **To disassemble the connector, reverse this procedure**

Put the parts on the cable in the order as shown below.

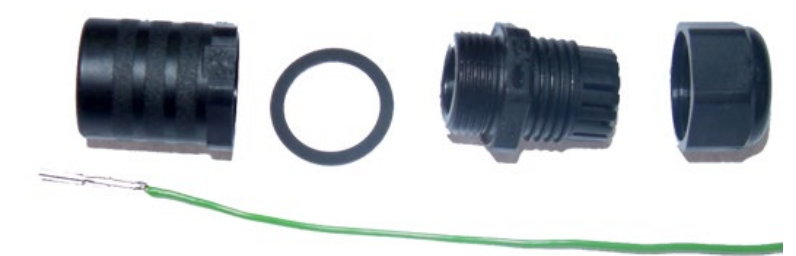

Whilst squeezing the red retainer in the direction of ARROWS A, pull in the direction of ARROW B

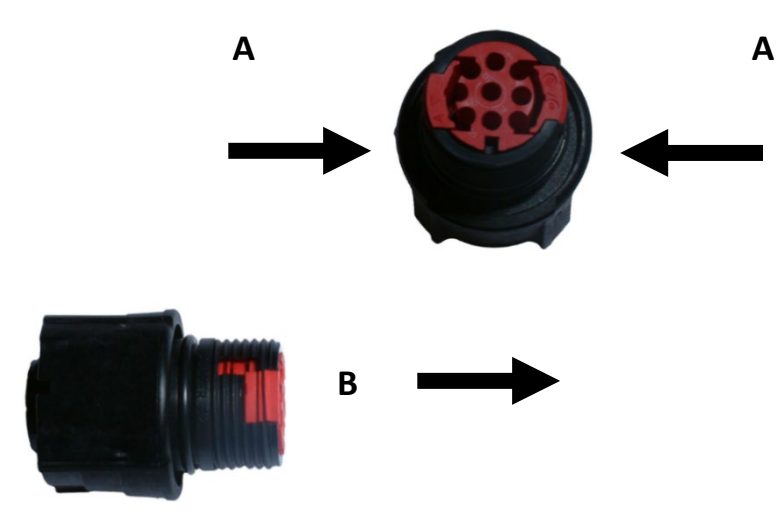

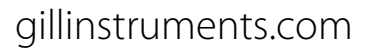

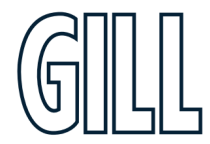

Your connector should now resemble the connector in the picture below.

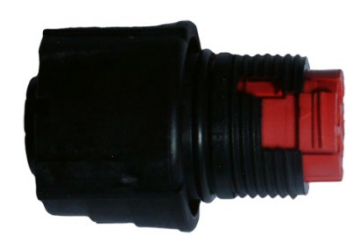

Insert each contact pin until you feel a slight click. If you have inserted the contact into the incorrect hole it can be removed at this point by simply pulling it out. Please note there will be some resistance.

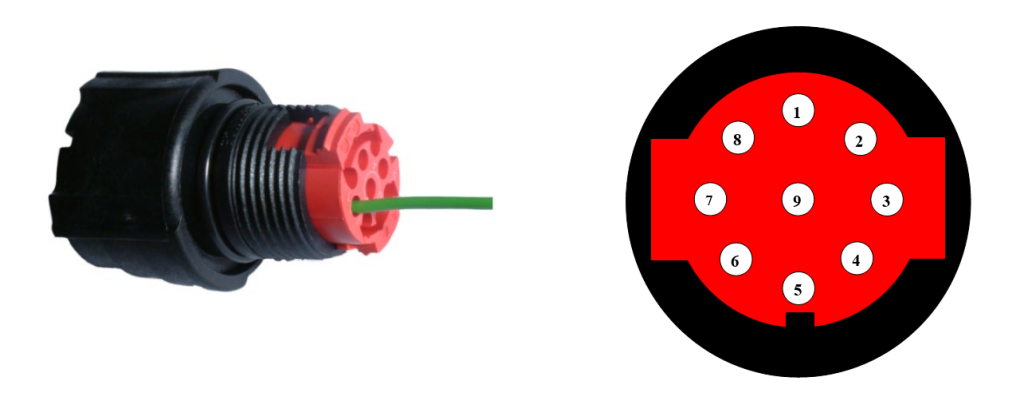

Rear View of Connector

Continue to insert all of the contacts you require. Once all of the contacts are inserted push the red retainer into place. NB. The retainer can only be pushed back into place if the contacts are fully engaged.

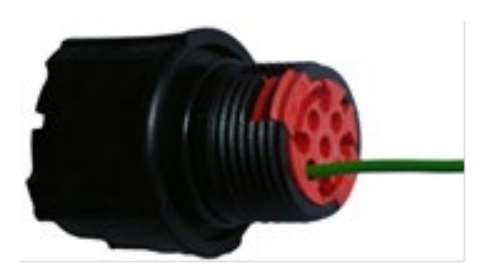

Fit the connector to the WindSonic so that you can finish assembling the connector.

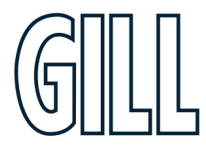

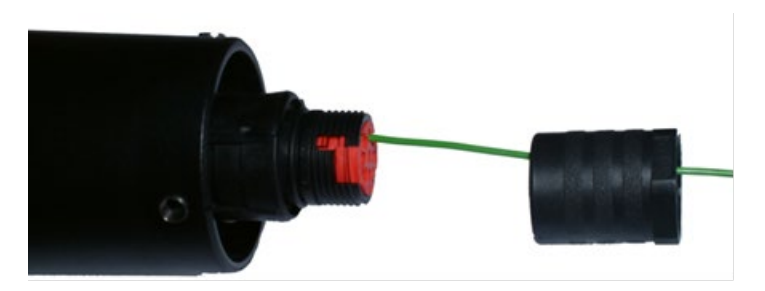

Screw the back shell onto the connector until it is fully in place. Please note that the final rotations can be slightly stiff.

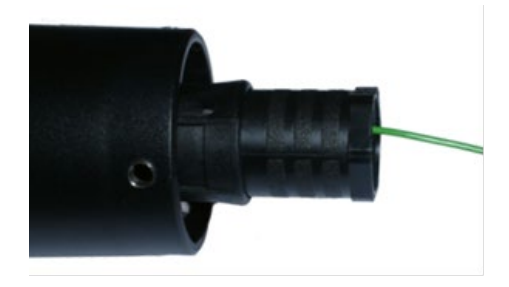

Now screw the next part of the connector into place.

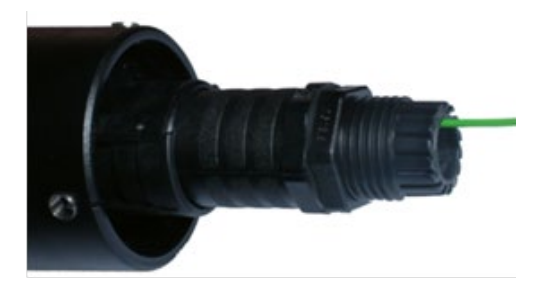

Now screw the cable-clamping nut into place.

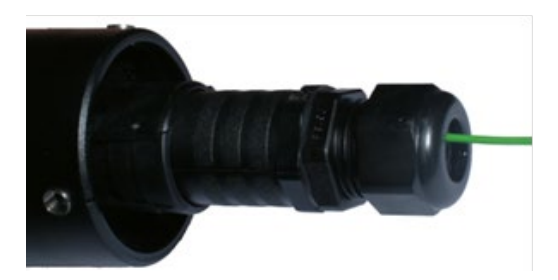

The connector can now be removed from the WindSonic.

#### **Connector Spares**

For spares purposes the complete WindSonic Souriau Clipper connector comprises of: -

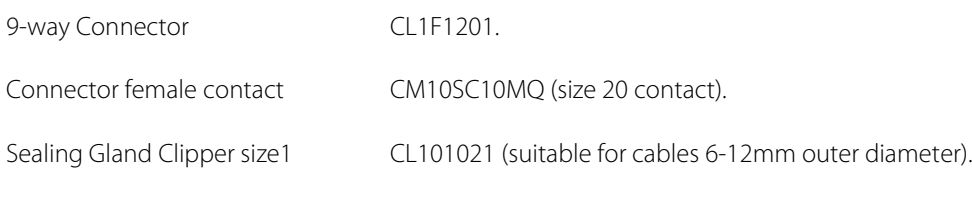

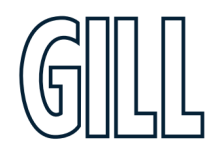

### **Appendix C - WindSonic Default Setup**

**The WindSonic Option 1** unit is factory configured with the following default settings:

M2, U1, O1, L1, P1, B3, H1, NQ, F1, E3, T1, S4, C2, G0, K50,

The **WindSonic Option 2 and 3** unit is factory configured with the following default settings:

**M2, U1, O1, L1, P1, B3, H1, NQ, F1, E2, T1, S4, C2, G0, K50**  *See Section Appendix E for further details*

#### **Notes**

WindSonic Option 1 set for RS232 mode (E3, default)

WindSonic Options 2-3 to be set for RS422/RS485 mode (E2, default).

WindSonic Option 4 be set for SDI-12 only.

Analogue Outputs are also simultaneously available from the **Option 3** unit.

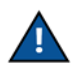

**WindSonic Option 4 is not compatible with Gill Wind or WindView Software.**

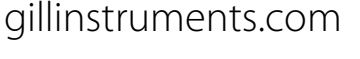

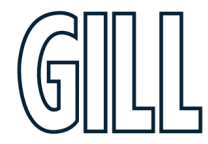

## **Appendix D - Windsonic Safe mode**

#### Using Safe Mode to get communication and to change settings

If an option 1, 2 or 3 unit is not communicating an output then try the Safe Mode feature as detailed following (please note that power connections are revered from diagram for Option 1 model).

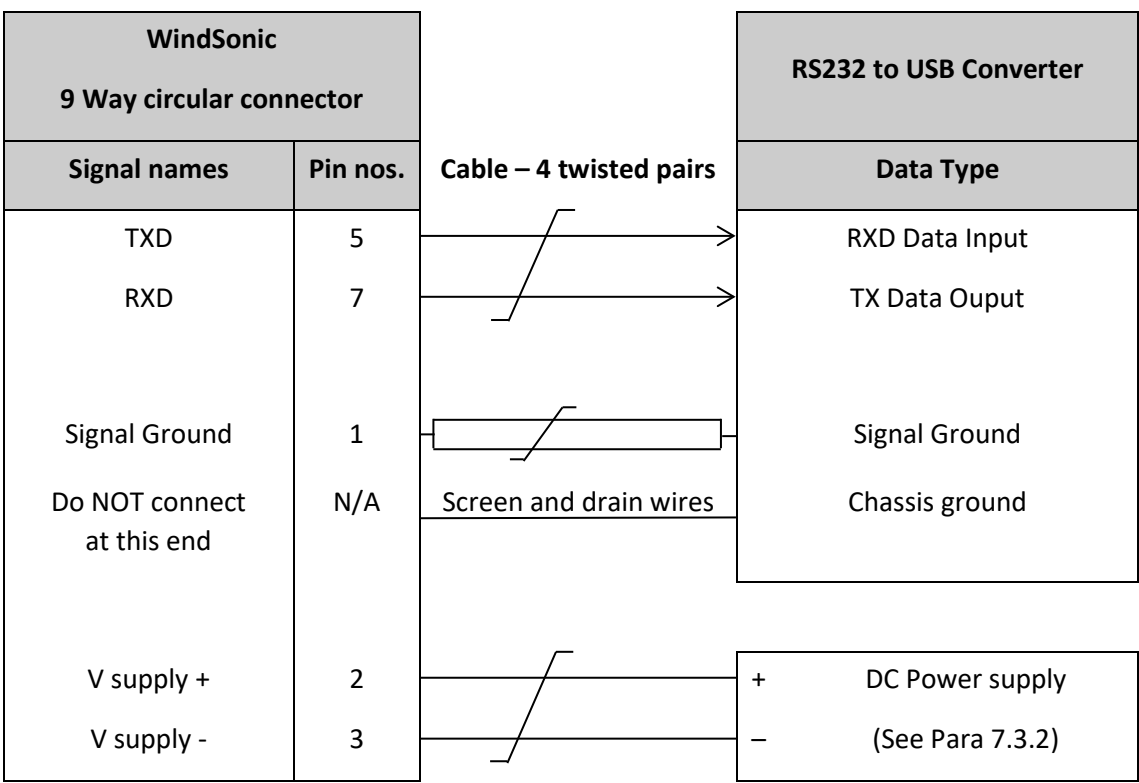

In the event the unit is not communicating in SDI-12 mode a unit check may be made in RS232 safe mode for fault finding purposes (**applies to units with serial number 11220007 and higher).**

Wire the SDI-12 WindSonic as follows: -

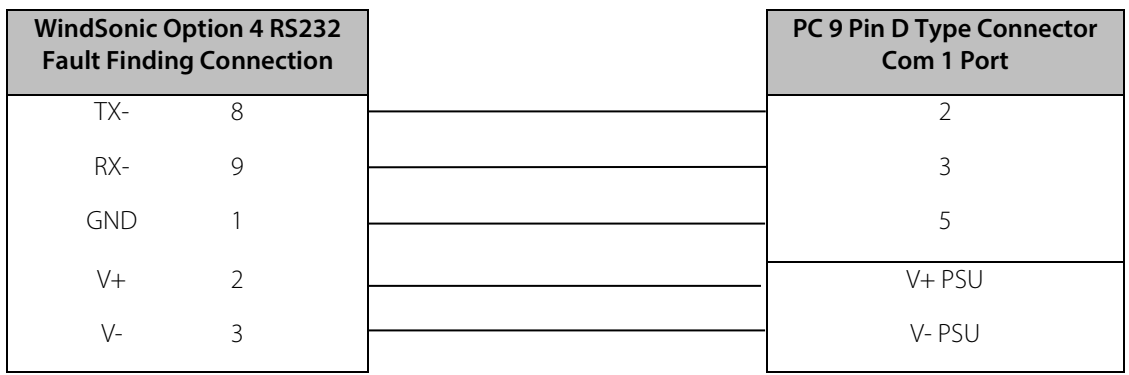

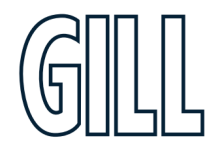

## **Operation Method Summary.**

Connect the Option 1, 2, 3 or SDI-12 WindSonic as per the previous connection diagrams.

With WindSonic power off, set up a Terminal connection **but with the Baud rate set to 19200 (this can be at variance with the original WindSonic Baud rate setting).**

**Hold down** the \* character (shift 8) and apply power to the WindSonic. After approximately 3 seconds the unit will respond with **Safe Mode**.

Remove any \* characters on screen or press the Enter key.

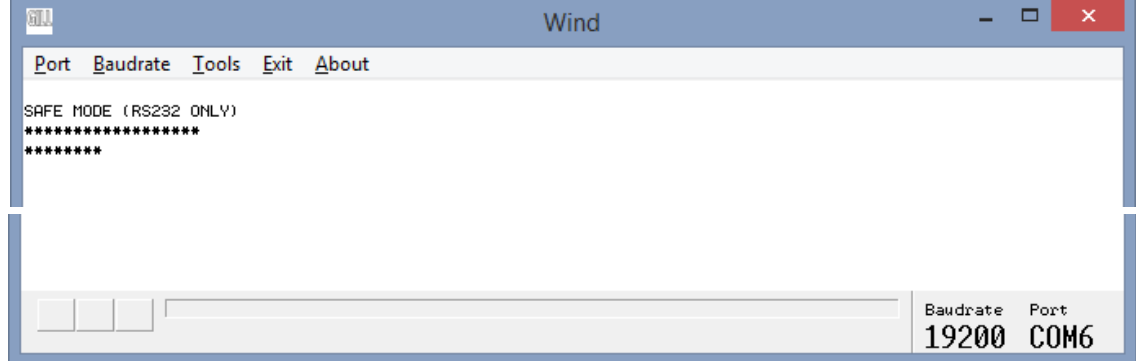

#### **To check the current configuration settings** Type D3 and press the Enter key.

To change any setting type in the appropriate command and then press the Enter key.

Type Q and press Enter to return to Measurement mode.

Turn off/on the unit to return to normal operation, note that comms may now be lost with the safe mode connection.

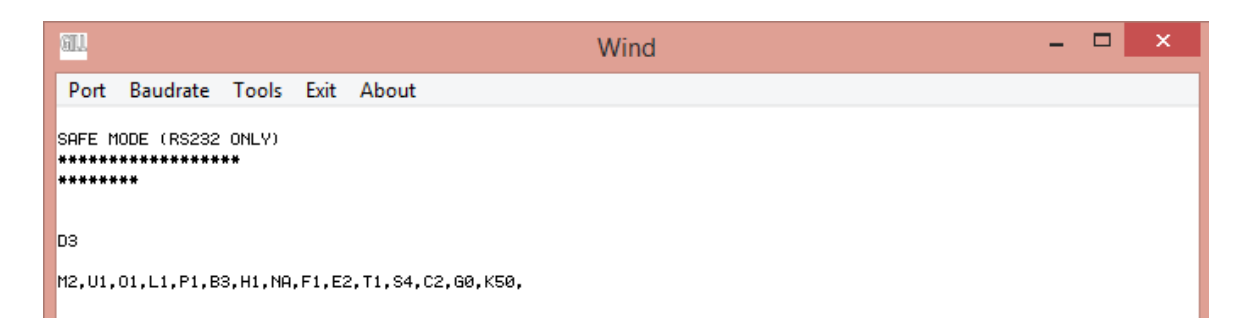

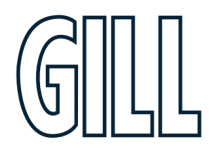

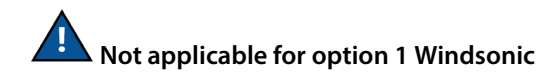

**To Change the Communication setting** from a unit set for RS422 to RS232 when in safe mode: -

Type E3 and press the Enter key.

If the change is successful, then another E3 will be shown.

Type D3 and press Enter to confirm if required.

Turn off/on the unit to return to normal operation, change the Wind Software baud rate setting to match that of the WindSonic to view data.

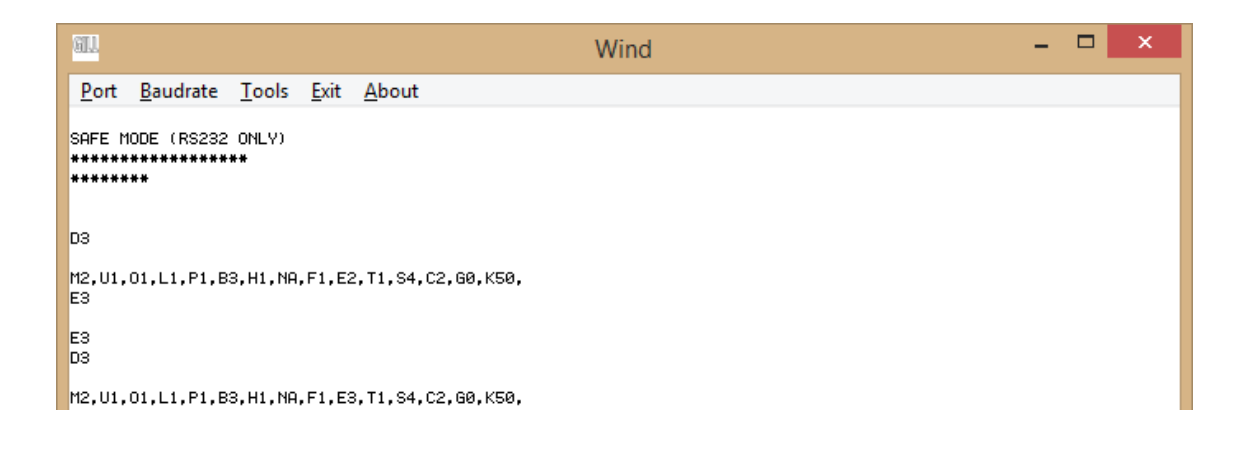

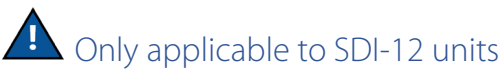

If commands are typed (followed by the Enter key) that the unit will not accept, then ILLEGAL COMMAND LINE will be reported.

Commands that will be accepted are: -

REPORT then press Enter key (see below).

SERIAL then press Enter key (see below).

SWVER then press Enter key (see below).

Type Q then press Enter key (see below) this allows data to scroll on screen.

The Wind data string can be examined to check for instance that the wind direction and speed are output, and the 2 digit status code is 00.

If the 2-digit Status Code is other than 00 refer to Appendix J.

#### **Once the unit is turned off and back on again it will return to SDI-12 mode**.

If you need to get back into Gill continuous data, then you have to perform the safe mode steps again.

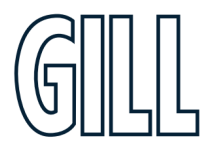

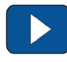

### **Power to the WindSonic is turned off at this stage.**

Open a Terminal Program e.g., Tera Term or HyperTerminal etc. **The Safe Mode settings are**:

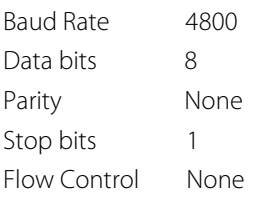

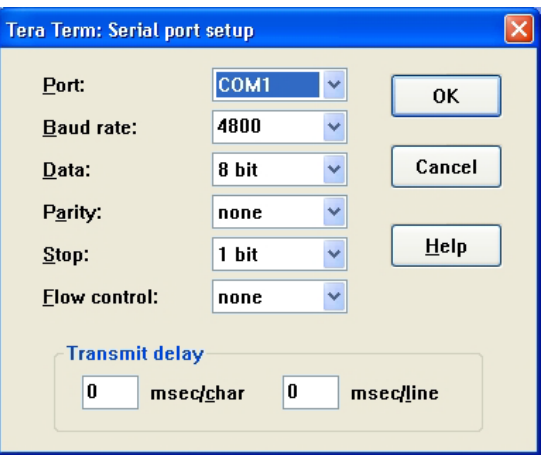

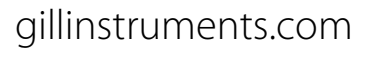

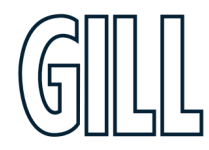

## **Appendix E - Configuring**

Gill Wind Software may be used to configure the WindSonic; alternatively, the user may elect to use another terminal emulator package such as Tera Term or puTTY etc. This section describes the commands used to change User and Communications settings.

#### **Wind**

Wind software is available to download, free of charge, from the Gill Instruments Limited website [http://gillinstruments.com/main/software.html .](http://gillinstruments.com/main/software.html)

Wind software allows the unit configuration to be changed and to be able to display the Digital Data String on a PC screen.

*NOTE: Wind is not compatible with WindSonic Option 4 – SDI-12 or WindSonic units prior to serial number 08100001 with a yellow or blue tab adjacent to the North Marker.*

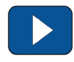

Connect both WindSonic transmit and receive data lines to the PC to establish 2-way communications.

Open Wind Software and select the appropriate Com Port from the drop-down menu and click on OK to reach the data screen.

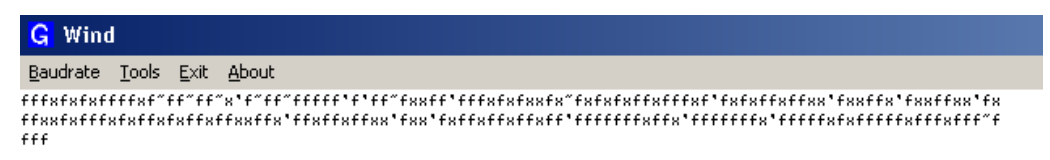

If data is not correctly displayed, then on the Menu click on Tools/Synch Comms.

The Sensor will be interrogated, and Sensor Baud Rate and Mode settings detected and reported.

Wind software settings will be adjusted to match those of the sensor to show data scrolling on screen.

If after Synch Comms there is still a problem, repeat Synch Comms or switch off the sensor and switch back on again and repeat above procedure.

**It is also possible to use Wind as a Terminal Program and change settings using the Configuration Mode of operation (Commands are listed on pages 57-64, Appendix E)**

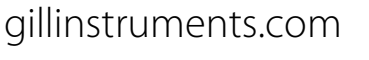

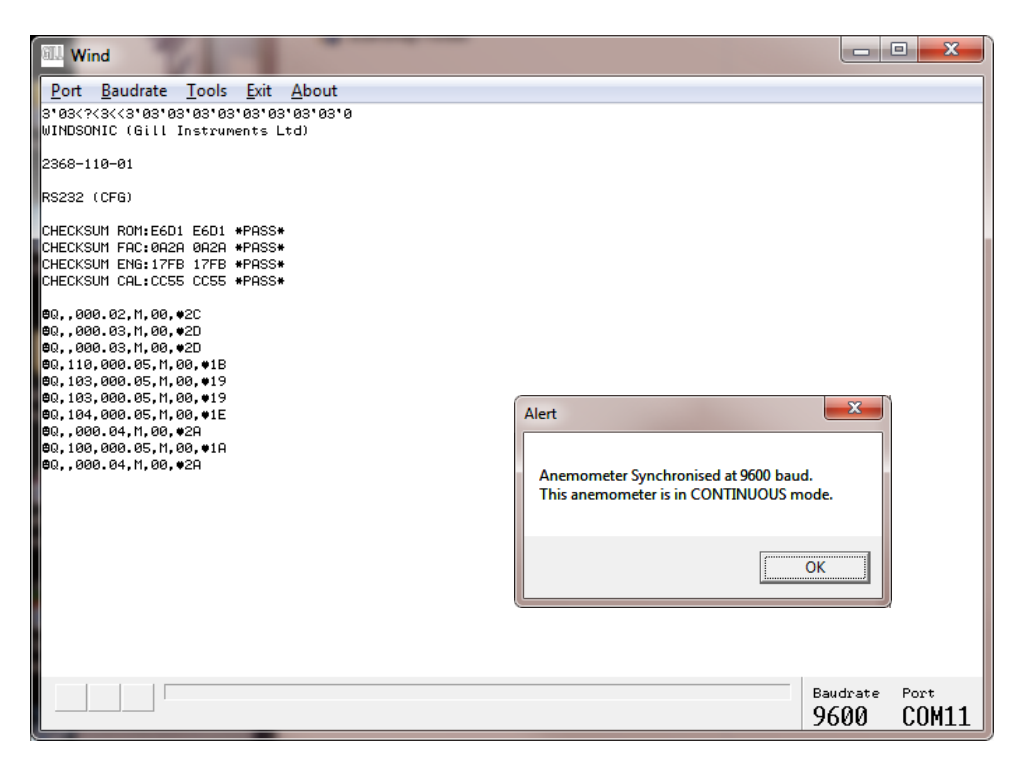

If you wish to review the Sensor Settings, click on **Tools/Report Config.**

When selected a similar message to that below will be seen.

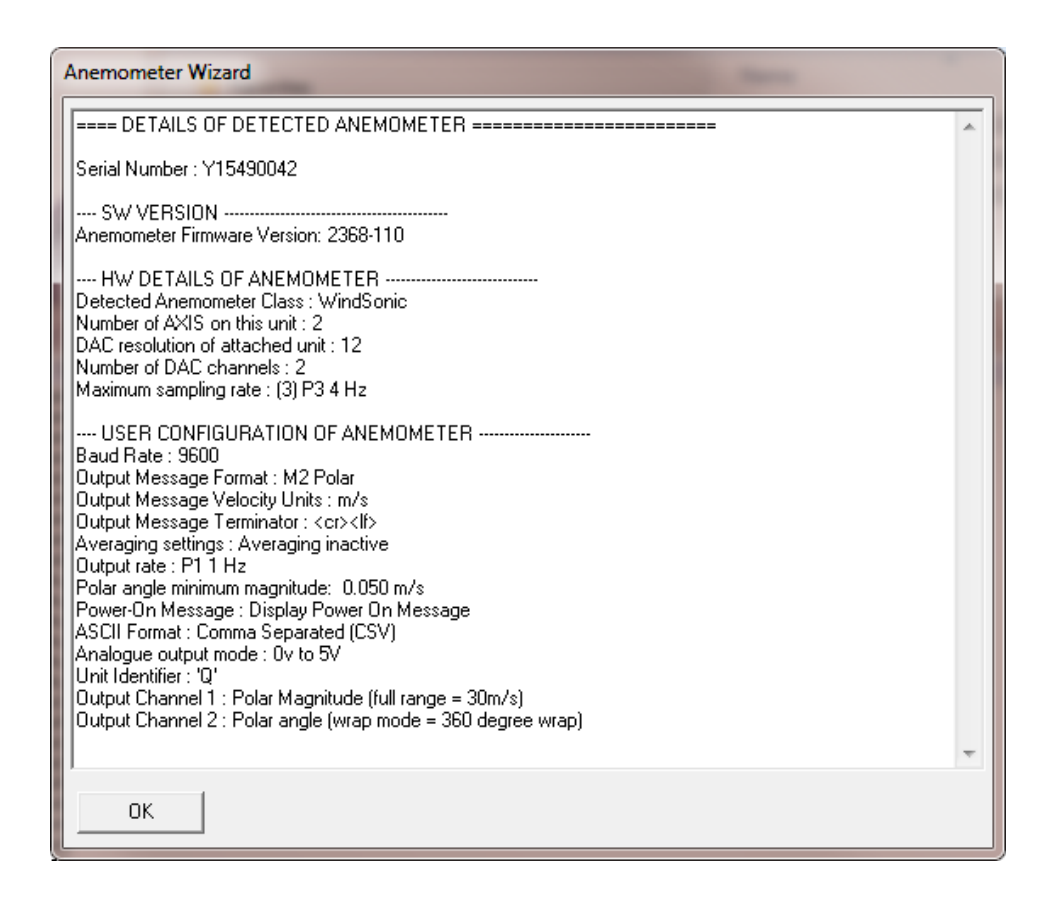

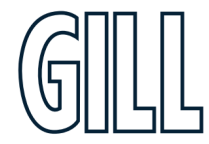

To review and change the WindSonic configuration click on **Tools/Wizard** Typical Screen is shown following: -

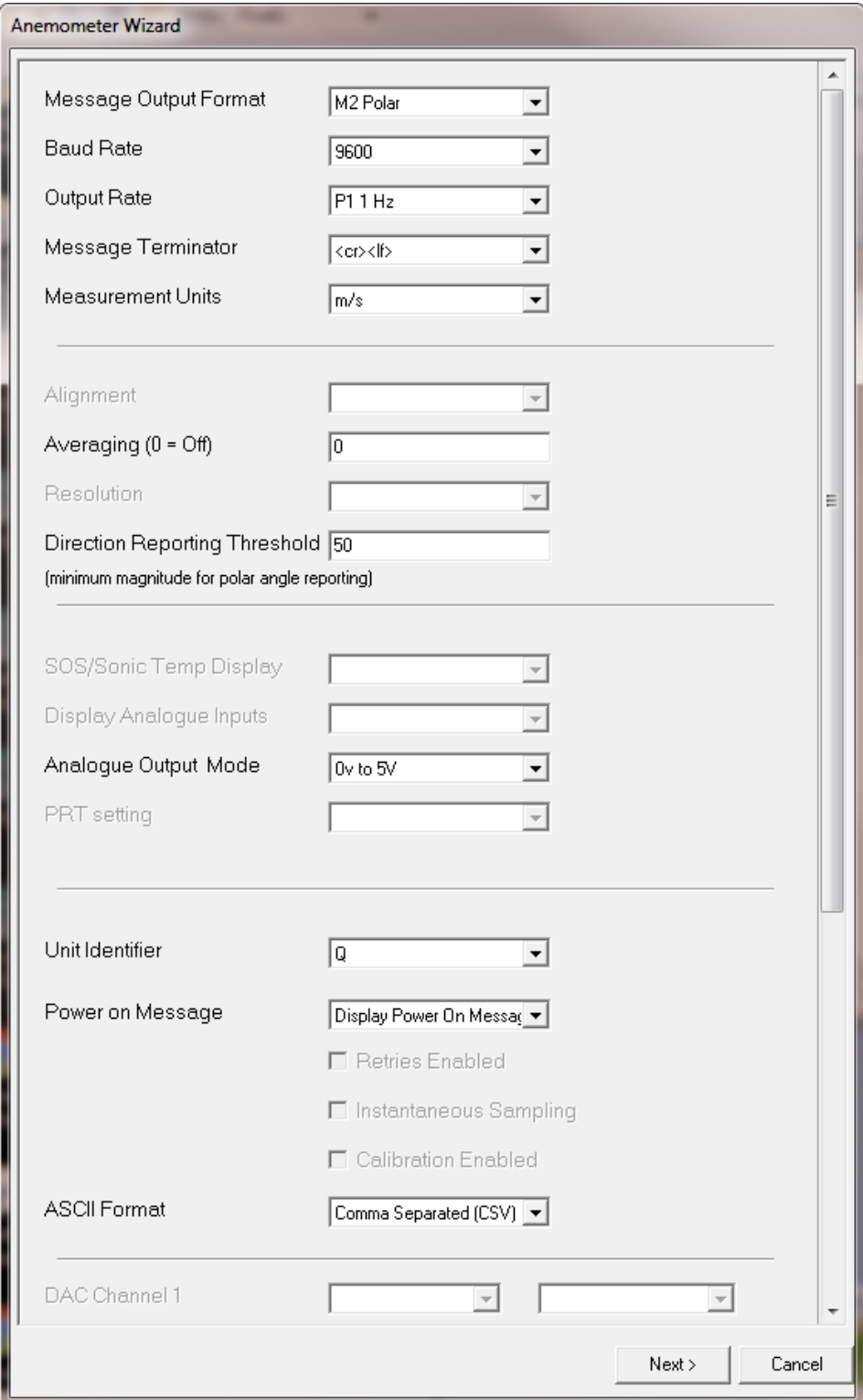

To change a setting i.e., change from M2 (Polar) to M1 (UV), select M1 from the Wizard drop down list then click on Next.

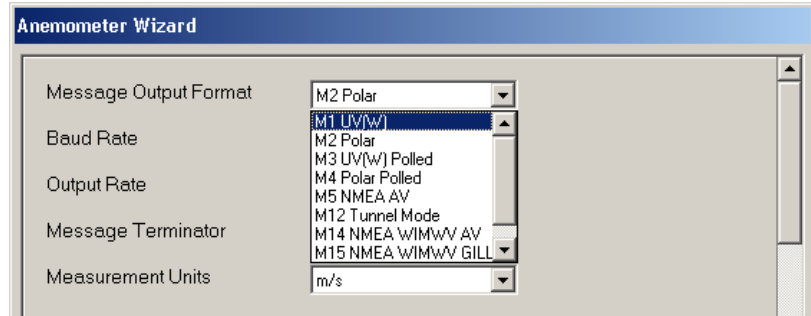

The following screen will show settings that will be changed. Then click on Next.

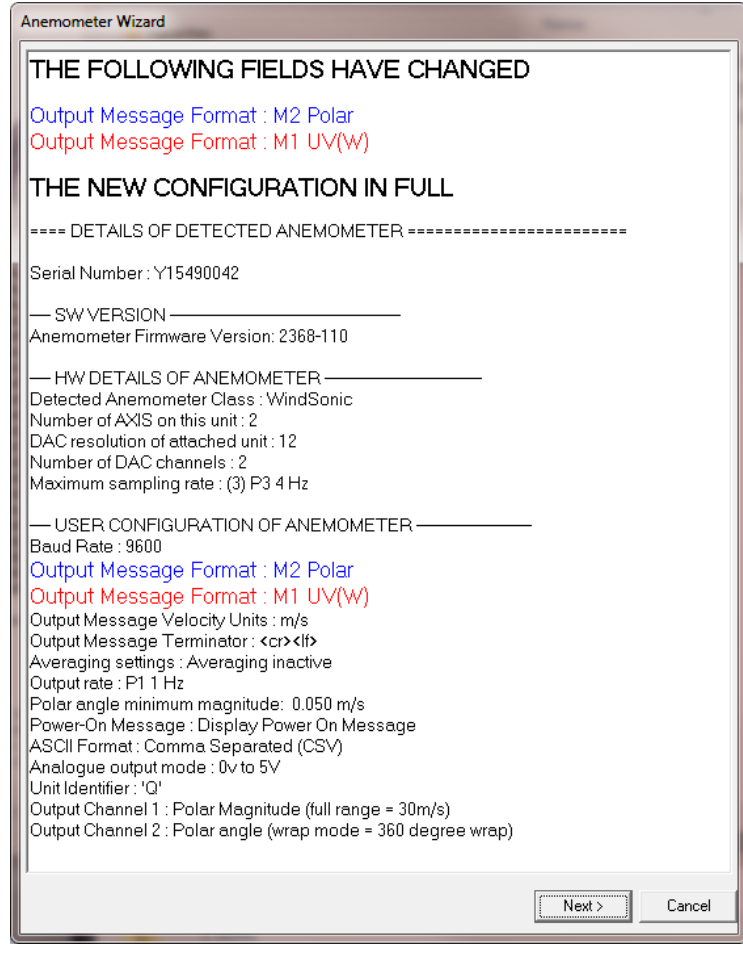

Wind will report Setting up Anemometer and then re-start the anemometer scrolling data in UV mode.

 **Note: - It is also possible to change settings in Wind using the Configuration Mode of operation. (Commands are listed on pages 57-64) (Appendix E)**

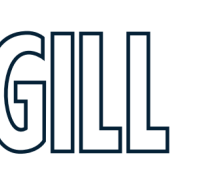

### Configuring using terminal package

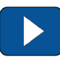

- 1. Determine the COM port the WindSonic is connected to.
- 2. Open preferred terminal program (Wind, Tera Term etc.)
- 3. Select COM port
- 4. Adjust the Port settings to match WindSonic settings. WindSonic default settings are :

**Bits per second** 9600 **Data bits** 8 **Parity** None **Stop bits** 1 **Flow Control** (Handshaking) None

Click on OK and data similar to the following example will scroll on screen at the output rate:

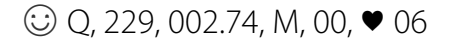

#### Entering Configuration mode

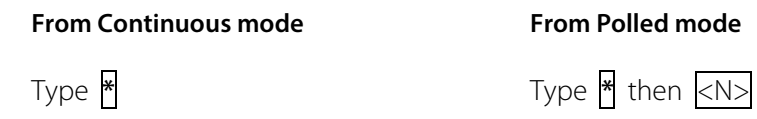

Where <N> is the Unit identifier

The WindSonic responds with a CONFIGURATION MODE message, stops reporting wind measurements, and waits for a command (as detailed below).

#### Returning to Measurement mode

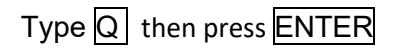

The WindSonic responds with a checksum test and then continuous wind information when in continuous mode, or on receipt of a Poll signal when in Polled mode.

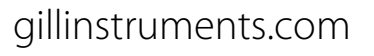

### Checking the Configuration

We recommend that, as a standard procedure, you use this command prior to and after changing any settings. It shows the current settings for all the alterable settings.

Type \* Type  $\boxed{3}$  then press ENTER

The WindSonic responds with the default settings shown below for **Option 1 units**.

M2, U1, O1, L1, P1, B3, H1, NQ, F1, E3, T1, S4, C2, G0, K50

The WindSonic responds with the default settings shown below for **Option 2 and 3 units.**

M2, U1, O1, L1, P1, B3, H1, NQ, F1, E2, T1, S4, C2, G0, K50

We suggest you note down the settings, so that you can easily return to them.

To return to measurement mode: - Type  $\overline{Q}$  then press ENTER

All of the above settings are explained in the following sections.

### Changing a setting

To change a setting, refer to the commands listed in Appendix E. Enter the command of the new setting required, followed by ENTER. The new setting will be sent as a message by the WindSonic.

For example, to change the message format to NMEA, Type  $\lceil M \rceil$  5 and press  $\lceil$  ENTER

The WindSonic will reply M5. When the unit is returned to the Measurement mode, it will be in NMEA format.

The factory-set (default) settings are shown in **bold** in the following sections. To Change E Command setting refer to **Safe Mode** operation, Appendix D.

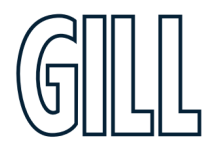

## **Appendix F – SDI-12 Commands**

#### Gill Output Message Format

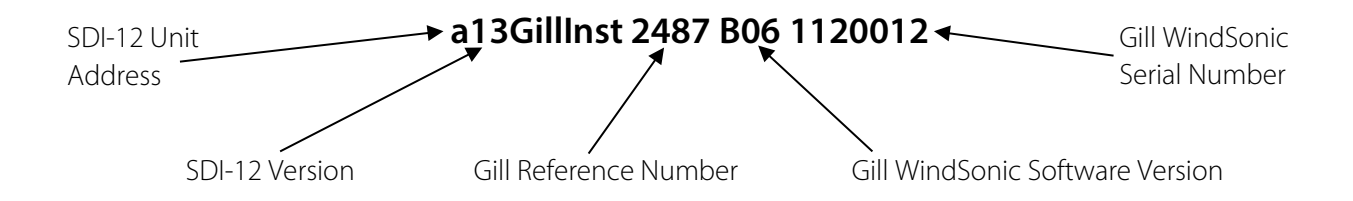

Under normal no error conditions a typical data output will show: -

0+083+000.02+00<CR><LF> e.g., Unit ID, Direction, Speed, Status Code.

Under error conditions e.g. blocked paths error code 04 the unit will pad the wind data with 9's as follows (Gill Fixed Field setting):-.

0+999+999.9+04<CR><LF> e.g., Unit ID, Direction, Speed, Status Code.

WindSonic Option 4 complies with SDI-12 Interface Standard V1.3 We advise that you download the full SDI-12 specification from www.sdi-12.org All other commands not defined below respond with a 'zero data values ready' response. All units of measurement are in metres per second. This cannot be re-scaled. Wind Measurements are made at 1Hz. The default operating mode is aXHPM!. The default unit address is 0 (a or  $A =$  unit address). The unit is set for fixed field operation.

#### **Commands and Returns in Low Power Mode (aXLPM!)**

Note: - Rolling average data not available.

Use of the aR2!, aR3!, aR4! and aR5! (and their associated aRCn!) commands when the device is in aXLPM! (Low power continuous) mode, will return a "zero data values ready" message.

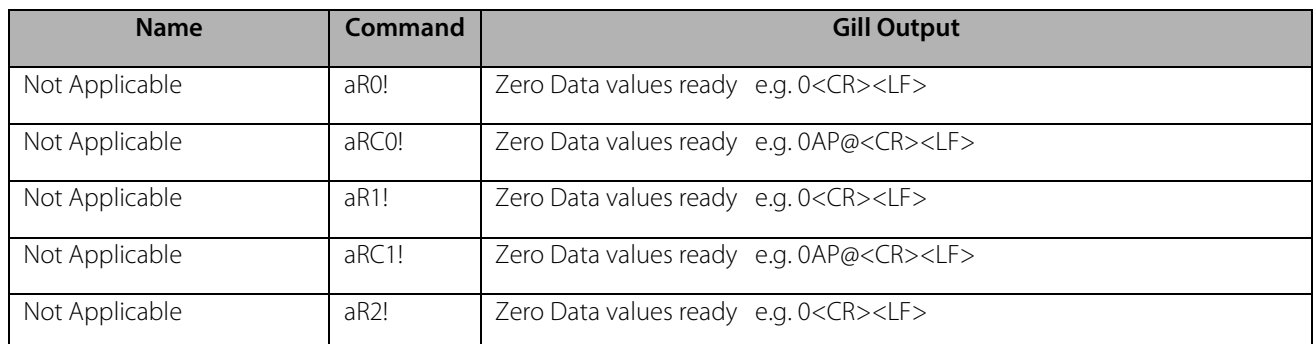

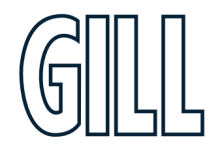

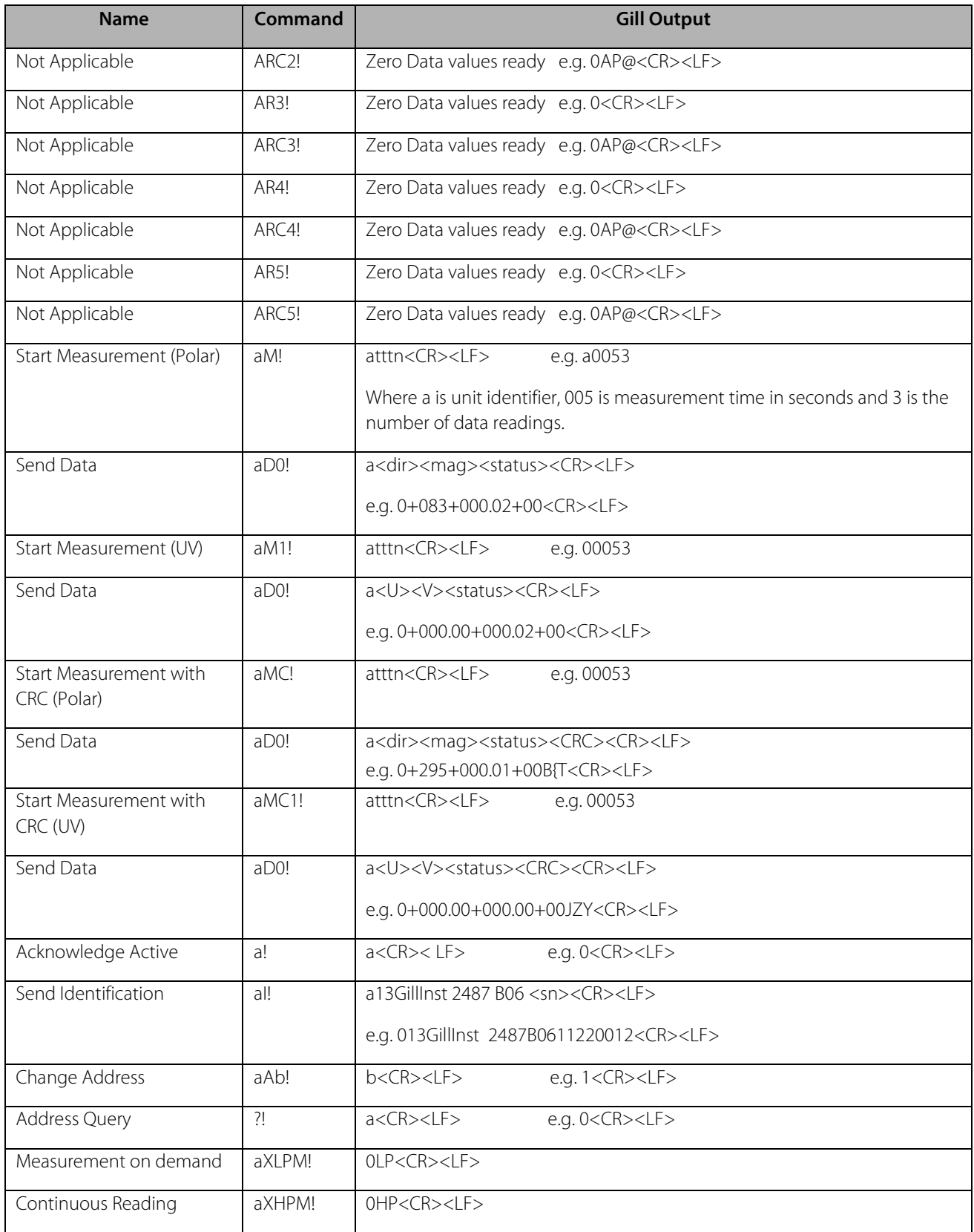

#### **Commands and Returns in High Power Mode (aXHPM!)**

When in high power continuous mode, Wind data (Polar or Axis format) will be logged internally at 1Hz such that a 1 minute rolling average and 1 minute maximum (with associated direction) can be retrieved at any time. 1 minute averaged outputs are available using aR2!, aR3!, aR4! and AR5! Commands.

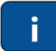

When powering up the unit wait 9.5 seconds before sending a command.

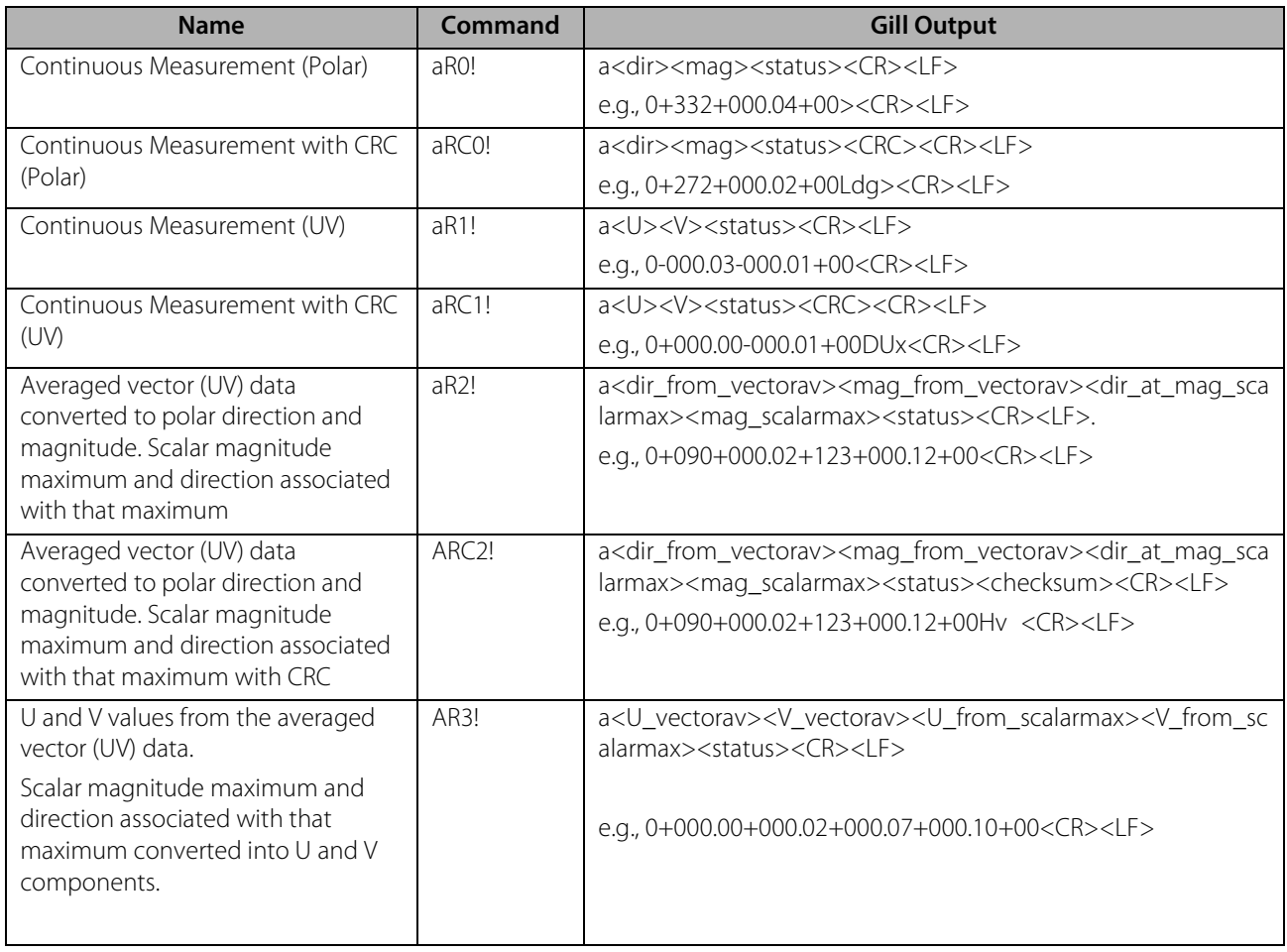

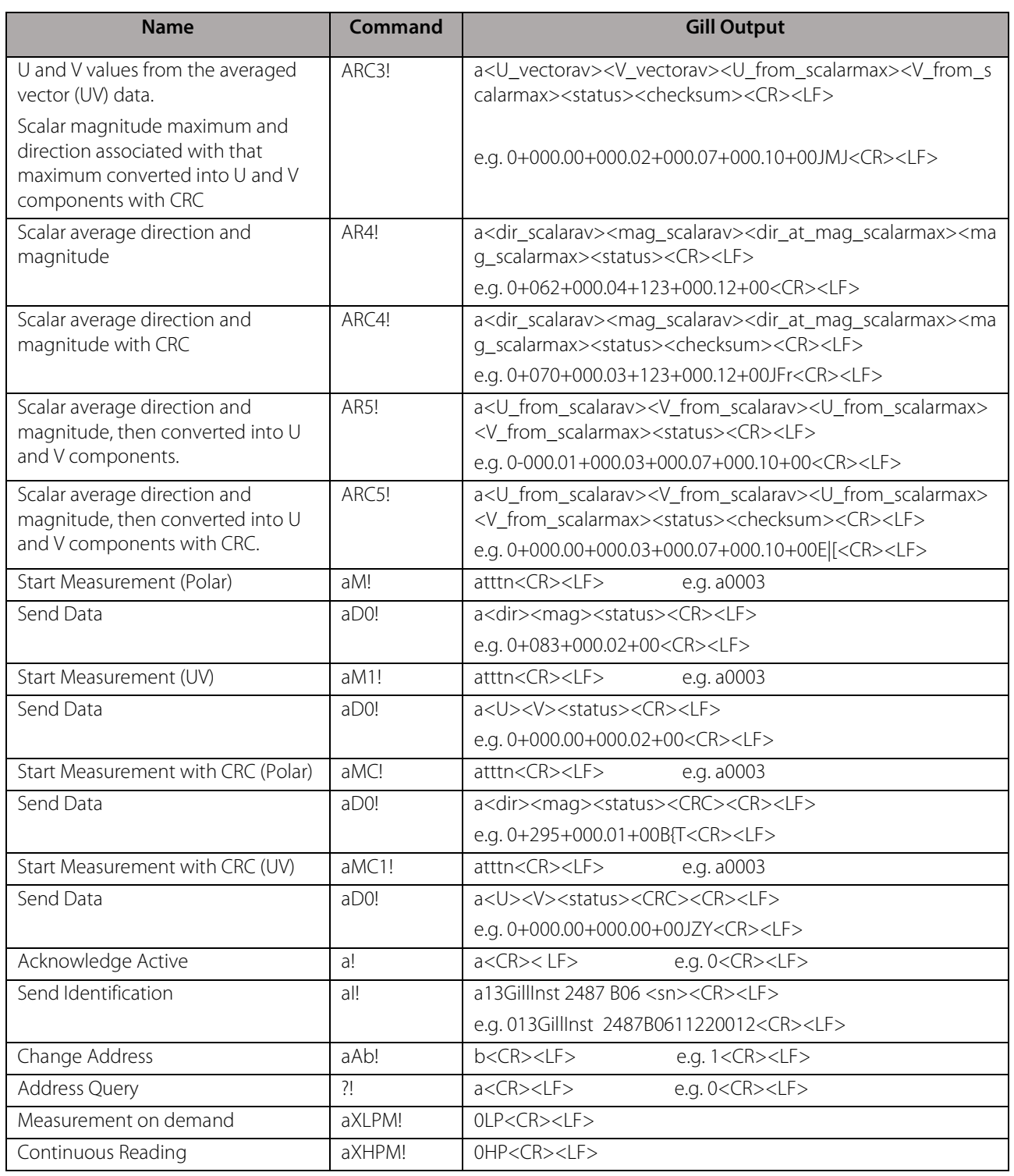

### **Appendix G – Configuration Commands**

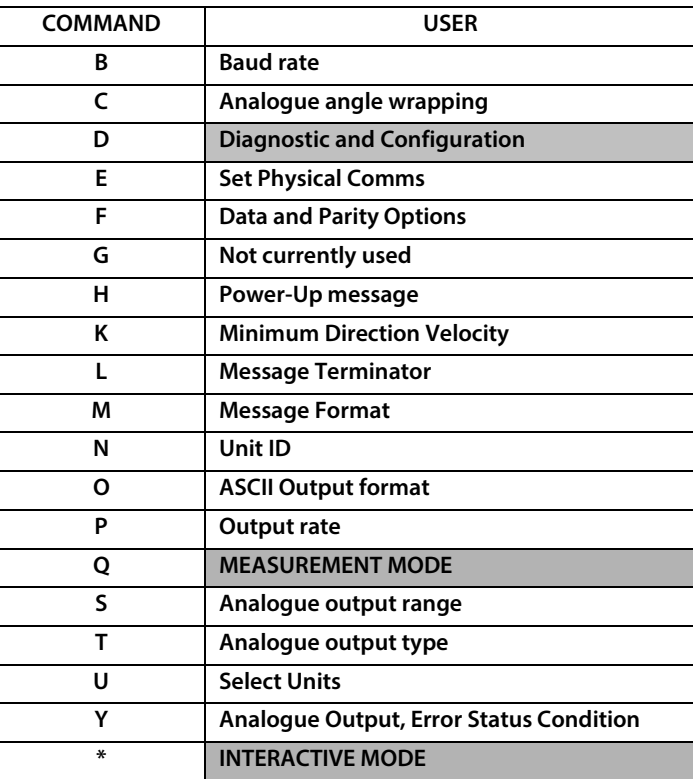

#### Bx – Baud rate

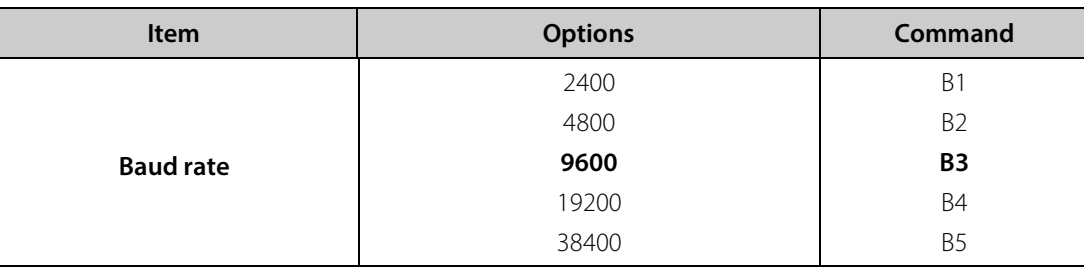

To change the Baud rate when using a terminal package-

E.g. If set to B3 (9600 baud) and it is required to set to Baud rate to B2 (4800 baud).

Type  $*$  to enter Configuration Mode.

Type B 2 and press ENTER, **(Do not type any further commands at this stage).**

Close the command line window.

Open a terminal package and set serial port Baud Rate to 4800 baud.

Type **B** and press **ENTER**, the letter B will be shown followed by Capitol B2

Type  $\overline{Q}$  and press ENTER, data will scroll at the new baud rate.

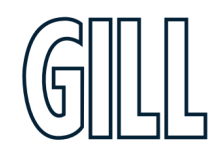

#### Cx – Analogue settings

The following command is only valid for the WindSonic Option 3:

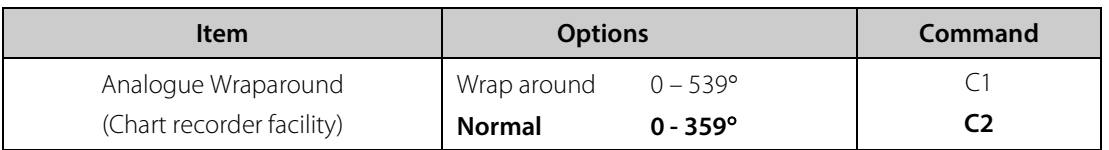

### Dx – Diagnostic and Configuration Command (See page 62-63 Appendix G)

### Ex – Communications Protocol

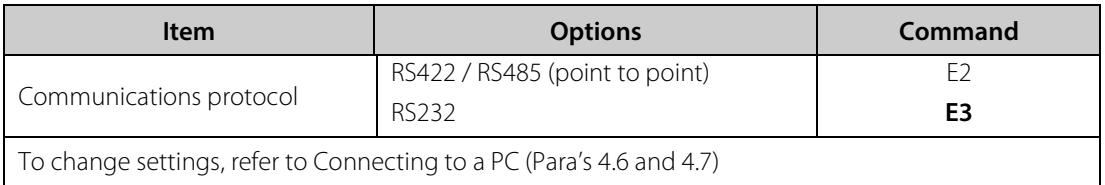

Option 1 unit default set for E3.

**Note** that the E2 command will be unavailable on option 1 units.

Option 2 and 3 unit default setting will be E2

### Fx – Data and parity options

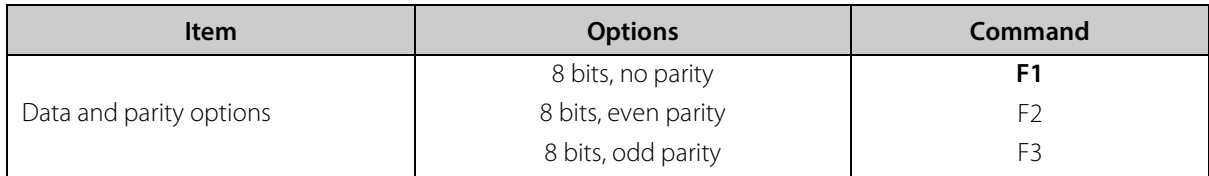

#### Gx – (To be allocated for future developments)

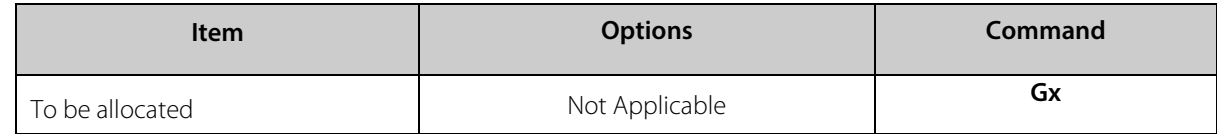

### Hx – Power-up Message

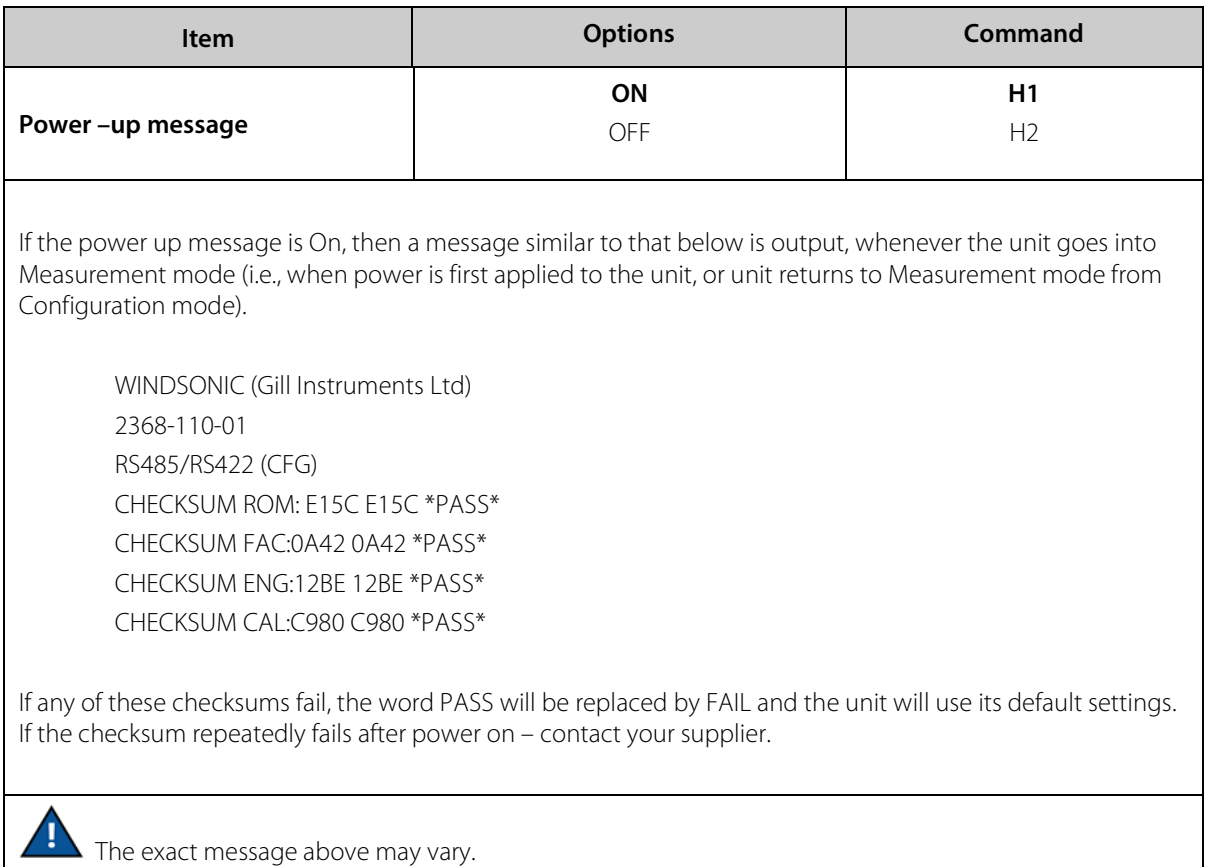

### Kxx to Kxxxx – Minimum Direction Velocity

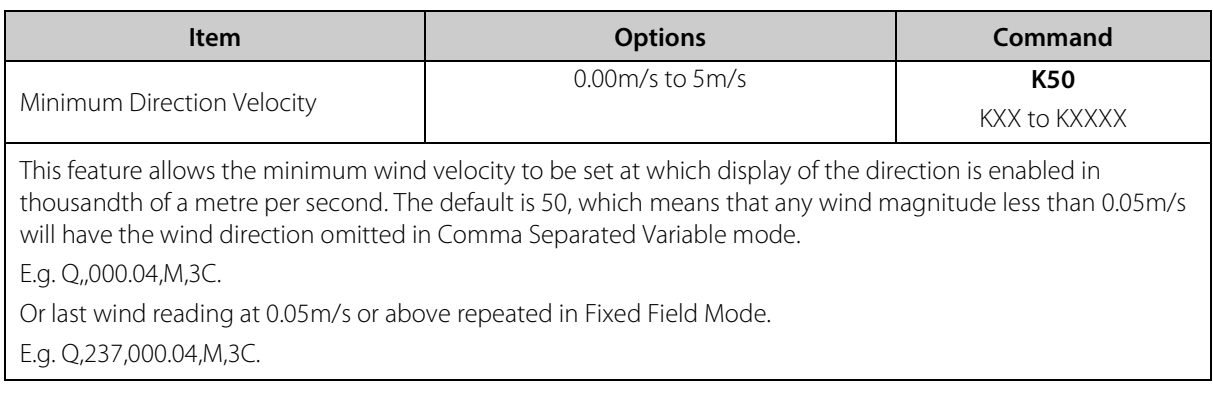

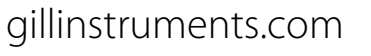

### Lx – Message Terminator

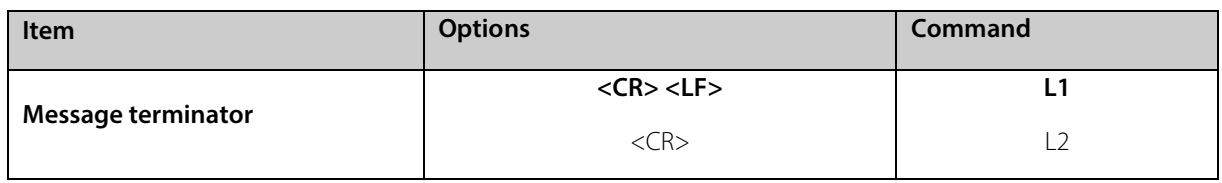

#### Mx to Mxx – Message Format

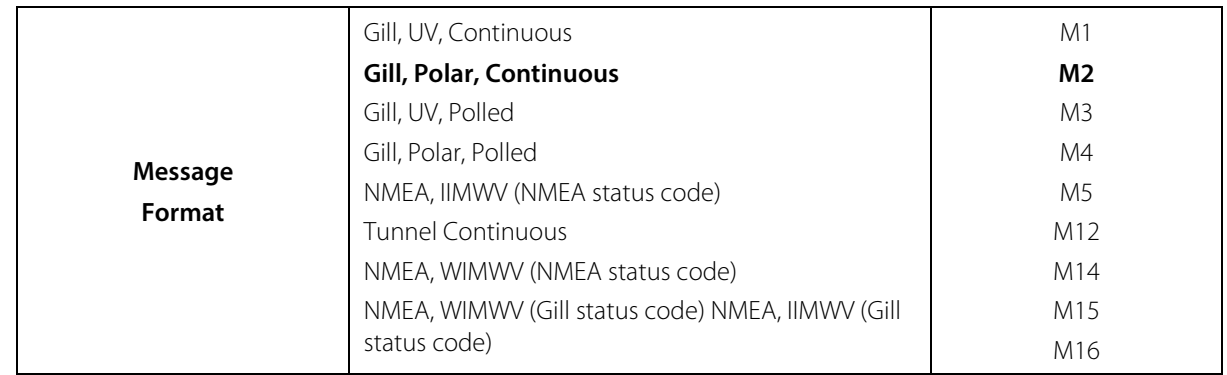

#### Nx – Node Address

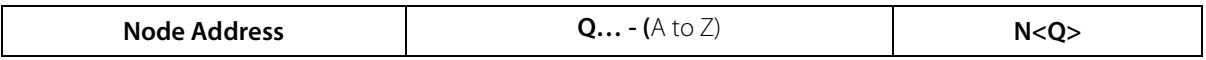

If used in polled mode then it is recommended that ID's A to F and K, M, N and P are not used, as these characters can be present in the data string.

#### Ox – ASCII Output Format

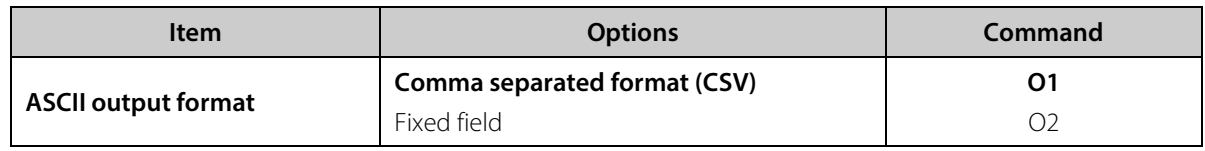

Example data string for CSV data changing to low wind less than 0.05m/s (set for K50) and error status code condition. Q,156,000.05,M,00,19

Q,,000.04,M,00,2A (low wind, no direction figure output at 0.04m/s or lower).

Q,100,000.09,M,00,16

Q,,,M,04,24 (error data, no figures output in wind fields).

Example data string for Fixed Field data changing to low wind less than 0.05m/s (set for K50) and error status code condition.

Q,160,000.05,M,00,1C

Q,160,000.04,M,00,1D (low wind, last direction figure at 0.05m/s or above retained).

Q,170,000.06,M,00,1E

Q,999,999.99,M,04,0A (error data, wind fields padded with 9's).

### Px to Pxx – Output Rate

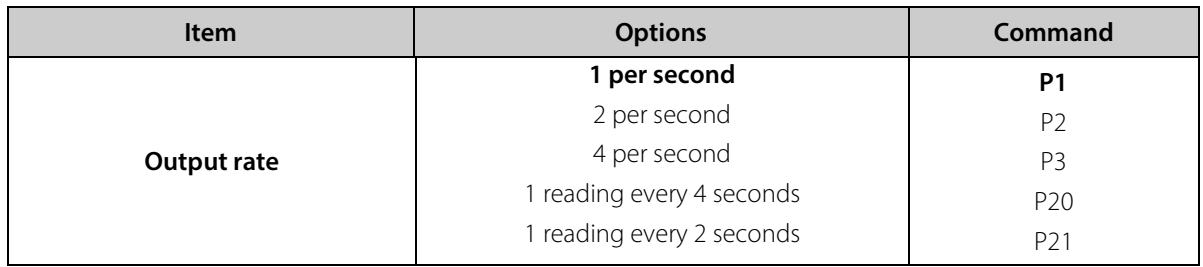

#### Q – Measurement Mode

Refer to Appendix E p.51 (Returning to Measurement mode)

#### Sx – Analogue Output Range

The following command is only valid for the WindSonic Option 3:

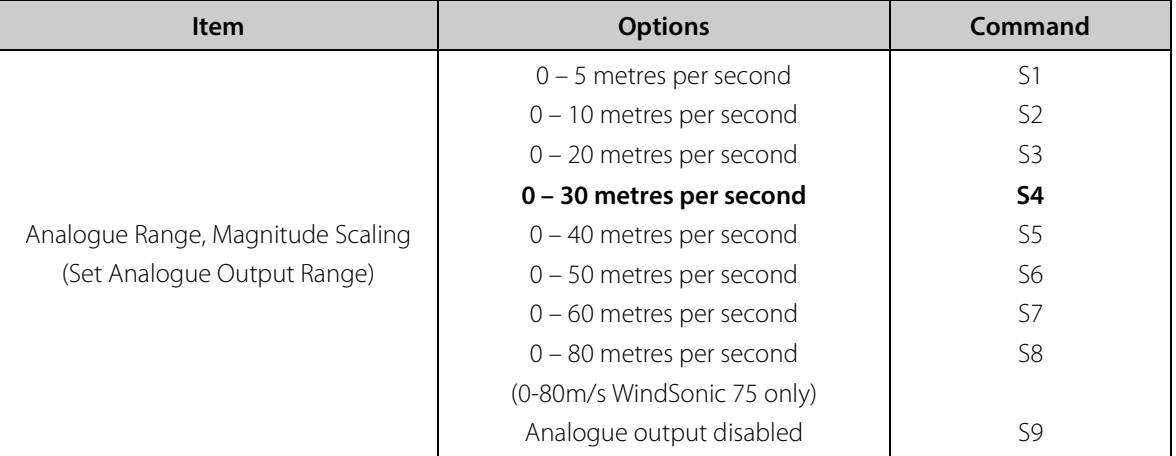

#### Tx – Analogue Output Type (Voltage or Current)

The following command is only valid for the WindSonic Option 3:

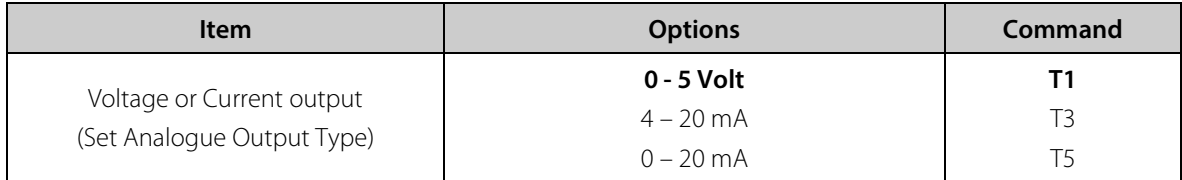

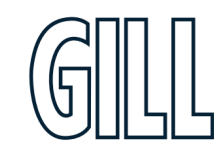

#### Ux – Output Units

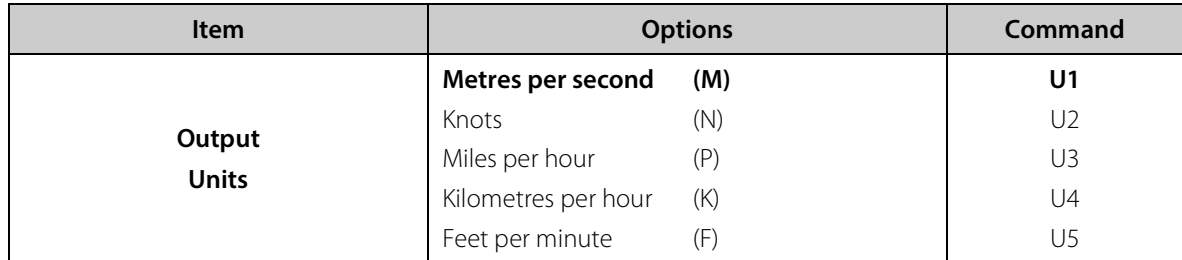

### Yx – Analogue Output, Error Status Condition

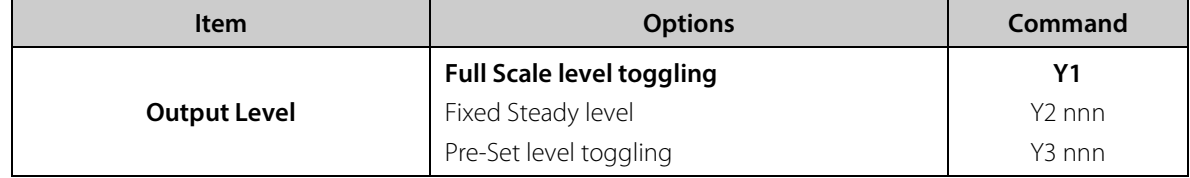

Where nnn =000 to 200 see section 6.13.

Τ This command is not applicable to WindSonic 75 analogue output units.

### Configuration / Diagnostic Information

Each of these commands causes a response from the WindSonic.

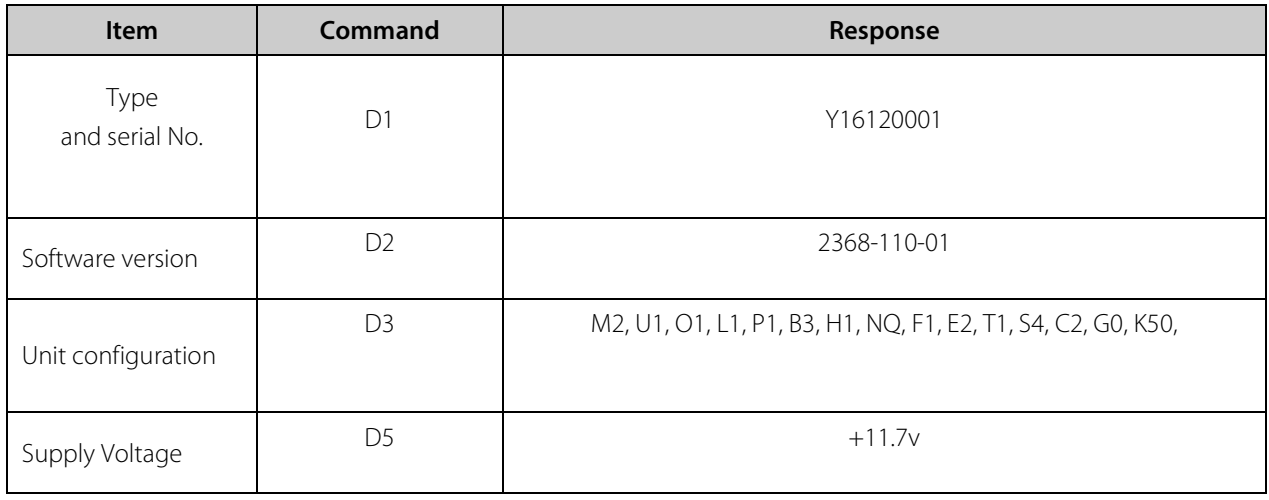

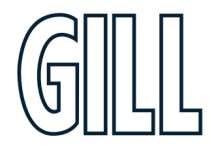

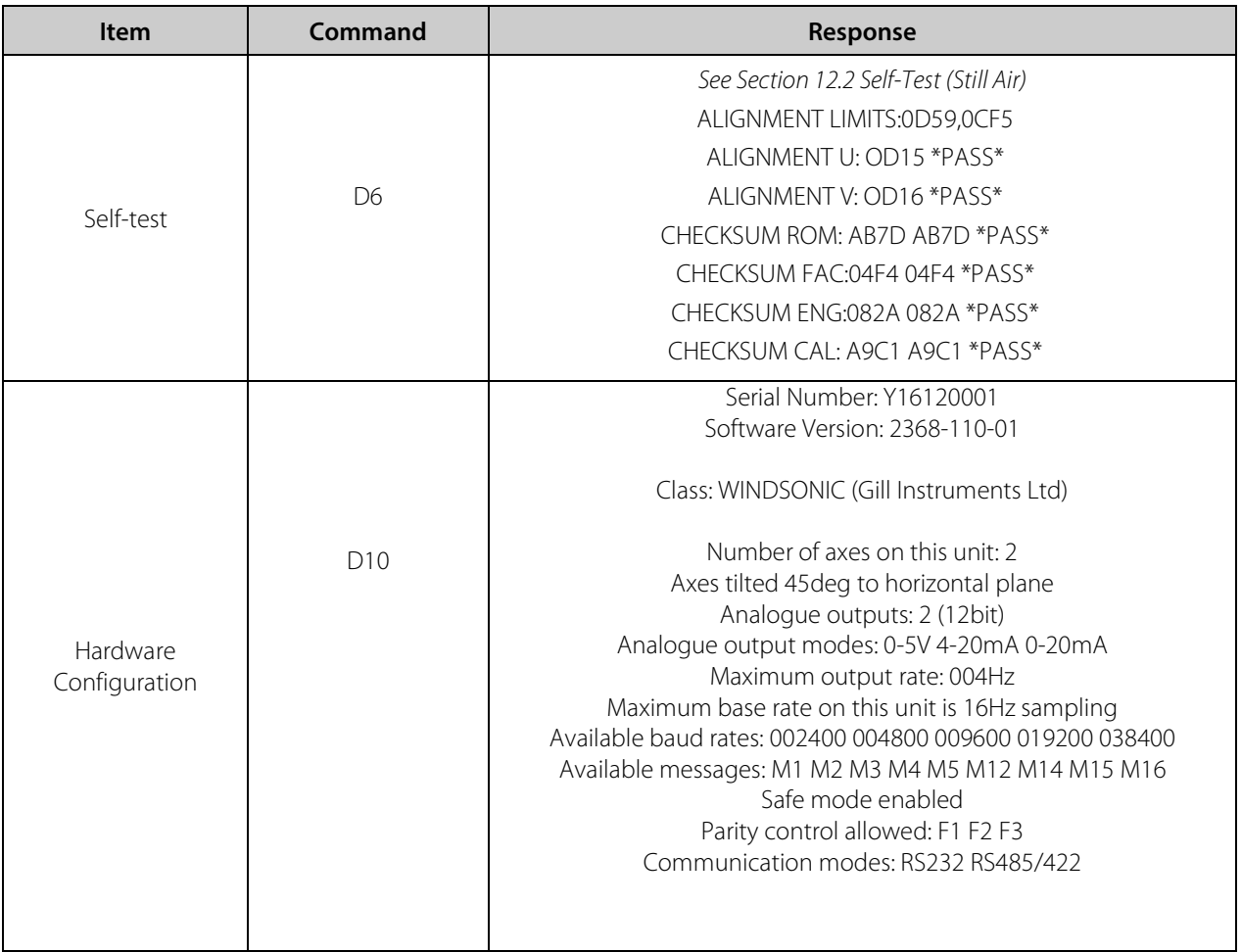

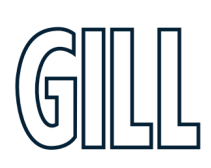

### **Appendix H - Polled Mode Commands**

#### Gill format – Polled (Polar or UV)

When in the Polled mode, an output is only generated when the host system sends a Poll signal to the WindSonic consisting of the WindSonic Unit Identifier – that is, the relevant letter A – Z.

The output formats are otherwise as described in Sections 6.1 and 6.2.

The commands available in this mode are:

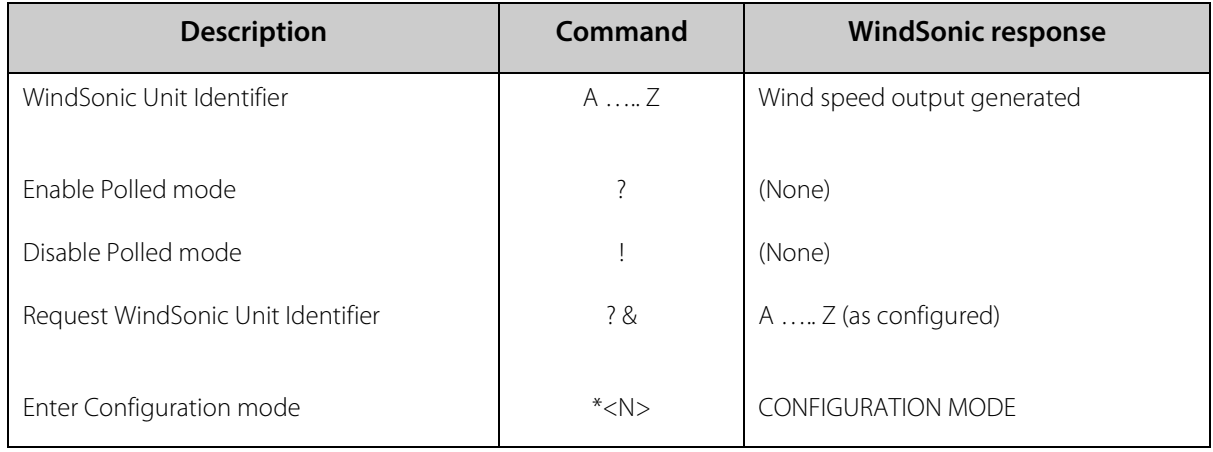

Where <N> is the unit identifier, it is recommended that ID's A to F and KMNP are not used as these characters can be present in the data string.

#### **Notes: -**

It is suggested that in polled mode the following sequence is used for every poll for information.

- ? Ensures that the Sensor is enabled to cover the event that a power down has occurred.
- A-Z Appropriate unit designator sent to retrieve a line of data.
- ! Sent to disable poll mode and reduce possibility of erroneous poll generation.

When in polled mode the system will respond to the data command within 130mS with the last valid data sample as calculated by the Output rate (P Mode Setting).

If the unit is powered down after use or upon switch on, then allow 5 seconds from switch on before sending poll commands.

Polled mode can only be used for point-to-point communications. It is not possible to network units on a common bus

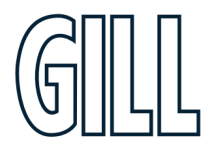

### **Appendix I - Wind View Software**

Gill WindView software is available to download, free of charge from the Gill Instruments Limited website <http://gillinstruments.com/main/software.html>

WindView features include: -

- Data Display
- Data Logging

 *WindView cannot be used to change the WindSonic configuration. WindView is not compatible with WindSonic Option 4 – SDI-12 or WindSonic units prior to serial number 08100001 with a yellow or blue tab adjacent to the North Marker.* 

Open Gill WindView software program.

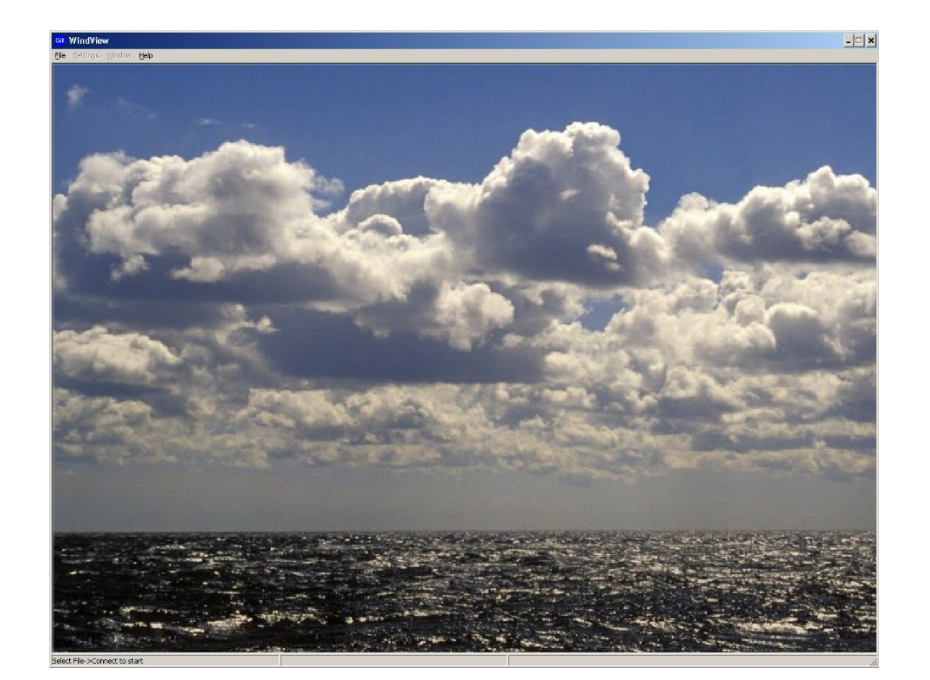

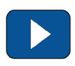

Select File/Connect as follows: -

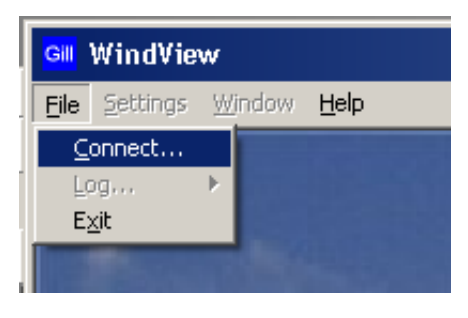

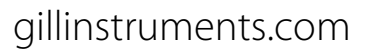

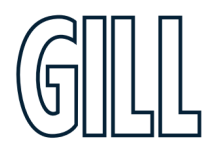

Select the required COM Port from the drop-down list.

Select the required Baud rate from the drop-down list.

Parity should be set to none.

If the Baud rate setting of the Anemometer is unknown, then the Auto Find button can be used to interrogate the Anemometer and detect the required setting.

Click on the Connect button.

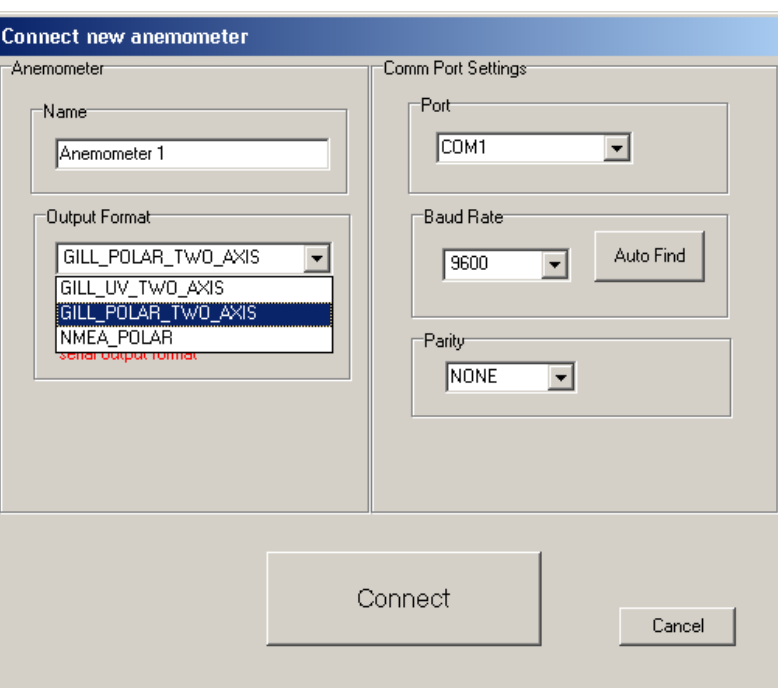

Data should scroll on the screen as follows (Data button).

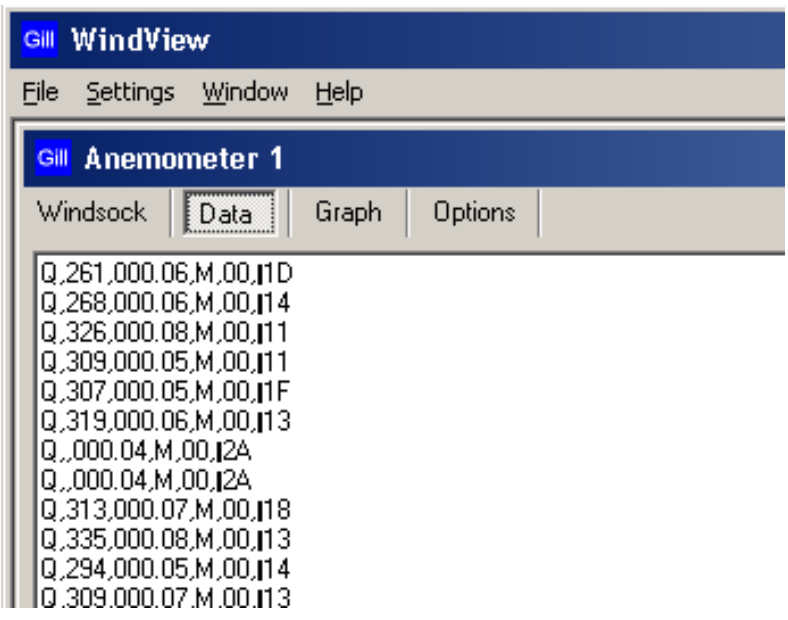

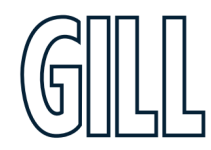

Clicking on the Anemometer 1 Windsock button gives the following display.

To Change WindView Display Settings

Click on the top of Screen menu Settings.

To change displayed units select and click on required measurement units. If for instance the sensor data was outputting metres per second data then WindView performs the calculation to convert and display the output in knots/mph/kph etc.

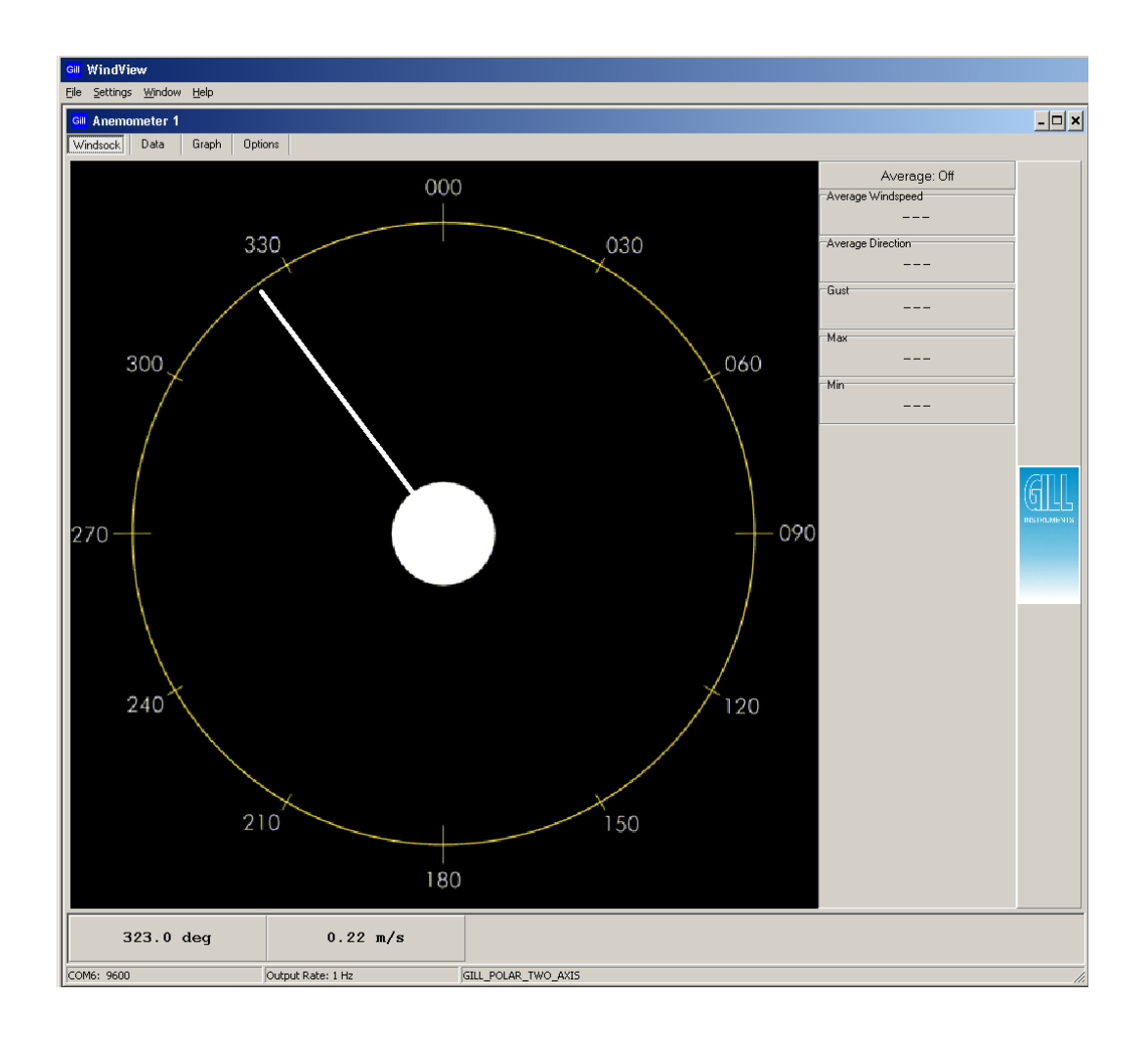

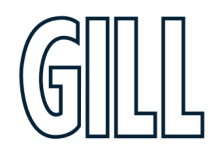

For Logging Facilities.

Click on Settings/Logging to reach the logging screen.

If segmented logging is required this will create and save individual files of length set by the figure in the mins box. Otherwise a continuous log file will be recorded.

Select required Directory for saved file and File name.

Click on Apply.

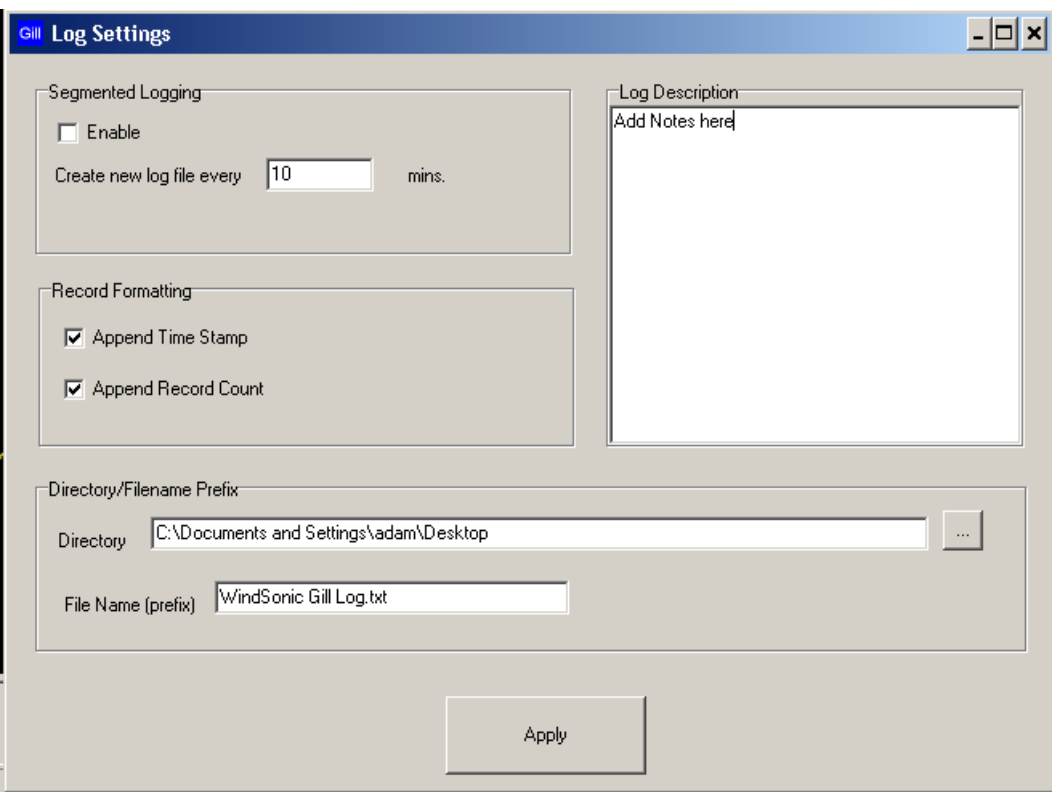

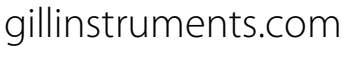

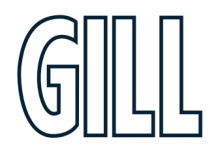

Click on the OK button.

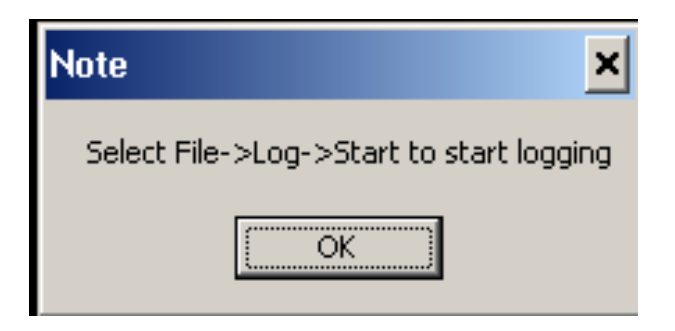

To Start Logging select File/Log/Start.

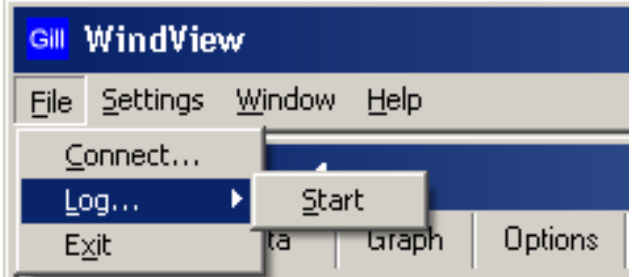

To stop logging select File/Log/Stop.

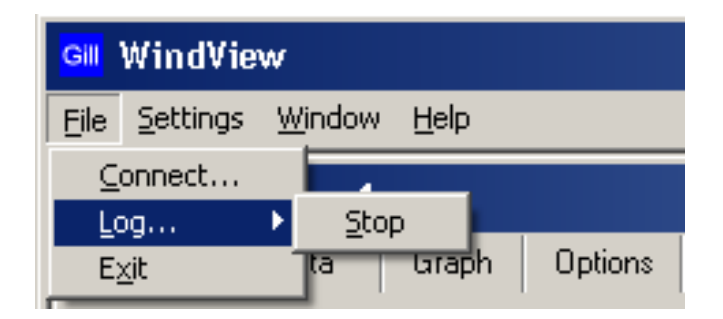

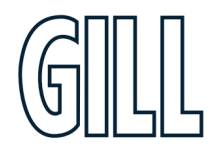

## **NindSonic**

Example saved data opened in Notepad.

File Edit Format View Help windview Log File Add Notes here WindSonic log test Name: Anemometer 1 Output Format: GILL\_POLAR\_TWO\_AXIS Log file opened: 13/06/2008 10:50:09 Q,322,000.22,M,00,010,1,13/06/2008 10:50:10 Q,307,000.22,M,00,O1A,2,13/06/2008 10:50:11 Q,342,000.28,M,00,011,3,13/06/2008 10:50:12 Q,320,000.29,M,00,014,4,13/06/2008 10:50:13  $\vert \texttt{Q,340,000.12,M,00,01A,5,13/06/2008} \vert$ 10:50:14 Q,312,000.21,M,00,01D,6,13/06/2008 10:50:15 Q,318,000.37,M,00,O10,7,13/06/2008 10:50:16 Q,321,000.26,M,00,B1A,8,13/06/2008 10:50:17 Q,291,000.19,M,00,B1⊂,9,13/06/2008 10:50:18 Q,312,000.14,M,00,D1B,10,13/06/2008 10:50:19  $[0, 314, 000.20, M, 00, 01A, 11, 13/06/2008]$  10:50:20

## **Appendix J - Status Codes**

### Option 1-3 Status Codes

The Status code is sent as part of each wind measurement message.

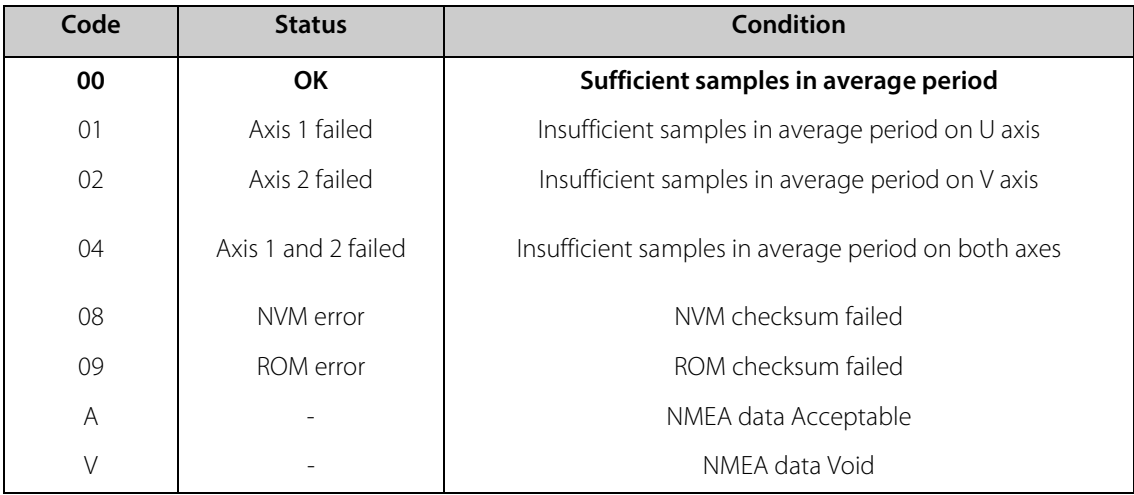

### SDI-12 Status Codes

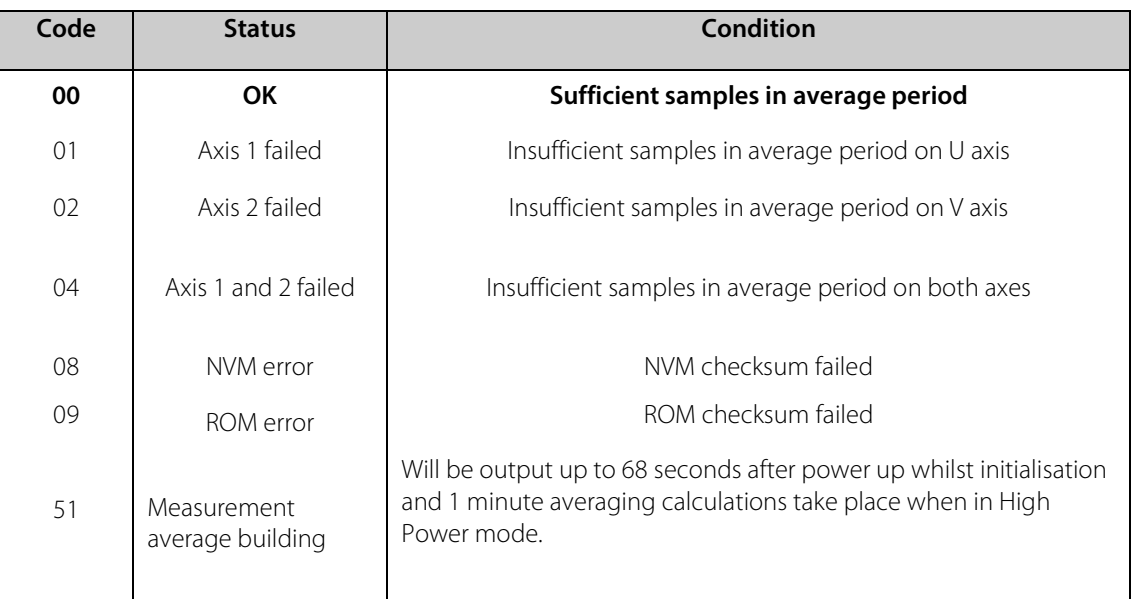

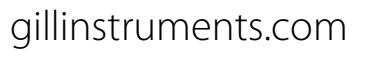

## **Appendix K - Maintenance & Fault-Finding**

### Cleaning

If there is any build-up of deposit on the unit, it should be gently cleaned with a cloth moistened with soft detergent. Solvents should not be used, and care should be taken to avoid scratching any surfaces. The unit must be allowed to defrost naturally after being exposed to snow or icy conditions, do NOT attempt to remove ice or snow with a tool.

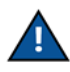

#### **Do NOT remove black "rubber" transducer caps.**

#### Servicing

There are no moving parts or user-serviceable parts requiring routine maintenance.

Opening the unit or breaking the security seal will void the warranty and the calibration.

In the event of failure, prior to returning the unit to your authorised Gill distributor, it is recommended that:

- 1. All cables and connectors are checked for continuity, bad contacts, corrosion etc.
- 2. A bench test is carried out as described on page  $\frac{74}{2}$  (Bench Test)
- 3. You contact your supplier for advice

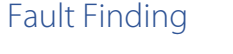

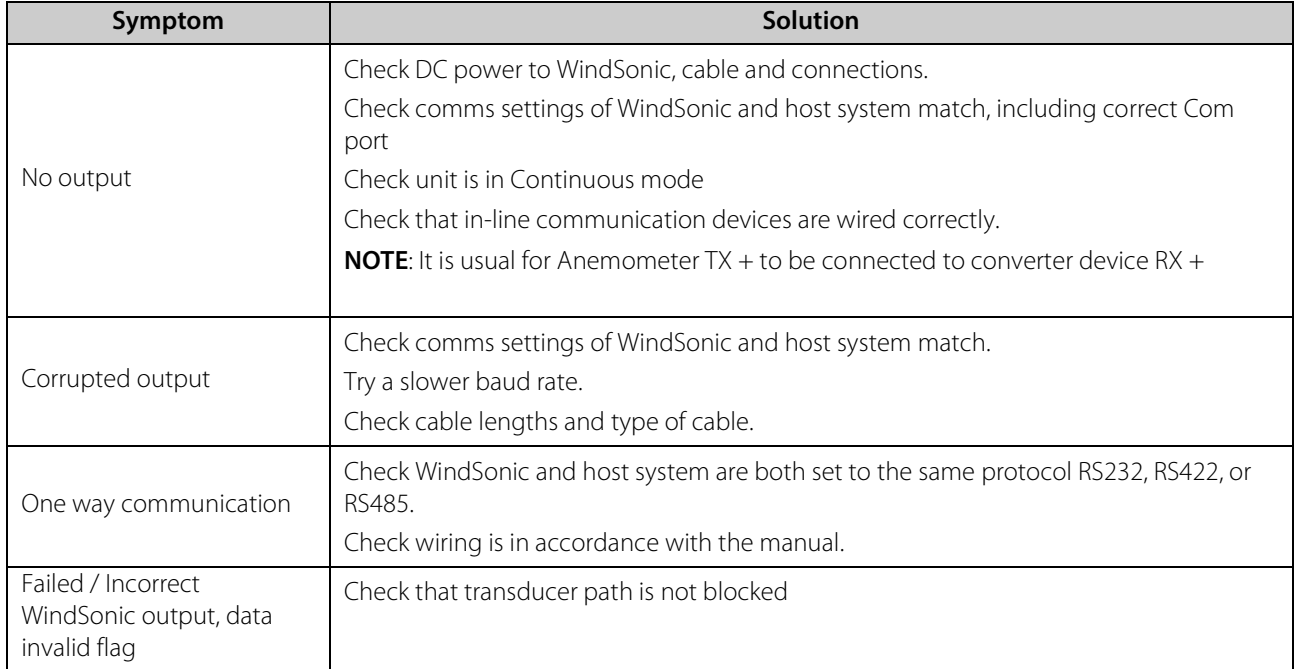
## Returning Unit

If the unit has to be returned, it should be carefully packed in the original packaging and returned to your authorised Gill distributor, with a full description of the fault condition.

## Bench Test

- 1. Couple the WindSonic to the host system and power supply, using a known working test cable.
- *2.* Check that the unit is correctly configured by going into Configuration mode and using D3 *See Appendix G Checking the configuration.*
- 3. Check for normal output data, and that the Status Code is OK 00 (or A for NMEA format).
- 4. If the status code is other than 00 or A, refer to Appendix J Status (error) codes.
- 5. Use an office fan or similar to check that the unit is sensing wind, turning the unit to simulate changing wind direction and to check that both axes are functioning.
- 6. Note that this is a quick functional test. There are no calibration adjustments; the unit is designed NOT to require recalibration within its lifetime.

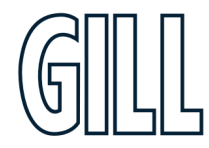

## Self – Test (Still Air)

This test checks Alignment and Checksums.

**Alignment tests:** The unit performs a transducer geometry check and compares the result with its factory setting. **Checksum tests:** The unit performs a check of its program and data memory.

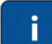

### **This test is a stringent laboratory test, which will only be passed if carried out under still air conditions at room temperature (17-23˚C).**

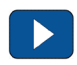

- 1. Use the original packing box (inner and outer) to enclose the unit. (The packaging is designed as a zero-wind enclosure).
- 2. Go into Configuration Mode  $*$  ENTER
- 3. Carry out the Self-test by entering  $\overline{D}$  6 ENTER .

A message similar to that shown below will be generated:

ALIGNMENT LIMITS:0D59,0CF5 ALIGNMENT U: OD15 \*PASS\* ALIGNMENT V: OD16 \*PASS\* CHECKSUM ROM: AB7D AB7D \*PASS\* CHECKSUM FAC:04F4 04F4 \*PASS\* CHECKSUM ENG:082A 082A \*PASS\* CHECKSUM CAL: A9C1 A9C1 \*PASS\*

For each of the Alignment tests a Pass or Refer to Manual message is generated. For each of the Checksum tests a Pass or Fail message is generated.

4. If any of the tests fail, contact your supplier.

If a "refer to manual" message appears please *see Appendix K Fault Finding.* 

#### **That it will only pass if the specified temperature and zero wind conditions are met***.* Check that there are no visible obstructions or damage to the unit before contacting Gill or your authorised distributor for further advice.

## Calibration

A Custom calibration is available from Gill Instruments. This must be specified at the time of order, or the unit must be returned to Gill Instruments for retrospective calibration.

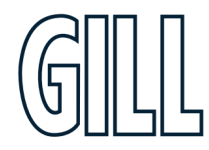

## gillinstruments.com

# **Appendix L - Glossary & Abbreviations**

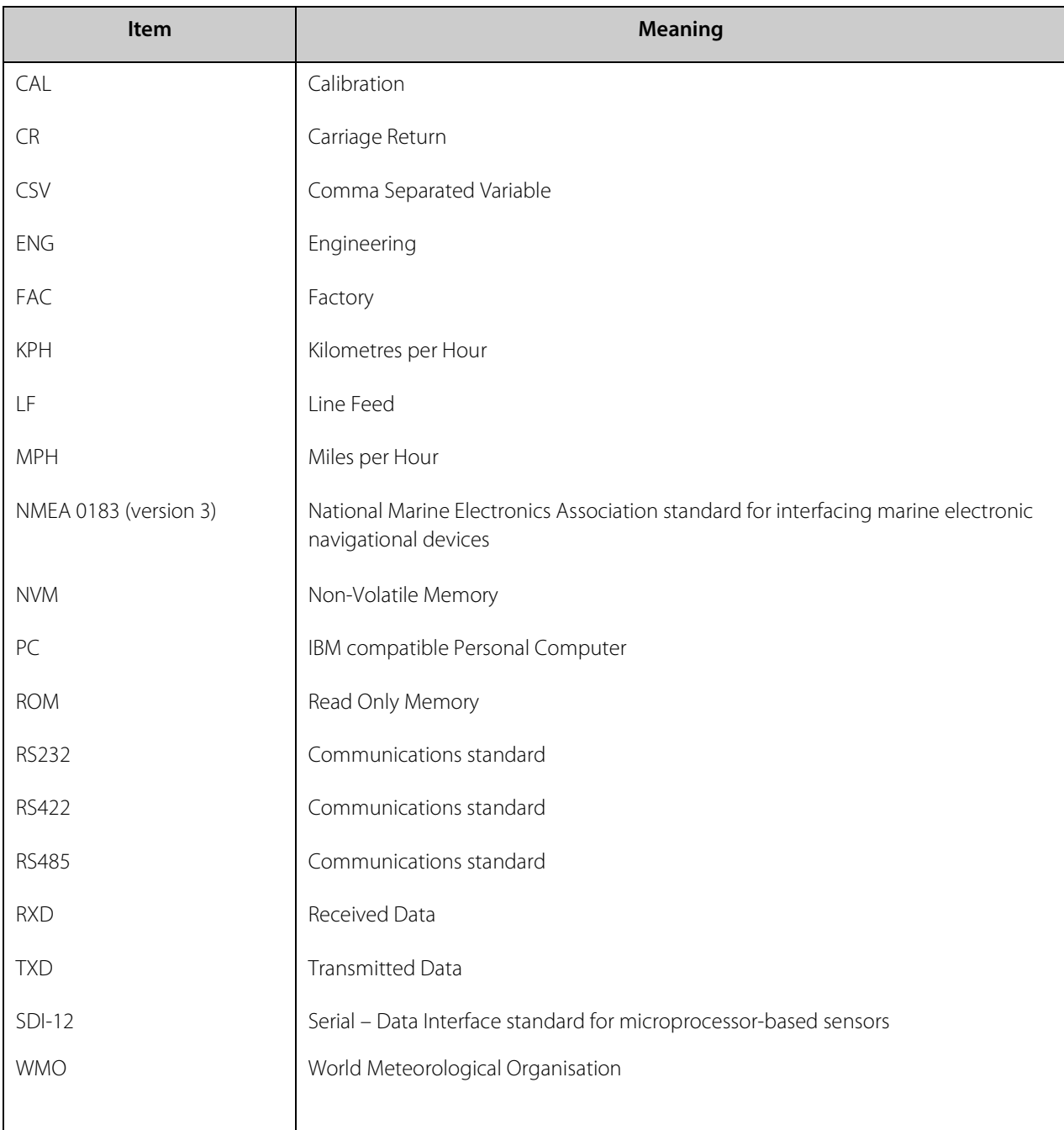

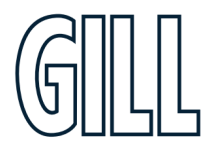

# **Appendix M – Guarantee, FCC & EMC**

### Guarantee

For terms of guarantee contact your supplier or refer to the Gill Instruments Terms & Conditions here:

[https://gill.group/wp-content/uploads/Gill-Group-Company-Terms-Conditions-of-Sale-9170-0003-Issue-02-March-](https://gill.group/wp-content/uploads/Gill-Group-Company-Terms-Conditions-of-Sale-9170-0003-Issue-02-March-20.._.pdf)[20..\\_.pdf](https://gill.group/wp-content/uploads/Gill-Group-Company-Terms-Conditions-of-Sale-9170-0003-Issue-02-March-20.._.pdf)

## FCC

WindSonic complies with part 15 of the RCC Rules. Operation is subject to the following two conditions: -

- (1) This device may not cause harmful interference, and
- (2) This device must accept any interference received, including interference that may cause undesired operation.

This equipment has been tested and found to comply with the limits for a Class A digital device, pursuant to part 15 of the FCC Rules. These limits are designed to provide reasonable protection against harmful interference when the equipment is operated in a commercial environment. This equipment generates, uses, and can radiate radio frequency energy and, if not installed and used in accordance with the instruction manual, may cause harmful interference to radio communications. Operation of this equipment in a residential area is likely to cause harmful interference in which case the user will be required to correct the interference at his own expense.

### EMC

Immunity test requirements for equipment intended to be used in an industrial electromagnetic environment have been applied. These test levels are above the levels expected to be experienced in normal use due to the above recommended siting conditions, but disturbances may be expected. If any interruption to performance is experienced due to external electromagnetic signals the product will automatically and autonomously return to specification once the signals levels have diminished.

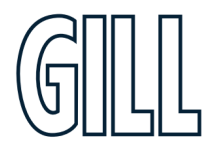

gillinstruments.com

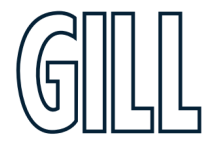

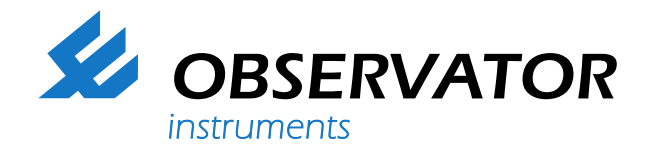

### **We represent this supplier. For more information contact Observator Instruments:**

### **T: +31 (0)180 463411 E: info@observator.com**

Rietdekkerstraat 6 2984 BM Ridderkerk The Netherlands

#### **Welcome to the world of Observator**

Since 1924 Observator has evolved to be a trend-setting developer and supplier in a wide variety of industries. Originating from the Netherlands, Observator has grown into an internationally

oriented company with a worldwide distribution network and offices

in Australia, Germany, the Netherlands, Singapore and the United Kingdom.

**[www.observator.com](http://www.observator.com/)**